# **RWC5020x LoRaWAN Tester**

**Operation Manual**

Version 1.310 (ENG) (RWC5020A/B/M FW Version 1.310)

February 2021

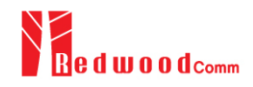

# **Contents**

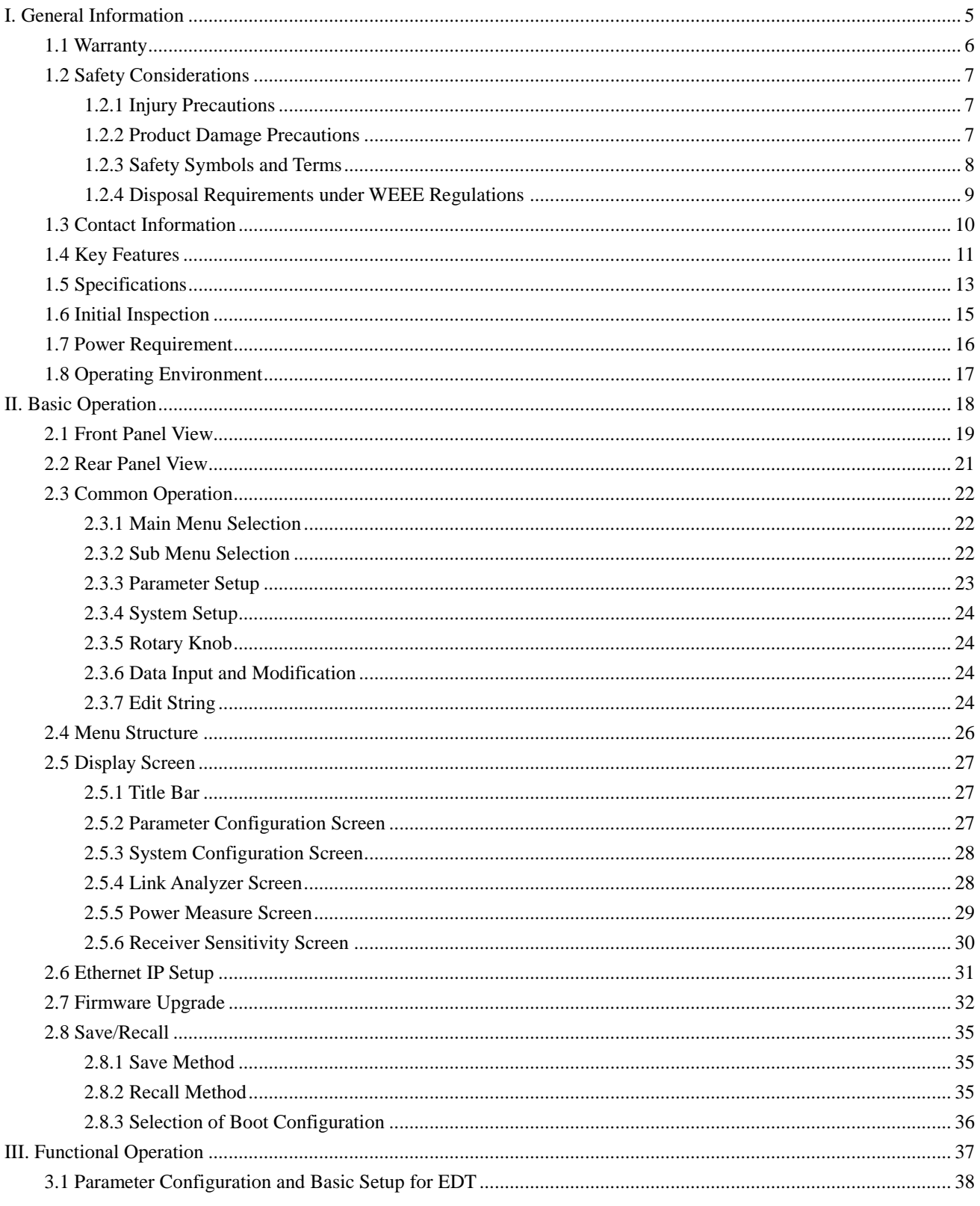

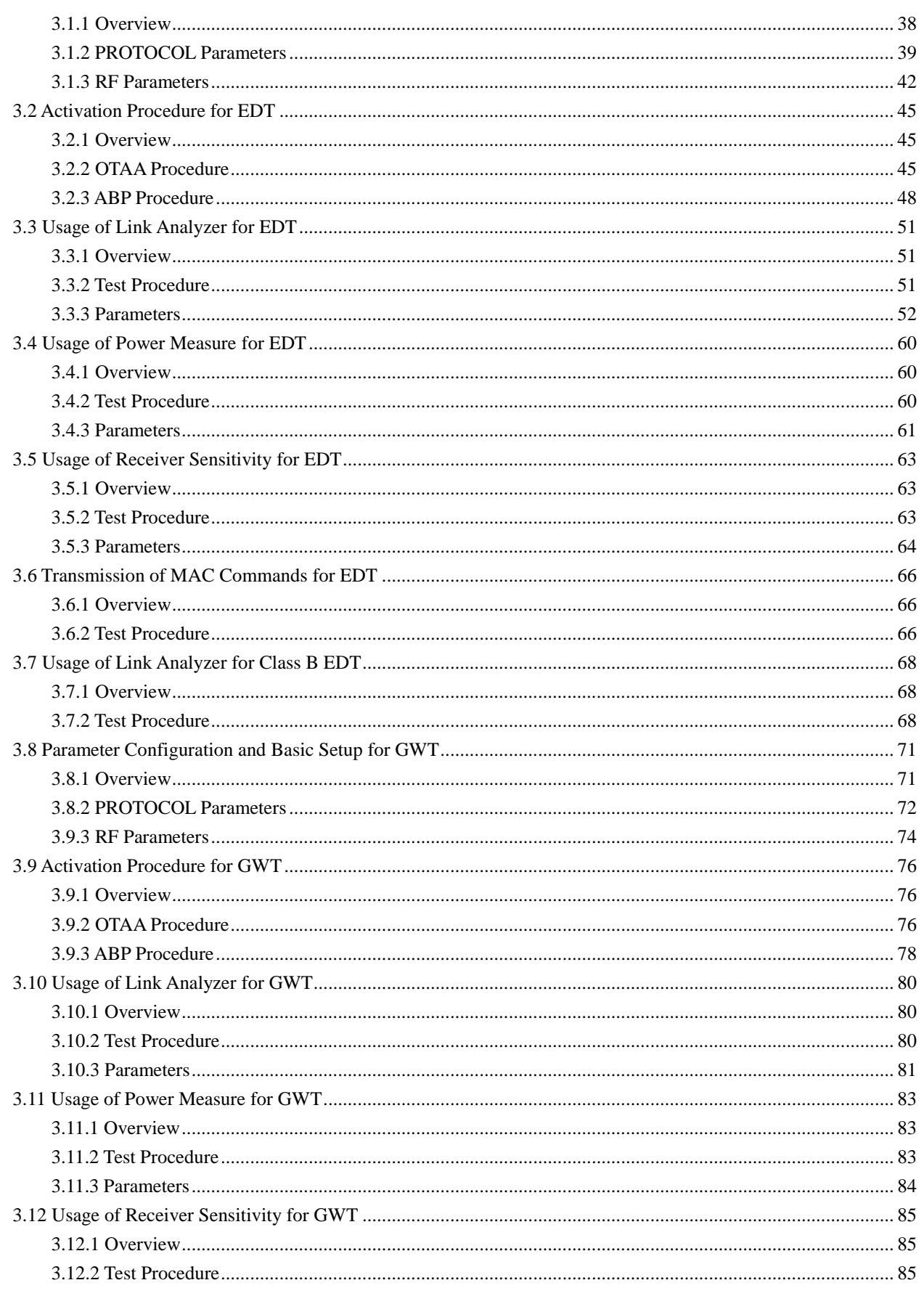

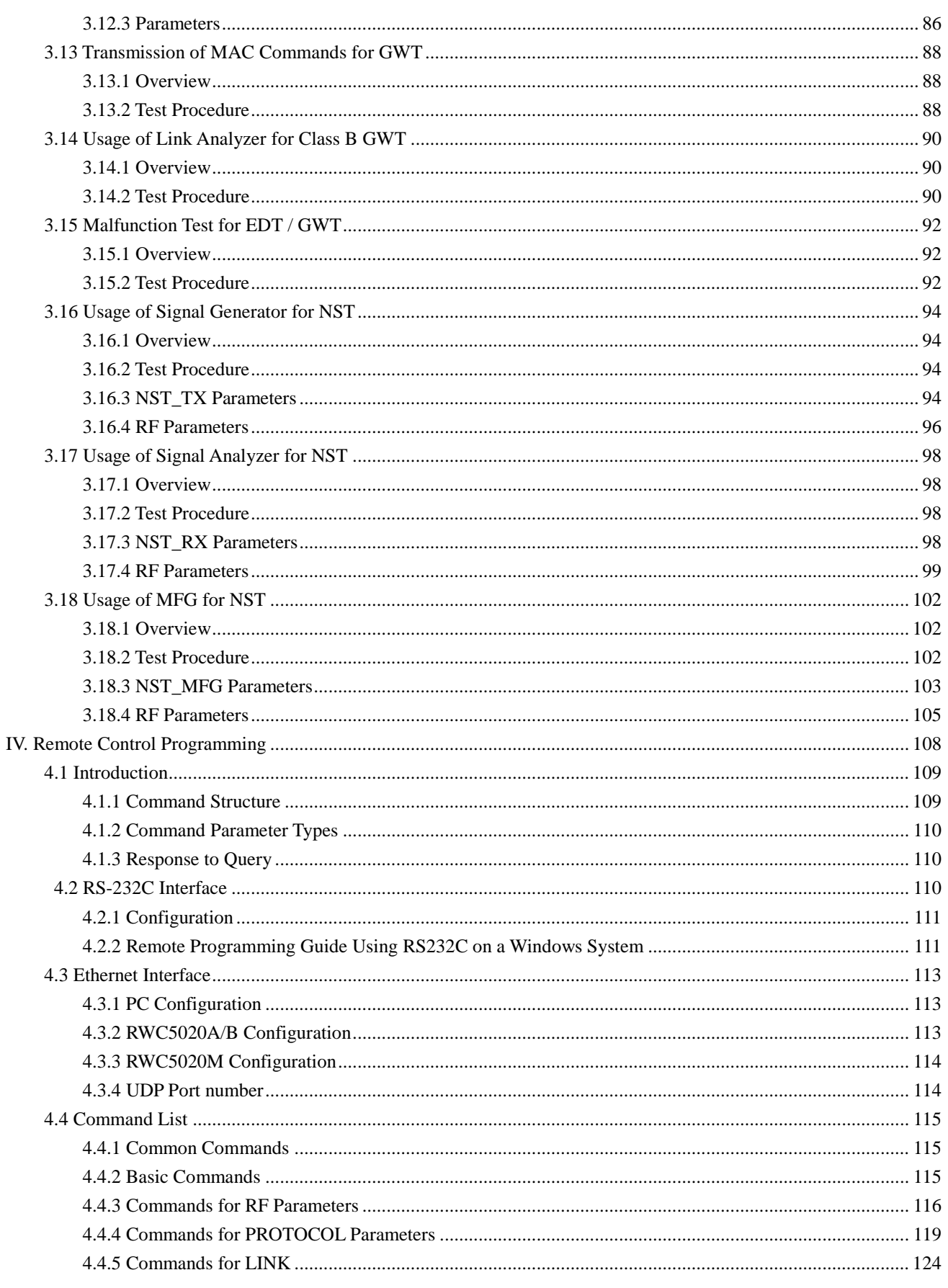

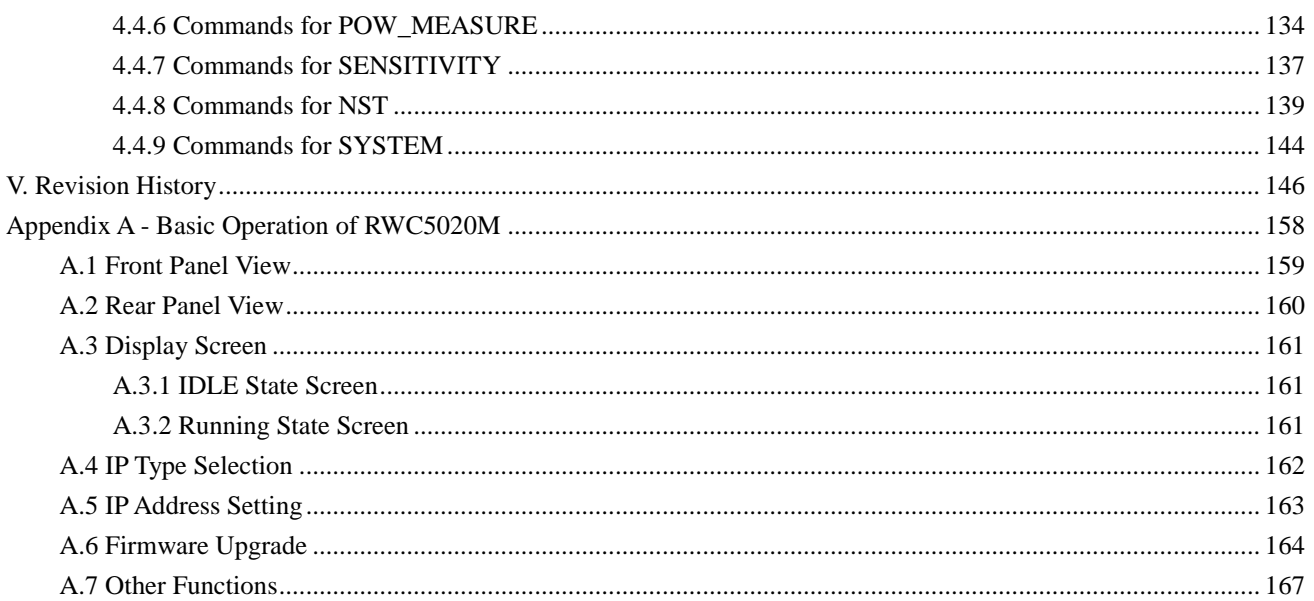

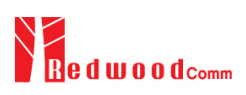

# <span id="page-5-0"></span>**I. General Information**

This chapter covers specifications, key features, warranty, and safety consideration of the Instrument.

- 1.1 Warranty
- 1.2 Safety Considerations
- 1.3 Contact Information
- 1.4 Key Features
- 1.5 Specifications
- 1.6 Initial Inspection
- 1.7 Power Requirement
- 1.8 Operating Environment

# <span id="page-6-0"></span>**1.1 Warranty**

RedwoodComm Warrants that this product will be free from defects in materials and workmanship for a period of two(2) years from the date of shipment. During the warranty period, RedwoodComm Company will, at its option, either repair or replace products that prove to be defective.

For warranty service or repair, Customer must notify RedwoodComm of the defect before the expiration of the warranty period and make suitable arrangements for the performance of service. Customer shall be responsible for packaging and shipping the defective product to the service center designated by RedwoodComm. Customer shall prepay shipping charge to RedwoodComm designated service center and RedwoodComm shall pay shipping charge to return the product to customer. Customer is responsible for all shipping charges including freight, taxes, and any other charge if the product is returned for service to RedwoodComm, if customer is located outside of Korea.

### **LIMITATION OF WARRANTY**

The foregoing warranty shall not apply to defects resulting from improper or inadequate malignance by buyer, buyer-supplied software or interfacing, unauthorized modification or misuse, accident or abnormal conditions of operation.

RedwoodComm responsibility to repair or replace deductive products is the sole and exclusive remedy provided to the customer for breach of this warranty. RedwoodComm will not be liable for any indirect, special, incidental, or consequential damages irrespective of whether RedwoodComm has advance notice of the possibility of such damages

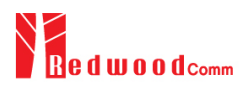

# <span id="page-7-0"></span>**1.2 Safety Considerations**

Review the following safety precautions to avoid injury and prevent damage to this product or any product connected to it.

### <span id="page-7-1"></span>**1.2.1 Injury Precautions**

### **Use Proper Power Cord**

To avoid fire hazard, use only the power cord specified for this product.

### **Avoid Electric Overload**

To avoid electric shock or fire hazard, do not apply a voltage to a terminal that is specified beyond the range.

### **Ground the Product**

This product is grounded through the grounding conductor of the power cord. In case no ground is available at the power outlet, it is recommended to provide a separate grounding path to the instrument by connecting wire between the instrument ground terminal and an earth ground to avoid electric shock or instrument damage. Before making connections to the input or output terminals of the product, ensure that the product is properly grounded.

#### **Do Not Operate Without Covers**

To avoid electric shock or product damage, do not operate this product with protective covers removed.

#### **Do Not Operate in Wet/Damp Conditions**

To avoid injury or fire hazard, do not operate this product in wet or damp conditions.

**Do not use in a manner not specified by the manufacturer**

### <span id="page-7-2"></span>**1.2.2 Product Damage Precautions**

#### **Use Proper Power Source**

Do not operate this product from a power source that applies more than the voltage specified. Main supply voltage fluctuations do not to exceed  $\pm$  10% of the nominal voltage.

### **Provided Proper Ventilation**

To prevent product overheating, provide proper ventilation.

### **Do Not Operate With Suspected Failures**

If you there is damage to this product, have it inspected by qualified service personnel.

#### **Environmental Conditions**

Refrain from using this equipment in a place subject to much vibration, direct sunlight, outdoor and where the flat is not level. Also, do not use it where the ambient temperature is outside 5 °C to 40 °C, and altitude is more than 2000m. The maximum relative humidity is 80% for temperatures up to 31 °C decreasing linearity to 50% relative humidity at 40 °C. Over voltage Installation Category II for mains supply. Pollution Degree 2.

### <span id="page-8-0"></span>**1.2.3 Safety Symbols and Terms**

#### **These terms may appear in this manual**

**WARNING**: Warning statements identify conditions or practices that could result in injury or loss of life.

**CAUTION**: Caution statements identify conditions or practices that could result in damage to this product or other property.

**Symbols on the Product**: The following symbols may appear on the product

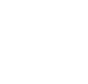

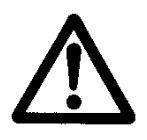

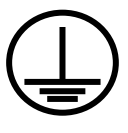

**Close Open ATTENTION**

**Indicates earth (ground) terminal**

**These terms may appear in this manual**

### <span id="page-9-0"></span>**1.2.4 Disposal Requirements under WEEE Regulations**

### **For private households: Information on Disposal for Users of WEEE**

The following symbol on the product(s) and / or accompanying documents means that used electrical and electronic equipment (WEEE) should not be mixed with general household waste. For proper treatment, recovery and recycling, please take this product(s) to designated collection points where it will be accepted free of charge. Alternatively, in some countries, you may be able to return your products to your local retailer upon purchase of an equivalent new product.

Disposing of this product correctly will help save valuable resources and prevent any potential negative effects on human health and the environment, which could otherwise arise from inappropriate waste handling.

Please contact your local authority for further details of your nearest designated collection point. Penalties may be applicable for incorrect disposal of this waste, in accordance with you national legislation.

### **For professional users in the European Union**

If you wish to discard electrical and electronic equipment (EEE), please contact your dealer or supplier for further information.

### **For disposal in countries outside of the European Union**

This symbol is only valid in the European Union (EU). If you wish to discard this product please contact your local authorities or dealer and ask for the correct method of disposal.

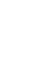

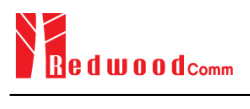

# <span id="page-10-0"></span>**1.3 Contact Information**

The contact information of RedwoodComm Headquarters is as follows:

Telephone: +82-70-7727-7011 Technical Support: [support@redwoodcomm.com](mailto:support@redwoodcomm.com) Homepage: [http://www.redwoodcomm.com](http://www.redwoodcomm.com/)

# <span id="page-11-0"></span>**1.4 Key Features**

# **General Descriptions**

RWC5020A/B/M is a compact all-in-one tester, providing a perfect solution for test and measurement of LoRaWAN technology, which is fully suitable for R&D, QC, and Manufacturers. It provides various test functions that can be performed in signaling mode, e.g. including activation procedures, as well as non-signaling mode. Automated PC software will help users test and debug their devices by performing pre-certification tests, as specified by LoRa Alliance.

# **Key Features**

### **3 Operational Modes**

- End Device Test
	- Testing an End Device by operating as a Gateway
- Gateway Test
	- Testing a Gateway by operating as an End Device
- Non-signaling Test
	- Generating LoRa frames or continuous waveform

### **Protocol Functional Tests**

- LoRaWAN<sup>™</sup> Compatibility
	- Supporting Class A/B/C for V1.0.x and V1.1
	- Supported Regions: EU 868, EU 433, US 915, AU 915, CN 470, KR 920, AS 923, IN 865, and RU 864
- Link Analyzer
	- Analysis of Protocol messages and parameters
	- Transmission of any type of MAC commands
- Certification Tests (End Device only)
	- LoRaWANTM Certification: EU V1.6, US V1.5.1, AS V1.1.1, KR V1.2.1, IN1.1.1
		- *\* Supporting up to eight 125kHz CHs and one 500kHz CH simultaneously*
	- Operator Certification

### **RF Performance Tests**

- End Device Test
	- Receiver Sensitivity Test w.r.t. DR (DR0 ~ DR7) or Downlink Slot (RX1 and RX2 Window)
- TX Power Measurement w.r.t. DR (DR0 ~ DR7) or RF channel (up to 8 channels)
- TX Frequency Measurement using ENABLE\_CW\_MODE MAC command
- Gateway Test
	- Receiver Sensitivity Test w.r.t. DR (DR0 ~ DR7)
	- TX Power Measurement w.r.t. DR (DR0 ~ DR7) or RF channel (up to 8+1 channels)
- Manufacturing Tests
	- RX Test: Receiver Sensitivity Test with known test pattern of LoRa frames
	- TX Test: Power Measurement
	- MFG Test: Combine TX/RX Test with special test procedure defined by RedwoodComm

### **PC Software**

- **LoRaWAN Pre-certification Tests (EDT)**
- Non-Regression Tests (GWT)
- RF Performance Tests (EDT, GWT)
- Listen Before Talk (LBT) Test (EDT, GWT)
- Link Analyzer / MAC Command Scripter
- **Application Layer Tests** 
	- FUOTA (Firmware Update Over The Air) Test function

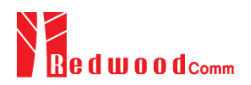

# <span id="page-13-0"></span>**1.5 Specifications**

### **Frequency**

- Range: 400MHz ~ 510MHz, 862MHz ~ 960MHz
- Resolution: 100Hz
- Stability vs. +25℃: ±0.5ppm standard
- Stability vs. Aging:  $\pm 1$ ppm/1<sup>st</sup> year

#### **Output Level**

- Range: -10dBm  $\sim$  -150dBm for RWC5020A, 0dBm  $\sim$  -150dBm for RWC5020B/M
- Resolution: 0.5dB for RWC5020A, 0.1dB for RWC5020B/M
- Accuracy: ±1dB
- Impedance: 50Ω

### **Input Level**

- +30dBm ~ -40dBm for Power measurement for RWC5020A
- +30dBm ~ -80dBm for Power measurement for RWC5020B/M
- +30dBm ~ -50dBm for Frequency measurement for RWC5020B/M

#### **Measurement Accuracy**

- ±1dB for Power
- **±1KHz for Frequency (Single Tone)**

#### **VSWR**

● Better than 1:1.5

### **External Frequency Reference**

- Frequency: 10MHz
- Power Range: 0dBm ~ +20dBm MAX

#### **Remote Programming Ports**

- RJ45 (Ethernet)
- **RS-232C**

#### **Miscellaneous** (RWC5020A/B)

- Operating temperature:  $5 \sim 40^{\circ}$ C
- Line Voltage: 100 to 240 VAC, 50/60Hz
- $\bullet$  Dimension: 250(w) x 110(h) x 348(d) mm
- Weight: 5kg

### **Miscellaneous** (RWC5020M)

- Operating temperature:  $5 \sim 40^{\circ}$ C
- Power Input: DC 12V/3A
- Dimension: 200(w) x 70(h) x 220(d) mm
- Weight: 2.2kg

# <span id="page-15-0"></span>**1.6 Initial Inspection**

After the delivery of the product, damage to its exterior that may occur during the shipping process should be inspected, then it should be carefully checked that all accessories are included as listed in the following table:

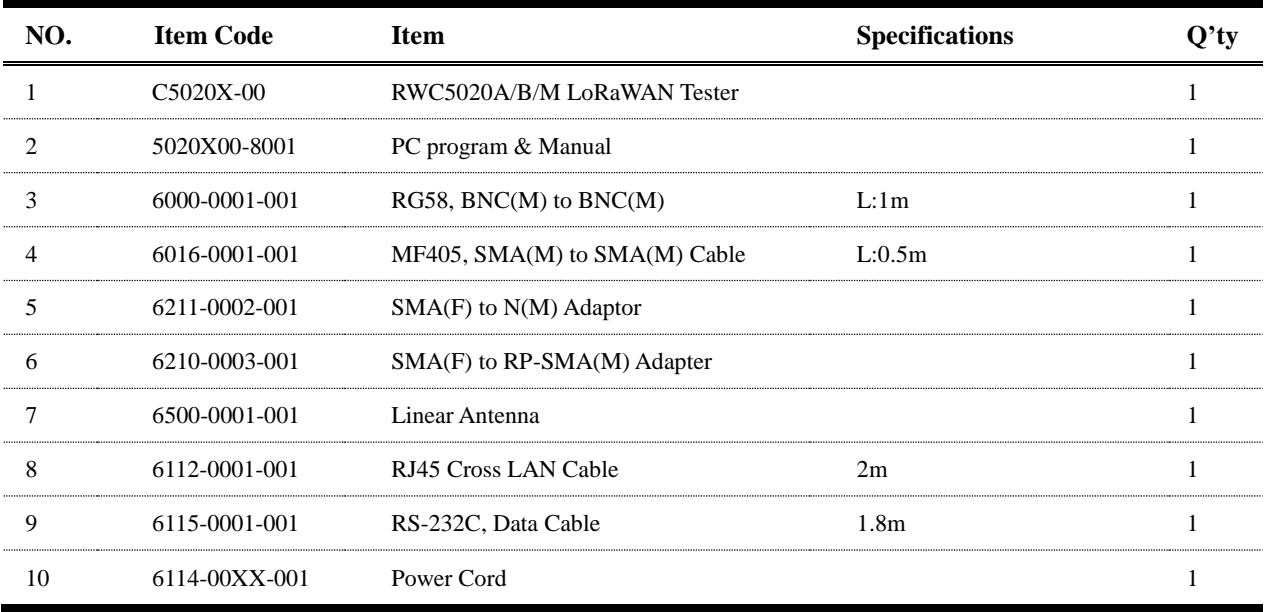

*WARNING*: If any damage to interior or exterior of the product is found, please stop using immediately for safety and contact to the technical support.

# <span id="page-16-0"></span>**1.7 Power Requirement**

RWC5020A/B and RWC5020M have different power inputs. See the detailed specifications below.

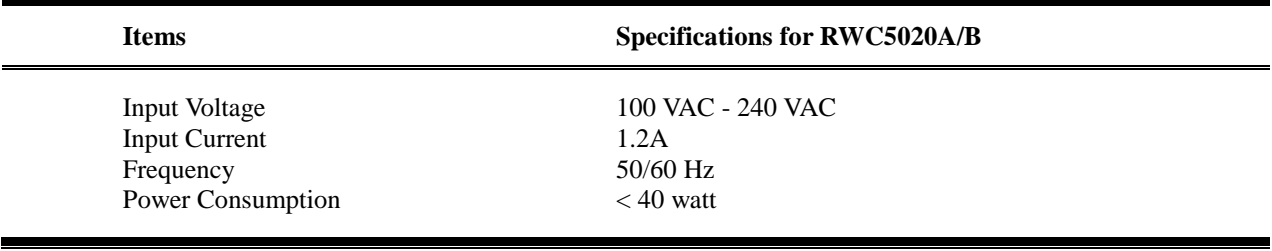

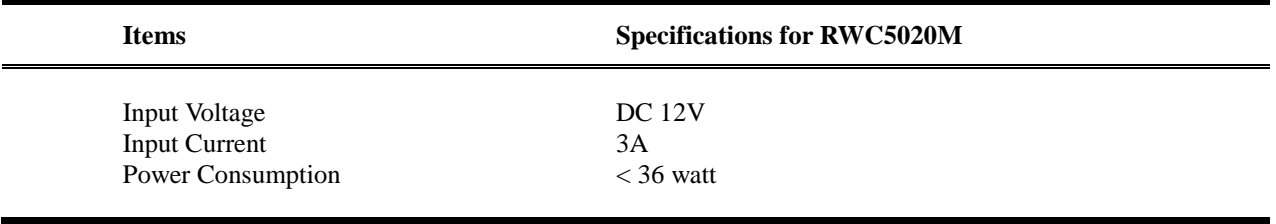

*CAUTION*: If AC power is beyond the range of operation, the equipment may malfunction or could be permanently damaged. Main supply voltage fluctuations should be not to exceed  $\pm 10$ % of the nominal voltage.

# <span id="page-17-0"></span>**1.8 Operating Environment**

Refrain from using this equipment in a place subject to much vibration, direct sunlight, outdoor and where the flat is not level. Also, do not use it where the ambient temperature is outside 5 °C to 40 °C, and altitude is more than 2000m.

The maximum relative humidity is 80% for temperatures up to 31 °C decreasing linearity to 50% relative humidity at 40 °C. Over voltage Installation Category II for main supply. Pollution Degree 2.

The storage temperature range for this equipment is -20 °C to 70 °C. When this equipment is not used for a long period of time, store it in a dry place away from direct sunlight, covered with vinyl or placed in a cardboard box.

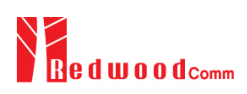

# <span id="page-18-0"></span>**II. Basic Operation**

This section describes the basic concepts and details of operating RWC5020A/B LoRaWAN Tester. Understanding the basic concept of your RWC5020A/B may help you use it effectively. For RWC5020M, please refer to the Appendix A.

- 2.1 Front Panel View
- 2.2 Rear Panel View
- 2.3 Common Operation
- 2.4 Menu Structure
- 2.5 Display Screen
- 2.6 Ethernet IP Setup
- 2.7 Firmware Upgrade
- 2.8 Save/Recall

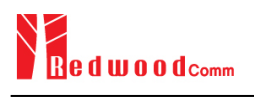

# <span id="page-19-0"></span>**2.1 Front Panel View**

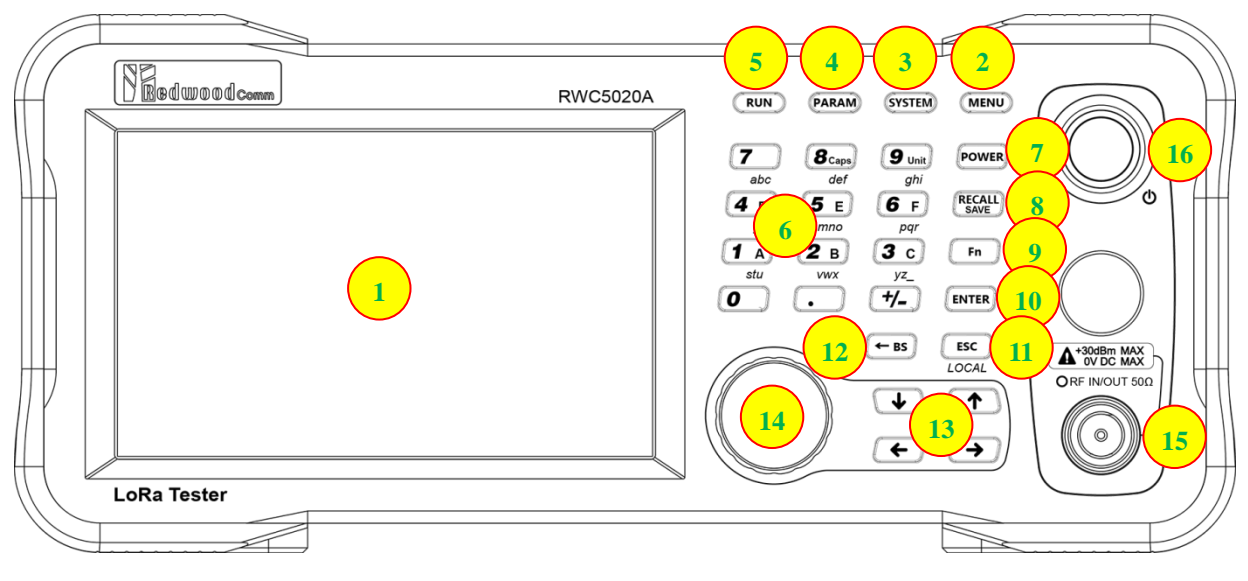

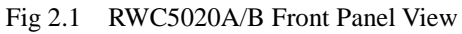

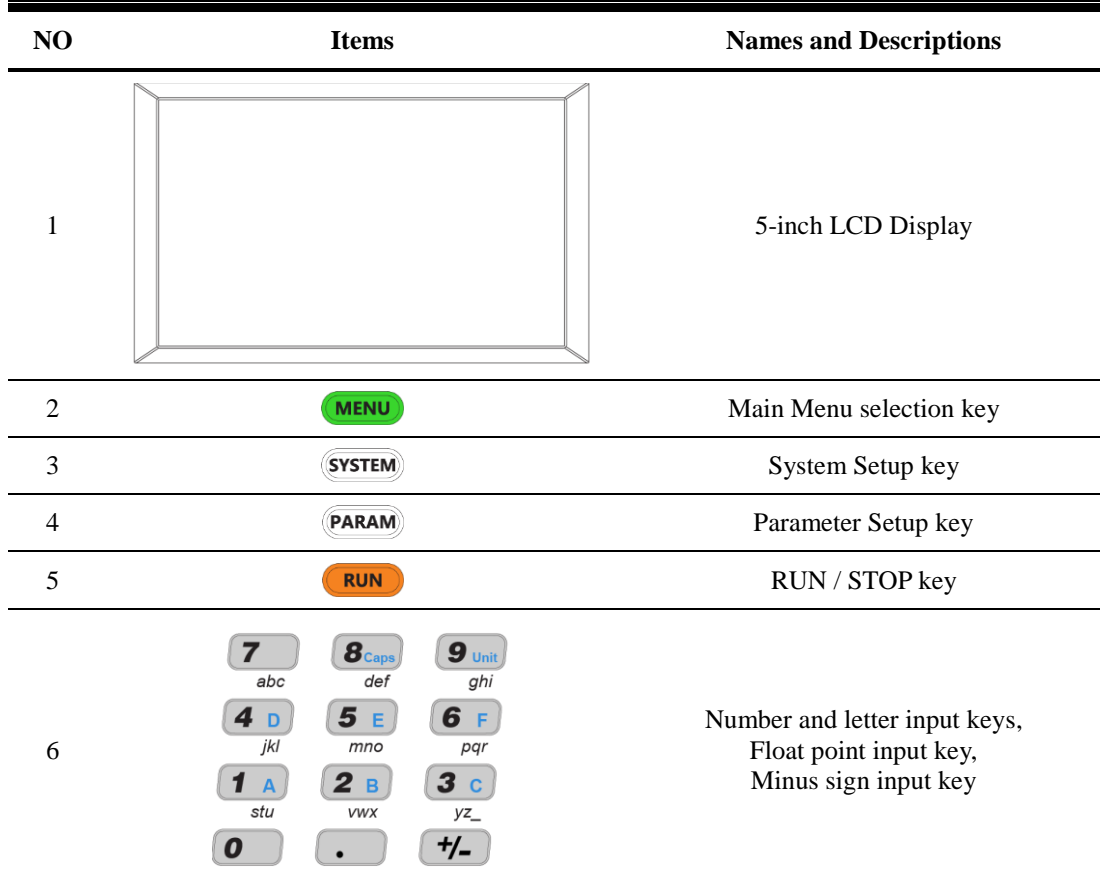

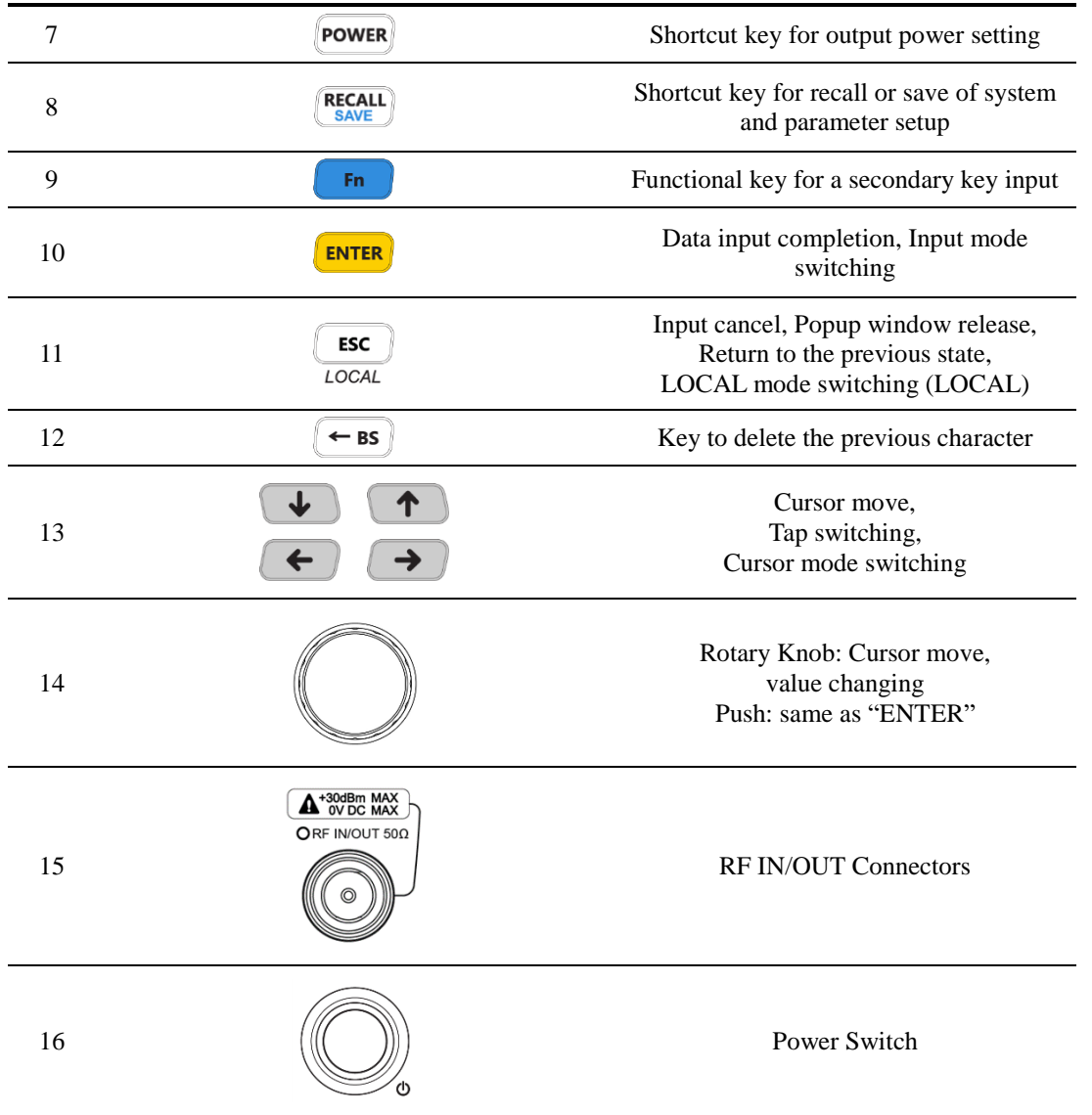

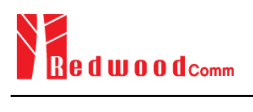

# <span id="page-21-0"></span>**2.2 Rear Panel View**

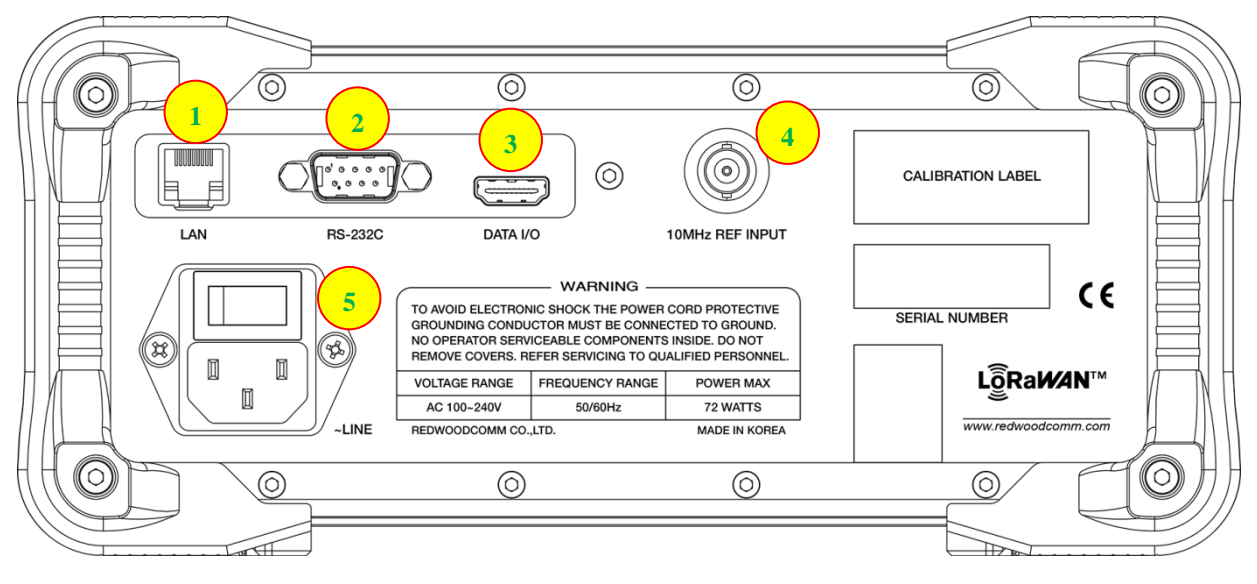

Fig 2.2 RWC5020A/B Rear Panel View

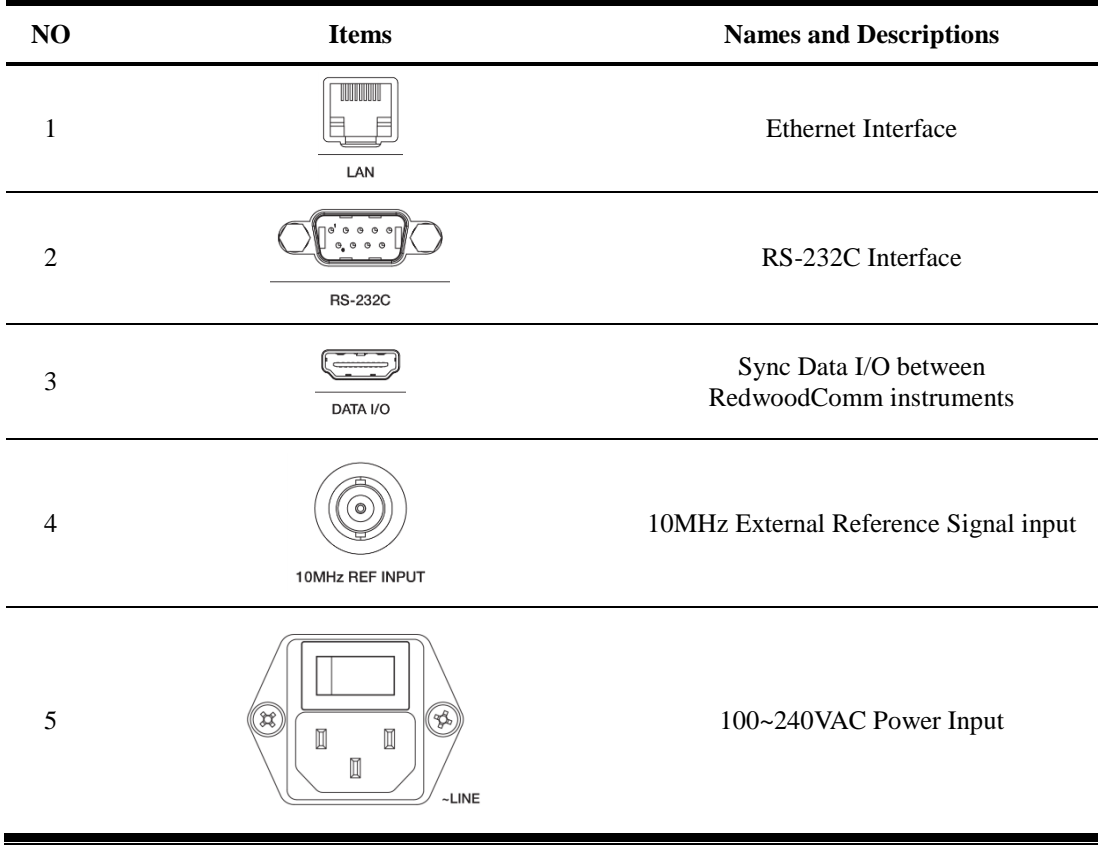

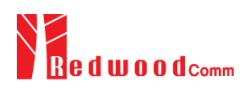

# <span id="page-22-0"></span>**2.3 Common Operation**

### <span id="page-22-1"></span>**2.3.1 Main Menu Selection**

RWC5020A/B LoRaWAN Tester has a tree type menu structure and 3 Main Menus. Pressing **MENU** key pops up the Main Menu selection screen and each Main Menu can be selected by pressing a direct number key (1, 2, or 3) or rotating the rotary knob and pressing  $\overline{\text{ENTER}}$  key. The following figure shows the Main Menu selection screen.

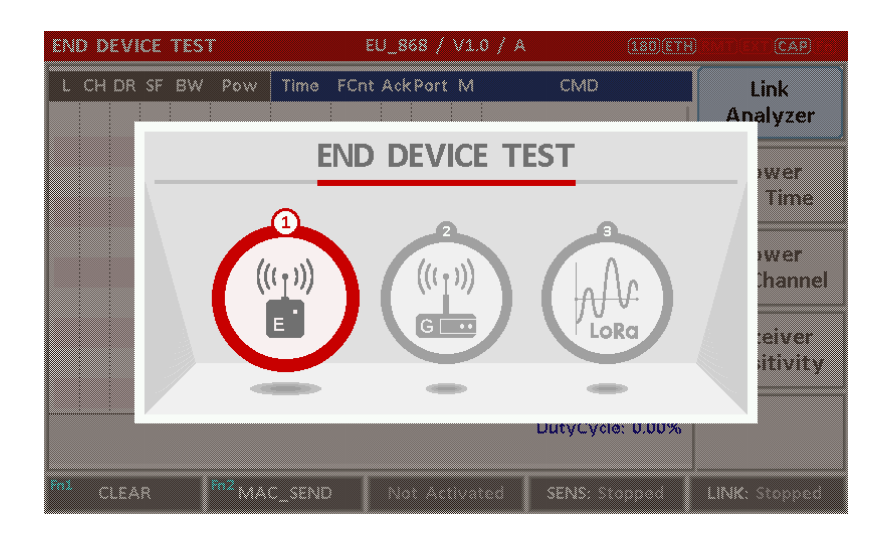

Fig 2.3 Main Menu Selection Screen

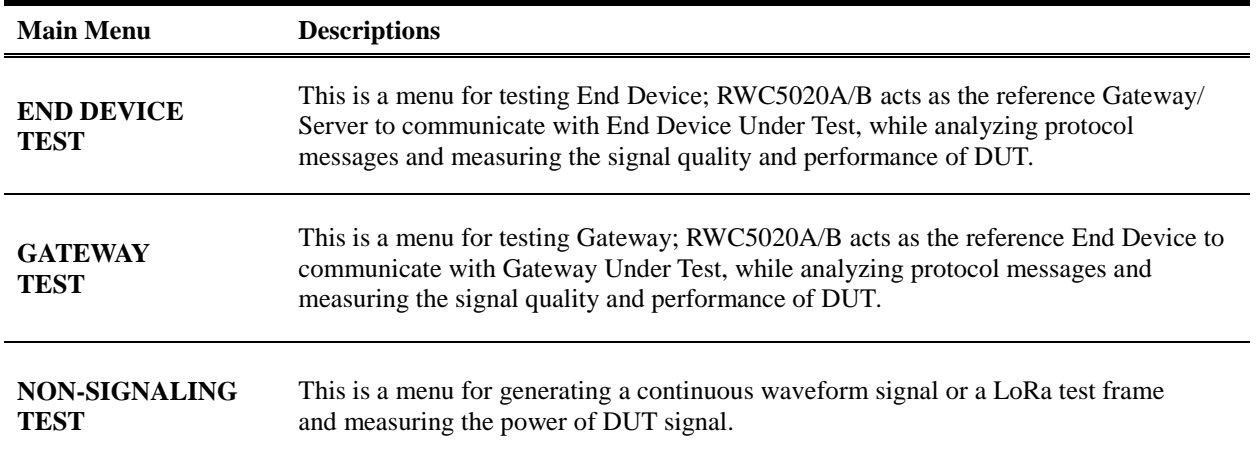

### <span id="page-22-2"></span>**2.3.2 Sub Menu Selection**

Each main menu has its own Sub Menu as displayed on the right side of the screen. Each Sub Menu can be selected by rotating the rotary knob and pressing **ENTER** key or touched screen the area of Sub Menu. The following figure shows the example of the Sub Menu selection. In Power Measure Sub Menu, there

are two modes (Power vs. Time and Power vs. Channel) and it is toggled by selecting Power Measure Sub Menu again.

| <b>END DEVICE TEST</b>              | EU_868 / V1.0.2 / A          | <b>OOB ETH</b>  | CAP                       |
|-------------------------------------|------------------------------|-----------------|---------------------------|
| L CH DR SF BW<br>Pow                | FCnt AckPort M dwell<br>Time | <b>CMD</b><br>٠ | Link                      |
|                                     |                              |                 | Analyzer                  |
|                                     |                              |                 | Power                     |
|                                     |                              |                 | <b>Measure</b>            |
|                                     |                              |                 | <b>TIME</b><br>CH         |
|                                     |                              |                 | Receiver                  |
|                                     |                              |                 | Sensitivity               |
|                                     |                              |                 |                           |
|                                     |                              |                 |                           |
|                                     |                              |                 |                           |
| Fn1<br>Fn2 MAC_SEND<br><b>CLEAR</b> | Not Activated                |                 | <u>.</u><br>LINK: Stopped |

Fig 2.4 Sub-Menu Selection Screen (blue colored box)

## <span id="page-23-0"></span>**2.3.3 Parameter Setup**

Pressing (PARAM) key pops up the parameter configuration screen, and it has 3 different taps. The first tap is a parameter set of the current Sub Menu, and the second and the third taps are common sets of protocol and RF parameters respectively. The following figure shows the example of the parameter configuration screen.

| <b>END DEVICE TEST</b> |                     | EU_868 / V1.0.2 / A | $(189)$ $ETH$<br>(CAB)         |
|------------------------|---------------------|---------------------|--------------------------------|
|                        | <b>LINK</b>         | <b>PROTOCOL</b>     | <b>RF</b>                      |
|                        | <b>REGION</b>       |                     | <b>EU 868</b>                  |
|                        | PROTOCOL VER        |                     | LoRaWAN1.0.2                   |
|                        | <b>CLASS</b>        |                     | A                              |
|                        | <b>ACTIVATION</b>   |                     | <b>OTAA</b><br>u               |
|                        | ille Set Test Mode  |                     | ON                             |
|                        | APP KEY             |                     |                                |
|                        | <b>CHECK EUI</b>    |                     | <b>NO</b>                      |
|                        | POP-UP              |                     | <b>EXIT</b>                    |
| . Mal                  | MAC_SEND ●<br>CLEAR | Not Activated       | SENS: Stopped<br>LINK: Stopped |

Fig 2.5 Parameter Configuration Screen

## <span id="page-24-0"></span>**2.3.4 System Setup**

Pressing SYSTEM key pops up the system configuration screen. The SETUP tap is a parameter set of the system configuration. The following figure shows the system configuration screen.

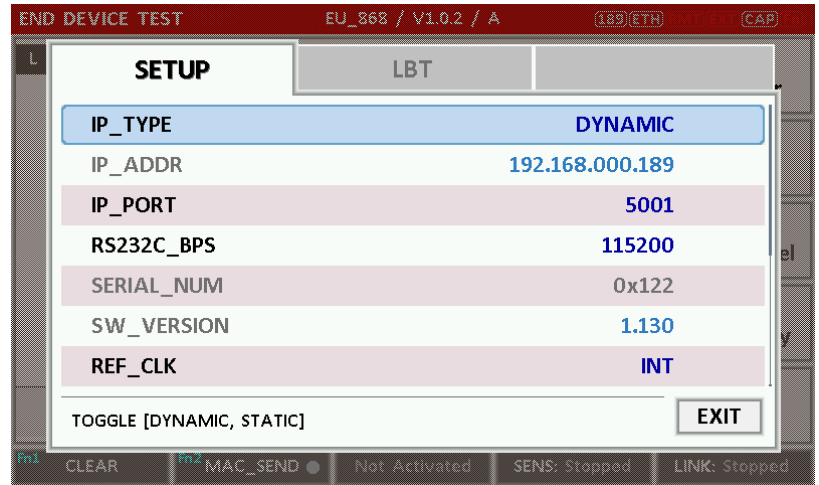

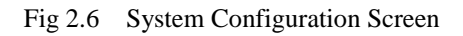

# <span id="page-24-1"></span>**2.3.5 Rotary Knob**

The rotary knob moves the cursor to every field on the screen that can be changed. By positioning the cursor in front of a field and pressing the knob to select that field, you can alter that field's setting.

## <span id="page-24-2"></span>**2.3.6 Data Input and Modification**

- 1. Move the cursor to the desired input field using rotary knob or arrow keys.
- 2. Push rotary knob or **ENTER** key for data input mode. The cursor indicates data input position. If there are only two alternatives, push the rotary knob or **ENTER** key to toggle the data. In case of pop-up men rotate the rotary knob to choose.
- 3. Push Rotary knob to enter data and then the new data is entered.
- 4. While entering the data, if you press  $\begin{bmatrix} \text{fsc} \\ \text{fsc} \end{bmatrix}$  or  $\begin{bmatrix} \leftarrow \text{BS} \\ \text{fsc} \end{bmatrix}$  key, the input data shall be cancelled or deleted respectively.

# <span id="page-24-3"></span>**2.3.7 Edit String**

1. To edit the string, move cursor to the Label parameter and set it to input mode by pushing the rotary knob or  $\frac{[ENTER]}{[key]}$  key then input cursor will be placed at the last of string. Press the number keys repeatedly, then the numbers and characters are displayed repeatedly.

2. When desired number or character is displayed, please wait until the cursor is moved to next position.

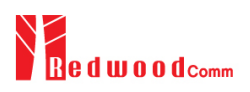

# <span id="page-26-0"></span>**2.4 Menu Structure**

RWC5020A/B has a tree type menu structure as the following figure. There are 3 Main Menus and each Main Menu has  $2 \sim 4$  Sub Menus.

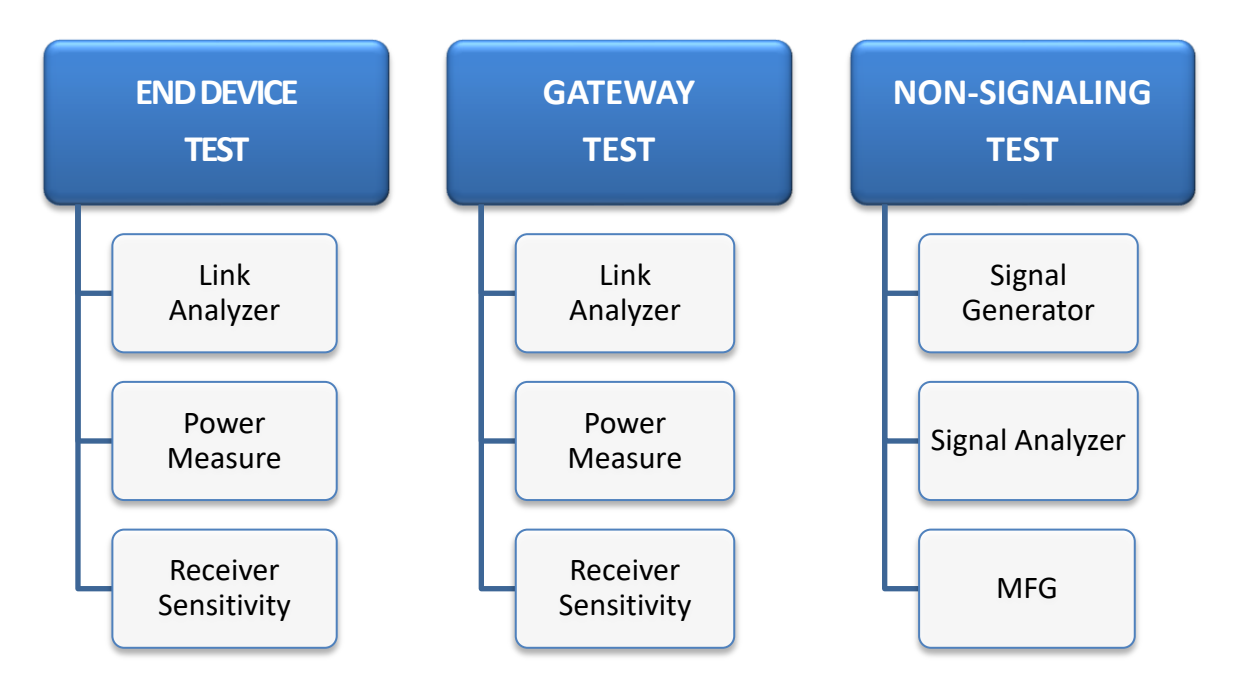

Fig 2.7 RWC5020A/B Menu Structure

# <span id="page-27-0"></span>**2.5 Display Screen**

# <span id="page-27-1"></span>**2.5.1 Title Bar**

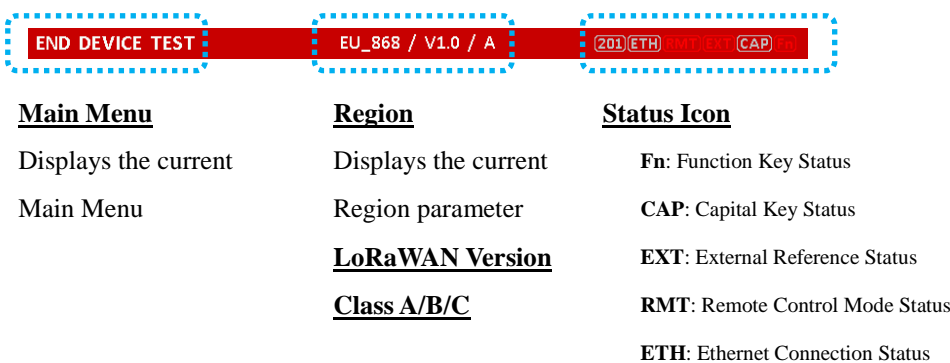

Fig 2.8 Title Bar

# <span id="page-27-2"></span>**2.5.2 Parameter Configuration Screen**

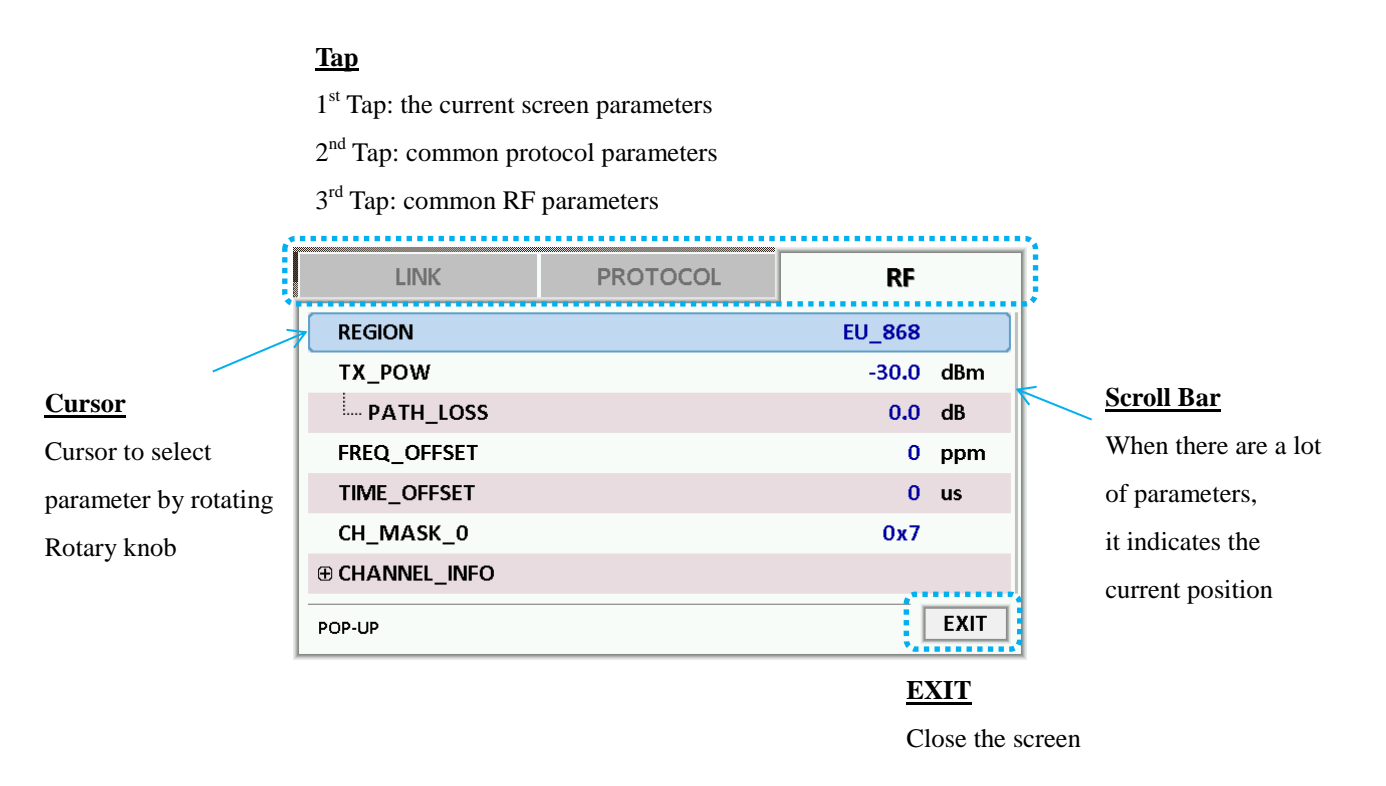

Fig 2.9 Parameter Configuration Screen

# <span id="page-28-0"></span>**2.5.3 System Configuration Screen**

| <b>SETUP</b>   | <b>LBT</b> |                 |
|----------------|------------|-----------------|
| <b>IP TYPE</b> |            | <b>DYNAMIC</b>  |
| IP_ADDR        |            | 192.168.000.180 |
| IP_PORT        |            | 5001            |
| RS232C BPS     |            | 115200          |
| SERIAL NUM     |            |                 |
| SW VERSION     |            | 1.120           |
| <b>REF_CLK</b> |            | <b>INT</b>      |

Fig 2.10 System Configuration Screen

# <span id="page-28-1"></span>**2.5.4 Link Analyzer Screen**

### **LINK Message Window**

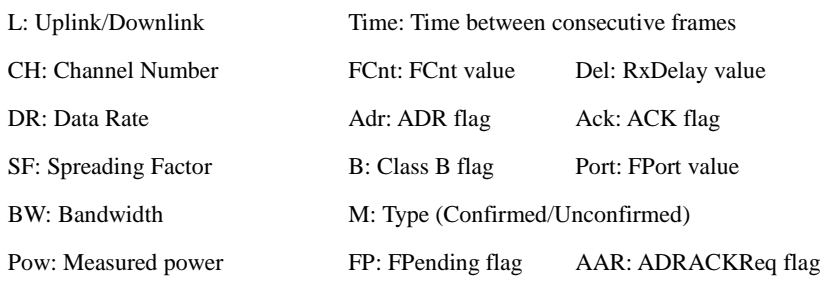

CMD: Command Name

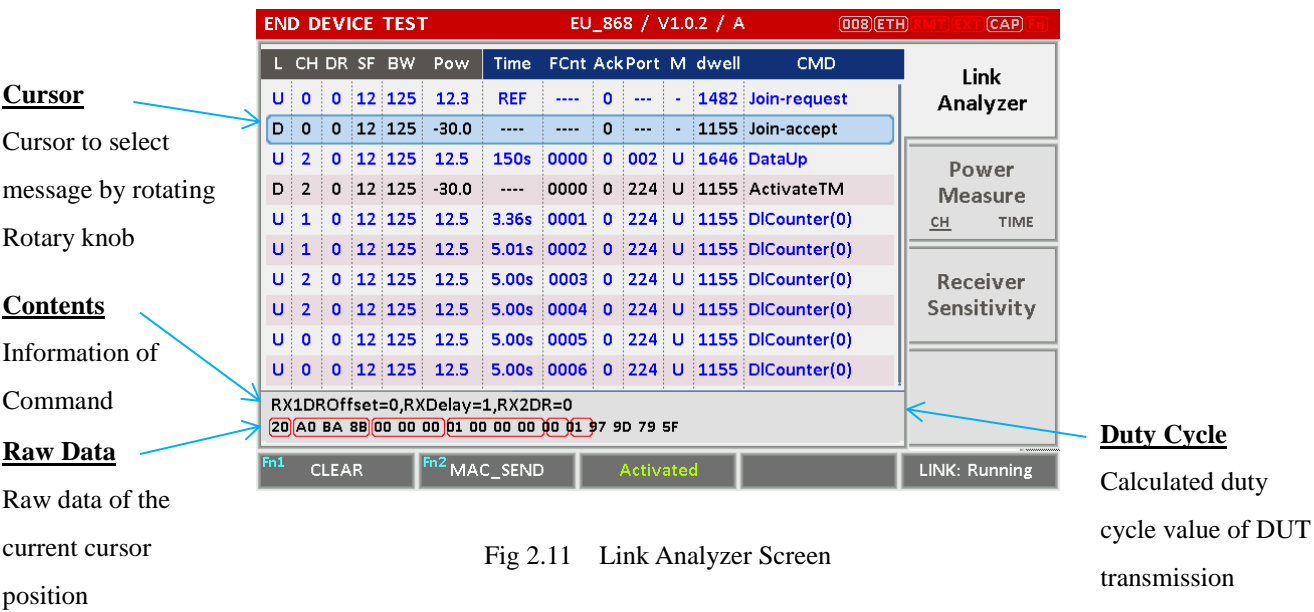

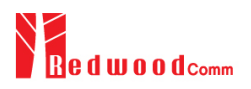

### **CLEAR**

Pushing 'CLEAR' or pressing  $\begin{bmatrix} \mathbf{F}^n & 1 \end{bmatrix}$  will clear all messages on the Link Analyzer screen and also clear all measured power data in Power vs. Time and Power vs. Channel screens.

### **MAC\_SEND**

Pushing 'MAC\_SEND' or pressing  $\left(\begin{array}{c|c}\n\text{Fn} & 2 & \text{B}\n\end{array}\right)$  will force RWC5020A/B to send the selected MAC command to DUT at its next TX period, where the MAC command can be selected in the parameter configuration screen.

### **LINK**

It represents the status of communication link between DUT and RWC5020A/B; Running or Stopped. Pushing **KUN** key changes the link status in Link Analyzer, Power vs. Time or Power vs. Channel screen.

### **SENS**

It represents the status of the Receiver Sensitivity test of DUT; Running or Stopped. Pushing (RUN) key changes the sensitivity status in Receiver Sensitivity screen.

### <span id="page-29-0"></span>**2.5.5 Power Measure Screen**

#### **Power vs. Time Mode**

#### **Marker Values**

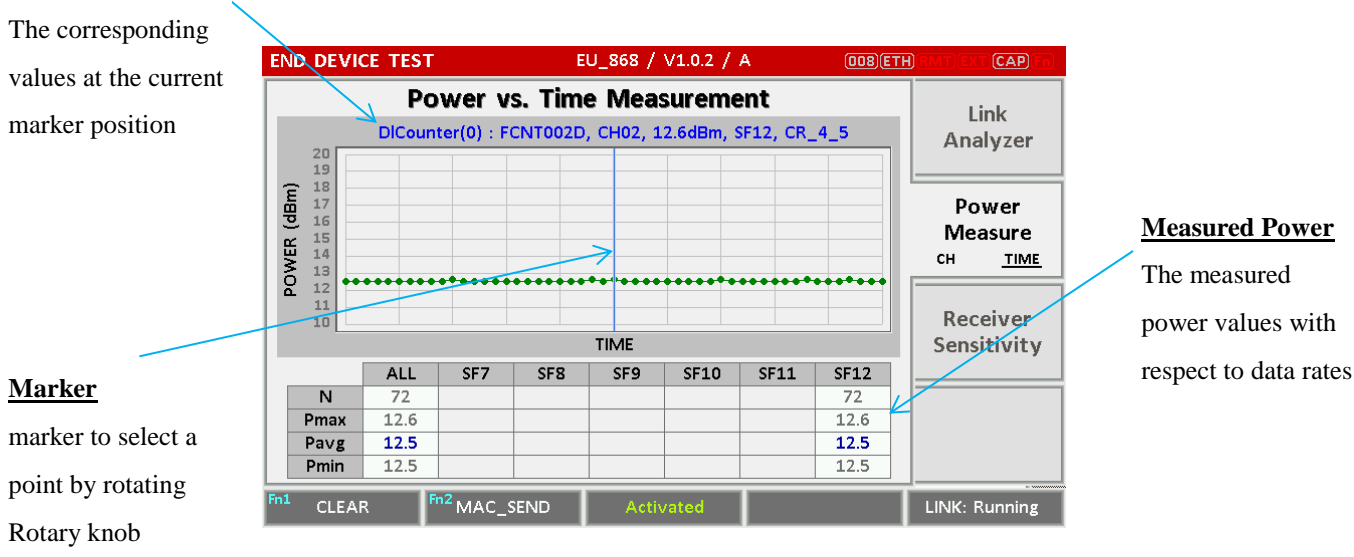

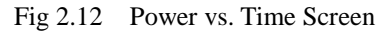

# <span id="page-30-0"></span>**2.5.6 Receiver Sensitivity Screen**

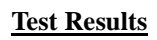

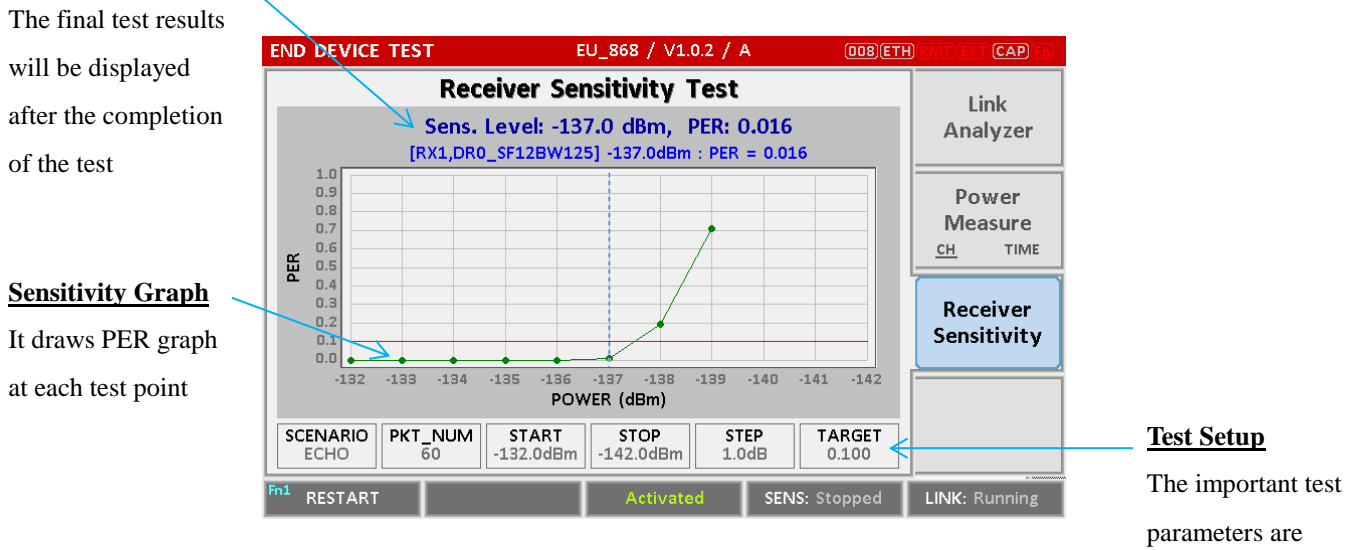

Fig 2.14 Receiver Sensitivity Screen

displayed

# <span id="page-31-0"></span>**2.6 Ethernet IP Setup**

IP configuration can be done by "IP\_TYPE" and "IP\_ADDR" in the system configuration screen.

"IP\_TYPE" parameter can be set to DYNAMIC or STATIC; DYNAMIC means that IP address may be obtained from the DHCP server automatically, and this configuration is recommended for RJ45 connection to a network hub. STATIC means that IP address should be configured manually by users, and this configuration is recommended for direct connection between RWC5020A/B and a remote PC using a crossover cable.

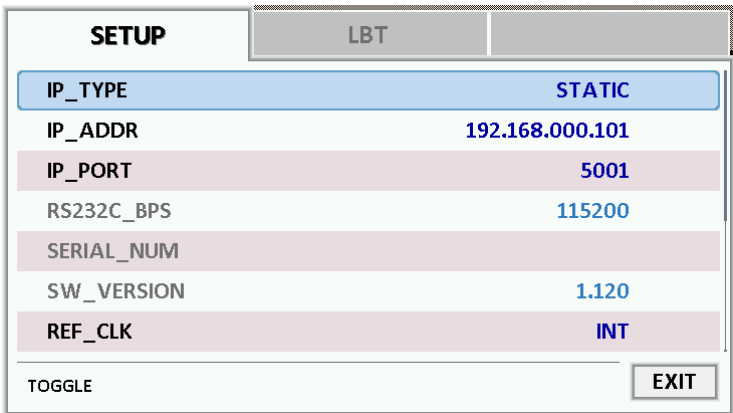

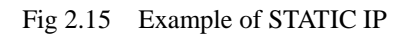

| <b>SETUP</b>   | <b>LBT</b>      |             |
|----------------|-----------------|-------------|
| IP_TYPE        | <b>DYNAMIC</b>  |             |
| IP ADDR        | 192.168.000.180 |             |
| IP_PORT        | 5001            |             |
| RS232C_BPS     | 115200          |             |
| SERIAL NUM     |                 |             |
| SW VERSION     | 1.120           |             |
| <b>REF_CLK</b> | <b>INT</b>      |             |
| <b>TOGGLE</b>  |                 | <b>EXIT</b> |

Fig 2.16 Example of DYNAMIC IP

# <span id="page-32-0"></span>**2.7 Firmware Upgrade**

As RWC5020A/B adapted Flash Memory, it is available to upgrade easily by using a remote PC without changing the hardware. For upgrading, 'RWC\_Upgrader' program shall be used, which is provided together when the product is purchased or available to download the upgrade package including itself and the upgrade binary files from RedwoodComm Website ([http://www.redwoodcomm.com](http://www.redwoodcomm.com/)). The information for upgrading shall be kept in providing to the user via email or website.

# **Normal Firmware Upgrade Procedure**

- 1) Set up Ethernet connection between RWC5020A/B and a remote PC, using a RJ45 cable for normal connection to network hub or using a crossover cable for direct connection between them.
- 2) In case of direct connection using a crossover cable, IP configuration of a remote PC should be done manually as the following figure. The IP address of a remote PC shall be put with same as that of RWC5020A/B except the last number.

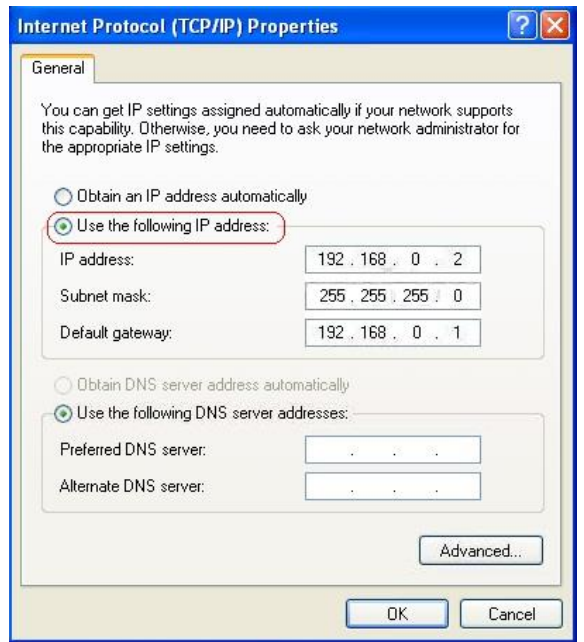

Fig 2.17 IP configuration of a remote PC

*CAUTION*: For reliable upgrade, it is recommended to disable all other networks (e.g. WiFi, Virtual Machine) than Ethernet network in 'Change Adapter Settings' of a remote PC.

- 3) After downloading upgrade files from RedwoodComm website, execute an application program for upgrading.
- 4) Set up IP address in the application program, and follow the instructions of the program.
- 5) During upgrading, RWC5020A/B may show the progressing information on its screen as the following figure.

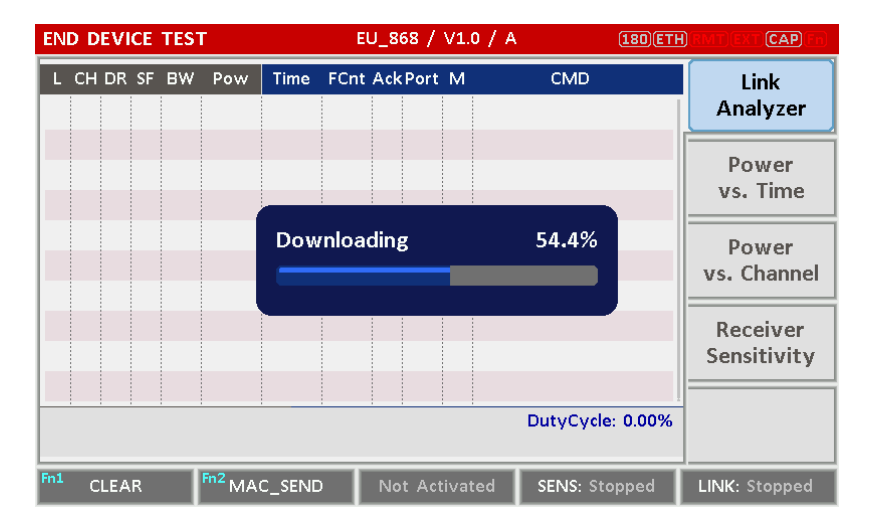

Fig 2.18 Firmware Upgrade Screen

6) After upgrading completed, reboot RWC5020A/B and check the software version in the system configuration screen.

*CAUTION*: If upgrading fails, turn on RWC5020A/B in Emergency Upgrade Mode and upgrade firmware again. Refer to "Emergency Firmware Upgrade Procedure".

## **Emergency Firmware Upgrade Procedure**

1) If Normal Firmware Upgrade Procedure fails during upgrading, the internal memory may be damaged. In this case, RWC5020A/B may not boot correctly. Then RWC5020A/B must be upgraded in Emergency Upgrade Mode.

- 2) Turn off RWC5020A/B. While keeping (RUN) key pressed, turn on RWC5020A/B. Then RWC5020A/B will boot in Emergency Upgrade Mode as the following figure.
- 3) Make direct connection between a remote PC and RWC5020A/B using a crossover cable and wait until IP address of RWC5020A/B will be displayed on the screen.
- 4) Follow the steps 3) to 6) of Normal Firmware Upgrade Procedure.

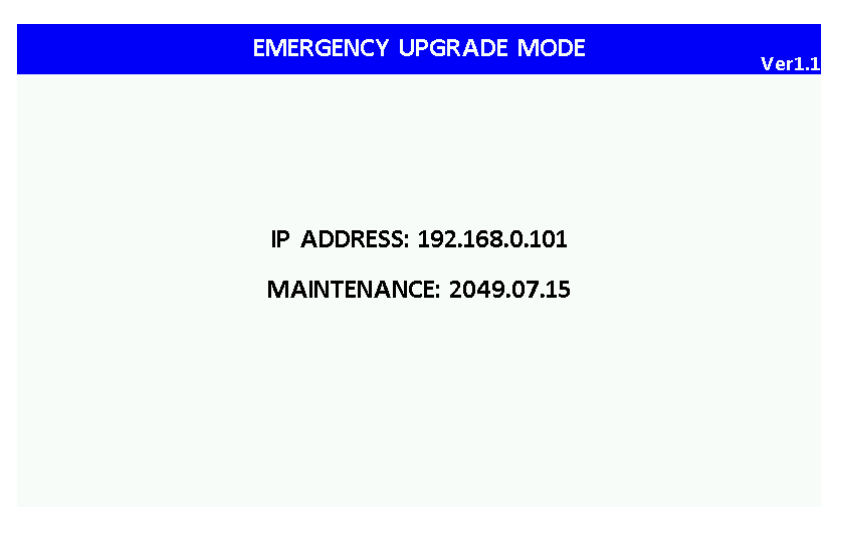

Fig 2.19 RWC5020A/B Boot Screen of Emergency Upgrade Mode

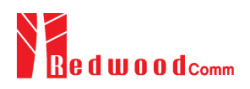

# <span id="page-35-0"></span>**2.8 Save/Recall**

The SAVE and RECALL functions allow you to store different instrument setups and retrieve them later. By saving test setups, you can save time by eliminating the task of re-configuring the instrument. The instrument supports up to 10 save/recall sets.

# <span id="page-35-1"></span>**2.8.1 Save Method**

Make any changes to the instrument that you want to SAVE in a memory. Then press  $\binom{Fn}{s}$  +  $\binom{RecAL}{sAVE}$  key to execute SAVE pop-up screen as the following figure. Select SAVE buffer number and press **ENTER** key.

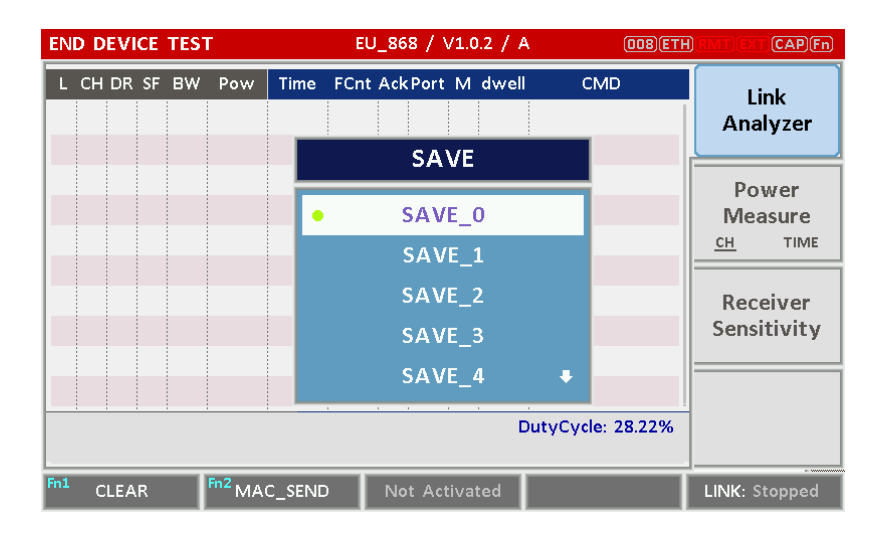

Fig 2.20 Screen of Parameter Configuration SAVE

## <span id="page-35-2"></span>**2.8.2 Recall Method**

Then press  $\frac{REGAL}{SAVE}$  key to execute RECALL pop-up screen as following figure. Select RECALL buffer number and press  $\overline{\text{ENTER}}$  key. The first RECALL buffer is RESET. If you select it, the instrument will be reset, i.e., factory reset.
|     | <b>END DEVICE TEST</b>     | EU 868 / V1.0.2 / A | (008)(ETH)    | (CAB)         |
|-----|----------------------------|---------------------|---------------|---------------|
|     | <b>LINK</b>                | <b>PROTOCOL</b>     | RF            |               |
|     | <b>REGION</b>              | <b>RECALL</b>       | <b>EU 868</b> |               |
|     | <b>TX POW</b>              |                     | $-30.0$ dBm   |               |
|     | <b>ELL PATH_LOSS</b>       | <b>RESET</b>        | $0.0$ dB      |               |
|     | FREQ OFFSET                | SAVE 0              | 0             | ppm           |
|     | TIME_OFFSET                | SAVE 1              | $\bf{0}$      | <b>us</b>     |
|     | CH MASK 0                  | SAVE 2              | 0x7F          |               |
|     | <b>E CHANNEL_INFO</b>      | SAVE 3              |               |               |
|     | 0x00 ~ 0x7F                |                     |               | <b>EXIT</b>   |
| Fn1 | MAC SEND O<br><b>CLEAR</b> | Not Activated       |               | LINK: Stopped |

Fig 2.21 Screen of Parameter Configuration RECALL

# **2.8.3 Selection of Boot Configuration**

When restarting the system, one of saved configuration will be retrieved. To define saved configuration for booting, press SYSTEM key and modify BOOT\_BY to desired RECALL buffer number on the system configuration screen.

|     | <b>END DEVICE TEST</b> | EU_868 / V1.0 / A | $(180)$ $(ETH)$<br>(CAB)       |
|-----|------------------------|-------------------|--------------------------------|
|     | <b>SETUP</b>           | <b>LBT</b>        |                                |
|     | <b>IP PORT</b>         | BOOT_BY           | 5001                           |
|     | RS232C BPS             |                   | 115200                         |
|     | SERIAL_NUM             | <b>RESET</b>      |                                |
|     | SW VERSION             | SAVE 0            | 1.120<br>B                     |
|     | <b>REF CLK</b>         | SAVE 1            | <b>INT</b>                     |
|     | BOOT_BY                | SAVE 2            | <b>RESET</b>                   |
|     | <b>CURSOR DIR</b>      | SAVE 3            | <b>NORMAL</b>                  |
|     | POP-UP                 |                   | <b>EXIT</b>                    |
| Knl | MAC SEND<br>CLEAR      | Not Activated     | SENS: Stopped<br>LINK: Stopped |

Fig 2.22 Screen of Configuration Setup for Boot

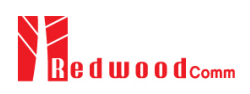

# **III. Functional Operation**

This section describes the basic concepts and details of operating RWC5020A/B LoRaWAN Tester. Understanding the basic concept of your RWC5020A/B may help you use it effectively. For RWC5020M, please refer to the Appendix A.

- 3.1 Parameter Configuration and Basic Setup for EDT
- 3.2 Activation Procedure for EDT
- 3.3 Usage of Link Analyzer for EDT
- 3.4 Usage of Power Measure for EDT
- 3.5 Usage of Receiver Sensitivity for EDT
- 3.6 Transmission of MAC Commands for EDT
- 3.7 Usage of Link Analyzer for Class B EDT
- 3.8 Parameter Configuration and Basic Setup for GWT
- 3.9 Activation Procedure for GWT
- 3.10 Usage of Link Analyzer for GWT
- 3.11 Usage of Power Measure for GWT
- 3.12 Usage of Receiver Sensitivity for GWT
- 3.13 Transmission of MAC Commands for GWT
- 3.14 Usage of Link Analyzer for Class B GWT
- 3.15 Malfunction Test for EDT / GWT
- 3.16 Usage of Signal Generator for NST
- 3.17 Usage of Signal Analyzer for NST
- 3.18 Usage of MFG for NST

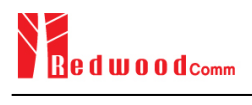

# **3.1 Parameter Configuration and Basic Setup for EDT**

# **3.1.1 Overview**

To create a link with an End Device and measure its performances, various protocol parameters as well as RF parameters should be configured in advance for users' purposes. This configuration is done in the parameter configuration screen as the following figure. Refer to 3.1.2 and 3.1.3 for descriptions of parameters.

|     | <b>END DEVICE TEST</b> | EU_868 / V1.0.2 / A | $(162)$ $(ETH)$<br>(CAN)       |
|-----|------------------------|---------------------|--------------------------------|
| L   | <b>LINK</b>            | <b>PROTOCOL</b>     | <b>RF</b>                      |
|     | <b>REGION</b>          |                     | <b>EU 868</b>                  |
|     | PROTOCOL VER           |                     | LoRaWAN1.0.2                   |
|     | <b>CLASS</b>           |                     | A                              |
|     | <b>ACTIVATION</b>      |                     | <b>OTAA</b><br>$\mathbf{e}$    |
|     | illing SET_TEST_MODE   |                     | <b>ON</b>                      |
|     | APP KEY                |                     |                                |
|     | CHECK EUI              |                     | <b>NO</b>                      |
|     | POP-UP                 |                     | <b>EXIT</b>                    |
| Pol | MAC SEND O<br>CLEAR    | Not Activated       | SENS: Stopped<br>LINK: Stopped |

Fig 3.1 EDT Parameter Configuration Screen - PROTOCOL

|   | <b>END DEVICE TEST</b>     | EU_868 / V1.0.2 / A | (189)(ETH)    | (CAB)         |
|---|----------------------------|---------------------|---------------|---------------|
|   | <b>LINK</b>                | <b>PROTOCOL</b>     | RF            |               |
|   | <b>REGION</b>              |                     | <b>EU 868</b> |               |
|   | <b>TX POW</b>              |                     | $-30.0$ dBm   |               |
|   | <b>EmpATH_LOSS</b>         |                     | $0.0$ dB      |               |
|   | FREQ OFFSET                |                     | 0             | ppm<br>u      |
|   | TIME OFFSET                |                     | $\bf{0}$      | <b>us</b>     |
|   | CH MASK 0                  |                     | 0x7           |               |
|   | <b>E CHANNEL_INFO</b>      |                     |               |               |
|   | POP-UP                     |                     |               | <b>EXIT</b>   |
| M | MAC_SEND .<br><b>CLEAR</b> | Not Activated       | SENS: Stopped | LINK: Stopped |

Fig 3.2 EDT Parameter Configuration Screen - RF

# **3.1.2 PROTOCOL Parameters**

#### **REGION**

RWC5020A/B supports various regions [EU 868, EU 433, US 915, AU 915, CN 470, KR 920, AS 923, IN 865, RU 864, KZ865]. Using this parameter, user could select the region to test.

#### **OPERATOR**

This parameter determines whether to enable LoRa operator-specific procedures and parameters. It is only applicable to South Korea (SKT) and China (ICA, CLAA) in the current version of firmware.

#### **PROTOCOL\_VER**

This parameter defines the version of LoRaWAN protocol to be emulated by RWC5020A/B.

#### **CLASS**

There are three different classes in LoRa device. Class A is Bi-directional End Devices, Class B is Bidirectional End Devices with scheduled receive slots, and Class C is Bi-directional End Devices with maximal receive slots. This parameter defines the class mode of RWC5020A/B.

#### **ACTIVIATION**

LoRaWAN defines two types of Activation procedures (OTAA, ABP). This parameter defines the activation mode of RWC5020A/B.

#### **APP\_KEY**

The APP\_KEY is an AES-128 root key specific to the End Device. Whenever an End Device joins a network via over-the-air activation, the APP\_KEY is used to derive the session keys NwkSKey and AppSKey specific for that End Device to encrypt and verify network communication and application data. This parameter must be set to the same value as the APP\_KEY on DUT.

#### **CHECK\_EUI**

This parameter decides whether or not to compare DEV\_EUI and APP\_EUI during activation. If this parameter is ON, RWC5020A/B (Gateway/Server) compares DEV\_EUI and APP\_EUI and accepts only if the value is equal to the same.

#### **DEV\_EUI**

The DEV\_EUI is a globally unique End Device identifier. The DEV\_EUI is stored in the End Device before the activation procedure is executed. If the CHECK\_EUI is ON, this parameter must be set as the same value stored on the DUT.

### **APP\_EUI**

The APP\_EUI is a global application ID in IEEE EUI64 address space that uniquely identifies the entity able to process the Join-request frame. The APP\_EUI is stored in the End Device before the activation procedure is executed. If the CHECK\_EUI is ON, this parameter must be set as the same value stored on the DUT.

#### **DEV\_ADDR**

During the activation, the gateway assigns DEV\_ADDR value to the End Device. If activation mode is ABP, this parameter must be set as the same value stored on the DUT. If activation mode is OTAA, this parameter value is used to generate Join-accept message.

#### **APPS\_KEY**

APPS\_KEY is used to encrypt and verify application data between Gateway and End Device. This value is derived from APP\_KEY during OTAA. If activation mode is ABP, this parameter must be set as the same value stored on the DUT.

#### **NWKS\_KEY**

NWKS\_KEY is used to encrypt and verify network data between Gateway and End Device. This value is derived from APP\_KEY during OTAA. If activation mode is ABP, this parameter must be set as the same value stored on the DUT.

#### **UPDATE FCNT**

This parameter determines the initial value of FCNT before activation procedure and also updates FCNT values after activation.

#### **ADR**

LoRa network allows the End Devices to individually use any of the possible data rates. This feature is used by the LoRaWAN to adapt and optimize the data rate of static End Devices. This is referred to as Adaptive Data Rate (ADR) and when this is enabled the network will be optimized to use the fastest data rate possible.

#### **DOWNLINK\_SLOT**

When RWC5020A/B emulates Gateway/Server mode (EDT), it could respond to the uplink frame by downlink frame using RX1 window or RX2 window. Using this parameter, users can select RX window for testing the DUT.

#### **NET\_ID**

The NET\_ID is a network identifier to uniquely identify the network. This parameter value is used to generate Join-accept message.

#### **RX1\_DR\_OFFSET**

This parameter sets the offset between the uplink data rate and the downlink data rate used to communicate with the End Device on the first reception slot (RX1). This parameter value is used to generate Join-accept message.

#### **RX2\_DR**

This parameter defines the data rate of a downlink using the second receive window. This parameter value is used to generate Join-accept message.

#### **RECEIVE\_DELAY**

The first receive window RX1 opens RECEIVE\_DELAY seconds after the end of the uplink modulation. This parameter value is used to generate Join-accept message.

#### **LINK\_MARGIN**

This parameter is an 8-bit unsigned integer in the range of 0~254 indicating the link margin in dB of the last successfully received *LinkCheckReq* command. This parameter value is used to generate *LinkCheckAns* command.

#### **GATEWAY\_CNT**

This parameter is the number of gateways that successfully received the last *LinkCheckReq*. This parameter value is used to generate *LinkCheckAns* command.

#### **YEAR**

This parameter indicates the year of RWC5020A/B time information. This parameter is used to generate *DeviceTimeAns* command and Beacon.

#### **MONTH**

This parameter indicates the month of RWC5020A/B time information. This parameter is used to generate *DeviceTimeAns* command and Beacon.

### **DAY**

This parameter indicates the day of RWC5020A/B time information. This parameter is used to generate *DeviceTimeAns* command and Beacon.

#### **HOUR**

This parameter indicates the hour of RWC5020A/B time information. This parameter is used to generate *DeviceTimeAns* command and Beacon.

#### **MINUTE**

This parameter indicates the minute of RWC5020A/B time information. This parameter is used to generate *DeviceTimeAns* command and Beacon.

#### **SECOND**

This parameter indicates the second of RWC5020A/B time information. This parameter is used to generate *DeviceTimeAns* command and Beacon.

#### **NETWORK**

This parameter indicates the type of LoRa network, in other words the synchronization word to be used in LoRa modulation.

# **3.1.3 RF Parameters**

#### **TX\_POW**

This parameter defines the output power of RWC5020A/B in dBm.

#### **RX\_GAIN**

The RWC5020A/B has an AGC (Automatic Gain Control) function. So the RWC5020A/B will set appropriate RX gain after receiving a few packets from the DUT. This parameter defines the initial RX gain when the Link is started. It is very important to set this parameter correctly to get the proper test result quickly. Set to LOW if the expected input level from your DUT to RWC5020A/B is higher than - 15dBm. Set to HIGH if the expected input level is lower than -40dBm. Otherwise set it to MIDDLE.

#### **PATH\_LOSS**

User can set the path loss between RF port of RWC5020A/B and DUT RF port. RWC5020A/B's real output power will be increased by this value to compensate path loss.

#### **SYSCLK\_OFFSET**

This parameter defines the system clock frequency (32MHz) offset value in ppm. It modifies RF frequency as well as LoRa modulation signal.

#### **FREQ\_OFFSET**

This parameter defines the RF frequency offset value in ppm.

#### **TIME\_OFFSET**

This parameter defines the time offset value in us.

#### **CH\_MASK\_0**

This parameter defines the mask of channels to be used for LoRa communication, which is applicable only to regions of EU\_868, EU\_433, KR\_920, AS\_923, IN\_865, RU865, and KZ\_865.

#### **CH\_GROUP**

This parameter defines the mask of the channels to be used for LoRa communication, which is applicable only to regions of US\_915, AU\_915, and CN\_470.

#### **RX2\_FREQ**

This parameter defines the frequency of a downlink using the second receive window.

#### **RX2\_DR**

This parameter defines the data rate of a downlink using the second receive window.

# **DL\_CH\_00 ~ DL\_CH\_07**

This parameter defines real channel frequency of each downlink channel index.

### **UL\_CH\_00 ~ UL\_CH\_07**

This parameter defines real channel frequency of each uplink channel index.

#### **UL\_CH\_64 ~ UL\_CH\_71**

This parameter defines real channel frequency of each 500kHz uplink channel index.

# **3.2 Activation Procedure for EDT**

# **3.2.1 Overview**

RWC5020A/B supports both ways of activation of an End Device; Over The Air Activation (OTAA) and Activation By Personalization (ABP). This section describes how to configure parameters for OTAA and ABP respectively.

# **3.2.2 OTAA Procedure**

1. [Parameter Window]

Press (PARAM) key to open the parameter configuration screen and select PROTOCOL tap to configure MAC protocol parameters.

- 2. [Region] Set REGION parameter as needed.
- 3. [Protocol Version] Set PROTOCOL\_VER to LoRaWAN1.0.3, LoRaWAN1.0.4 or LoRaWAN1.1.
- 4. [Activation Parameters]

For LoRaWAN V1.0.x,

- 1) Set ACTIVATION parameter to OTAA.
- 2) Set APP\_KEY to the application key specific to an End Device.
- 3) Set CHECK EUI parameter to determine whether to check EUI of an End Device for activation. If YES, both DEV EUI and APP\_EUI parameters shall be set to values specific to an End Device and RWC5020A/B will compare the EUI values with DUT and reject them if they do not match.
- If NO, the RWC5020A/B copies these parameters from Join Accept packets. Therefore, user does not

have to worry about these values.

4) Set SET\_TEST\_MODE parameter to determine whether to force DUT to enter certification test mode by sending *Activated Test Mode* command after activation procedure.

|     | <b>END DEVICE TEST</b>     | EU_868 / V1.0.2 / A | $(162)$ $(ETH)$<br>(CAB)       |  |
|-----|----------------------------|---------------------|--------------------------------|--|
|     | <b>LINK</b>                | <b>PROTOCOL</b>     | <b>RF</b>                      |  |
|     | <b>ACTIVATION</b>          |                     | <b>OTAA</b>                    |  |
|     | <b>ELL SET TEST MODE</b>   |                     | ON                             |  |
|     | APP KEY                    |                     |                                |  |
|     | CHECK EUI                  |                     | <b>NO</b><br>B.                |  |
|     | ≔ Dev⊔eui                  |                     | 0x0000000000000001             |  |
|     | <b>ELL</b> APP EUI         |                     | 0x0000000000000001             |  |
|     | <b>NWKS KEY</b>            |                     |                                |  |
|     | TOGGLE [OTAA, ABP]         |                     | <b>EXIT</b>                    |  |
| Pri | MAC SEND O<br><b>CLEAR</b> | Not Activated       | SENS: Stopped<br>LINK: Stopped |  |

Fig 3.3 Parameters for OTAA (LoRaWAN V1.0)

For LoRaWAN V1.1,

1) Set ACTIVATION parameter to OTAA.

2) Set NWK\_KEY and APP\_KEY parameters specific to an End Device.

- 3) Set CHECK\_EUI parameter to determine whether to check EUI of an End Device for activation.
- If YES, both DEV\_EUI and JOIN\_EUI parameters shall be set to values specific to an End Device. If NO, these parameters are ignored in activation procedure.
- 4) Set SET\_TEST\_MODE parameter to determine whether to force DUT to enter certification test mode by sending *Activated Test Mode* command after activation procedure.

|     | <b>END DEVICE TEST</b>         | EU 868 / V1.1 / A           | $(162)$ $ETH$      | (CAP)         |
|-----|--------------------------------|-----------------------------|--------------------|---------------|
|     | <b>LINK</b>                    | <b>PROTOCOL</b>             | <b>RF</b>          |               |
|     | <b>ACTIVATION</b>              |                             | <b>OTAA</b>        |               |
|     | <b>Example 5 SET TEST MODE</b> |                             | ON                 |               |
|     | <b>NWK KEY</b>                 |                             |                    |               |
|     | APP KEY                        |                             |                    | ۵             |
|     | <b>CHECK EUI</b>               |                             | <b>NO</b>          |               |
|     | --- DEV EUI                    |                             | 0x0000000000000001 |               |
|     | <b>EUI</b> JOIN EUI            |                             | 0x0000000000000001 |               |
|     | TOGGLE [OTAA, ABP]             |                             |                    | <b>EXIT</b>   |
| Pn1 | CLEAR                          | MAC SEND O<br>Not Adilvated | SENS: Stopped      | LINK: Stopped |

Fig 3.4 Parameters for OTAA (LoRaWAN V1.1)

### 5. [*JoinAccept* Parameters]

Set parameters of Join-accept message if needed as the following figure.

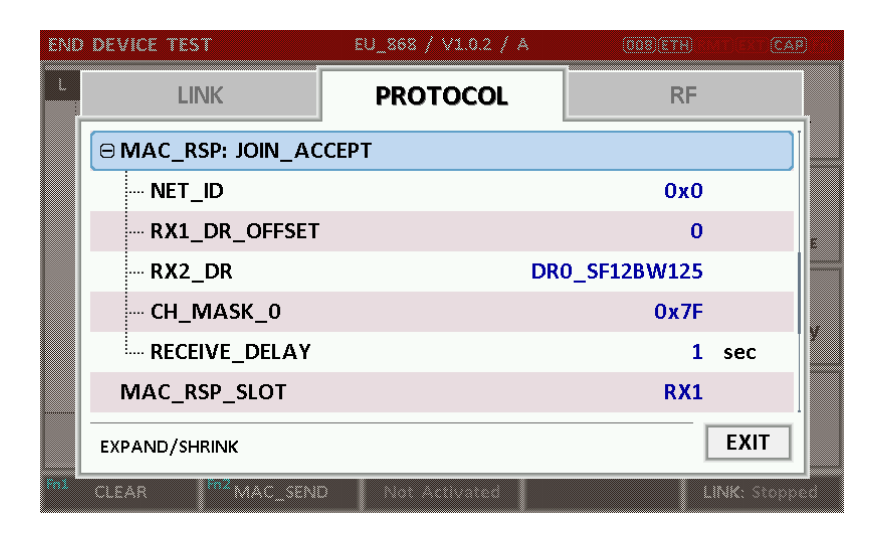

Fig 3.5 Parameters for Join-accept Message

6. [Downlink Slot]

Set MAC\_RSP\_SLOT parameter to RX1 or RX2 to determine a physical channel to be used for transmission by RWC5020A/B (Gateway/Server)

|     | <b>END DEVICE TEST</b>            | EU_868 / V1.0.2 / A | (008)(ETH)<br>(CAN) |  |
|-----|-----------------------------------|---------------------|---------------------|--|
|     | <b>LINK</b>                       | <b>PROTOCOL</b>     | <b>RF</b>           |  |
|     | <b>UPDATE FCNT</b>                |                     | 0x0                 |  |
|     | <b>ADR</b>                        |                     | ON                  |  |
|     | MAC RSP_SLOT                      |                     | <b>RX1</b>          |  |
|     | <b>E MAC RSP: JOIN ACCEPT</b>     |                     |                     |  |
|     | <b>ED MAC RSP: LINK CHECK ANS</b> |                     |                     |  |
|     | <b>E TIME INFO</b>                |                     |                     |  |
|     | <b>NETWORK</b>                    |                     | <b>PUBLIC</b>       |  |
|     | POP_UP                            |                     | <b>EXIT</b>         |  |
| Fol | MAC SEND .<br>CLEAR               | Not Activated       | LINK: Stopped       |  |

Fig 3.6 Selection of Downlink Slot

7. [RF Parameters Setup]

Select RF tap to configure RF parameters.

- 1) Set TX\_POW and PATH\_LOSS parameters if needed.
- 2) Set CH\_MASK\_0 or CH\_GROUP to configure physical channels if needed. Then expand
	- CHANNEL\_INFO to configure channel information. This information is contained as CFList

parameter of a Join-accept message.

|     | <b>END DEVICE TEST</b>   | EU_868 / V1.0.2 / A | (008)(ETH)           | (CAB)         |
|-----|--------------------------|---------------------|----------------------|---------------|
|     | <b>LINK</b>              | <b>PROTOCOL</b>     | RF                   |               |
|     | FREQ_OFFSET              |                     | $\bf{0}$             | ppm           |
|     | TIME OFFSET              |                     | 0                    | <b>US</b>     |
|     | CH MASK 0                |                     | 0x7                  |               |
|     | <b>⊝ CHANNEL_INFO</b>    |                     |                      |               |
|     | $-$ RX2_FREQ             |                     | 869.525000           | <b>MHz</b>    |
|     | --- RX2 DR               |                     | <b>DR0 SF12BW125</b> |               |
|     | … UL CH 00               |                     | 868.100000           | MHz           |
|     | 0x00 ~ 0x7F              |                     |                      | <b>EXIT</b>   |
| Fn1 | MAC SEND<br><b>CLEAR</b> | Not Activated       |                      | LINK: Stopped |

Fig 3.7 Channel Information in RF Parameters

# **3.2.3 ABP Procedure**

1. [Parameter Window]

Press (PARAM) key to open the parameter configuration screen and select PROTOCOL tap to configure MAC protocol parameters.

- 2. [Region] Set REGION parameter as needed.
- 3. [Protocol Version]

Set PROTOCOL\_VER to LoRaWAN1.0.3, LoRaWAN1.0.4 or LoRaWAN1.1.

4. [Activation Parameters]

For LoRaWAN V1.0.x,

- 1) Set ACTIVATION parameter to ABP.
- 2) Set DEV\_ADDR to a value specific to an End Device.
- 3) Set NWKS\_KEY and APPS\_KEY parameters to the two session keys unique to an End Device.
- 4) Set SET\_TEST\_MODE parameter to determine whether to force DUT to enter certification test mode by sending *Activated Test Mode* command after activation procedure.
- 5) Set SET\_CH\_MASK parameter to determine whether to configure DUT's channel mask by sending *LinkADRReq* command after activation procedure, which is applicable only to regions of US\_915, AU\_915, and CN\_470.

|     | END DEVICE TEST                | EU_868 / V1.0.2 / A | $(162)$ $ETH$ | (CAB)         |
|-----|--------------------------------|---------------------|---------------|---------------|
|     | LINK                           | <b>PROTOCOL</b>     | <b>RF</b>     |               |
|     | <b>ACTIVATION</b>              |                     | <b>ABP</b>    |               |
|     | <b>Example 5 SET TEST MODE</b> |                     | ON            |               |
|     | DEV ADDR                       |                     | 0x00000001    |               |
|     | <b>NWKS KEY</b>                |                     |               | B             |
|     | APPS KEY                       |                     |               |               |
|     | <b>UPDATE FCNT</b>             |                     | n             |               |
|     | <b>ADR</b>                     |                     | ON            |               |
|     | TOGGLE [OTAA, ABP]             |                     | <b>EXIT</b>   |               |
| Fn1 | MAC SEND<br>CLEAR              | Not Activated       | SENS: Stopped | LINK: Stopped |

Fig 3.8 Parameters for ABP (LoRaWAN V1.0)

For LoRaWAN V1.1,

- 1) Set ACTIVATION parameter to ABP.
- 2) Set DEV\_ADDR to a value specific to an End Device.
- 3) Set FNWKS\_IKEY, SNWKS\_IKEY, NWKS\_EKEY and APPS\_KEY parameters to the four session keys unique to an End Device.
- 4) Set SET\_TEST\_MODE parameter to determine whether to force DUT to enter certification test mode by sending *Activated Test Mode* command after activation procedure.

|     | END DEVICE TEST          |          | EU_868 / V1.0.2 / A | (008)(ETH)         | (CAP)         |
|-----|--------------------------|----------|---------------------|--------------------|---------------|
| L   | <b>LINK</b>              |          | <b>PROTOCOL</b>     | RF                 |               |
|     | <b>ACTIVATION</b>        |          |                     | <b>ABP</b>         |               |
|     | <b>ELL SET TEST MODE</b> |          |                     | ON                 |               |
|     | APP KEY                  |          |                     |                    |               |
|     | <b>CHECK EUI</b>         |          |                     | NΟ                 |               |
|     | ≔ DEV⊥EUI                |          |                     | 0x0000000000000001 |               |
|     | <b>ELL</b> APP EUI       |          |                     | 0x0000000000000001 |               |
|     | <b>NWKS KEY</b>          |          |                     |                    |               |
|     | TOGGLE [OTAA, ABP]       |          |                     |                    | <b>EXIT</b>   |
| Pn1 | CLEAR                    | MAC SEND | Not Activated       |                    | LINK: Stopped |

Fig 3.9 Parameters for ABP (LoRaWAN V1.1)

5. [RF Parameters Setup] Refer to 3.2.2 for RF setup.

# **3.3 Usage of Link Analyzer for EDT**

# **3.3.1 Overview**

RWC5020A/B provides a function of Link Analyzer for EDT and GWT. In EDT, Link Analyzer helps to create a link between RWC5020A/B and an End Device Under Test and to analyze the protocol messages.

# **3.3.2 Test Procedure**

- 1. [Main Menu selection] Set the Main Menu to EDT referring to 2.3.1.
- 2. [Sub Menu selection] Set the Sub Menu to Link Analyzer referring to 2.3.2.
- 3. [Parameter configuration]

Press (PARAM) key to open the parameter configuration screen. Configure protocol parameters or RF parameters for users' purposes in PROTOCOL tap or RF tap respectively. Refer to 3.1 and 3.2 for details.

4. [DUT connection setup]

Connect the RF port of RWC5020A/B to the RF port of DUT with an RF cable for conduction test. For radiation test, use a special test environment, e.g., a shield box or an antenna. In the latter case, it is recommended to use a test jig for DUT positioning to guarantee the reliability and repeatability of test and measurement results.

5. [Execution]

Press **RUN** key, and RWC5020A/B will be waiting for a message from the DUT. As soon as communication starts, link messages between DUT and RWC5020A/B will be displayed in real time. On the right bottom side of the screen the link status is displayed as 'LINK: Running' or 'LINK: Stopped'. Refer to 2.5.4 for descriptions of the Link Analyzer screen.

6. [Analysis and utilization]

Pressing  $\leftarrow$  or  $\rightarrow$  key moves the cursor location to the link message window. Rotating the rotary knob shows the raw data of the current cursor position at the bottom of the screen in hexadecimal format. Rotating the rotary knob with key pressed scrolls the screen by page-up or page-down. Pressing  $\bigodot$  or  $\bigodot$  key with key pressed scrolls the screen in horizontal direction.

7. [Switch to other Sub Menu]

While the link status is running, switching to other Sub Menu is available. All data in Link Analyzer, Power vs. Time, and Power vs. Channel are synchronized each other, since RWC5020A/B analyzes protocol messages and also measures RF power in processing the received frames.

# **3.3.3 Parameters**

RWC5020A/B provides a function of sending a MAC command to DUT, defined in the LoRaWAN Specification, at the time users want. All parameters for each MAC command are configurable. Refer to 3.7 for details.

### **MAC\_CMD\_TYPE**

This parameter defines the type of MAC command to be transmitted: confirmed or unconfirmed.

#### **MAC\_CMD\_FIELD**

This parameter defines the type of field where MAC command is stored in a frame: payload or option field.

### **MAC\_ANS\_TO**

This parameter defines MAC answer time-out after sending MAC command.

#### **FOPTS\_SIZE**

This parameter defines the size of FOpts field. This parameter is shown if MAC\_CMD\_FIELD set as FOPTION.

#### **FOPTS**

This parameter defines the content of FOpts in hexadecimal format. This parameter is shown if MAC\_CMD\_FIELD set as FOPTION.

#### **NUM\_OF\_CMD**

This parameter defines the number of MAC commands to be transmitted in a single frame. RWC5020A/B allows up to three MAC commands in a single frame.

#### **INSTANT\_MAC\_CMD1 ~ 3**

This parameter defines which MAC command will be transmitted.

#### **INSTANT\_MAC\_CMD: DEV\_STATUS**

This parameter is for sending *DevStatusReq* command to DUT, which expects *DevStatusAns* command from it. *DevStatusReq* command requests the status of the End Device and does not have any parameter.

#### **INSTANT\_MAC\_CMD: LINK\_ADR**

This parameter is for sending *LinkADRReq* command to DUT, which expects *LinkADRAns* command from it. *LinkADRReq* command requests the End Device to change data rate, transmit power, repetition rate or channel.

#### **ADR\_DR**

This parameter is the requested data rate of End Device for uplink message.

#### **ADR\_TXPOW**

This parameter is the requested output power of End Device for uplink message.

#### **ADR\_CH\_MASK**

This parameter encodes the channels usable for uplink access. A bit in the CH\_MASK field set to 1 means that the corresponding channel can be used for uplink transmissions.

#### **ADR\_MASK\_CTRL**

This parameter controls the interpretation of the previously defined CH\_MASK bit mask. It controls the block of 16 channels to which the CH\_MASK applies. It can also be used to globally turn on or off all channels using specific modulation.

#### **ADR\_NB\_TRANS**

This parameter is the number of transmissions for each uplink message.

#### **INSTANT\_MAC\_CMD: DUTY\_CYCLE**

This parameter is for sending *DutyCycleReq* command to DUT, which expects *DutyCycleAns* command from it. *DutyCycleReq* command sets the maximum aggregated transmit duty-cycle of the End Device.

#### **MAX\_DUTY\_CYCLE**

This parameter is used by the network coordinator to limit the maximum aggregate transmit duty cycle of an End Device.

#### **INSTANT\_MAC\_CMD: RX\_PARAM\_SETUP**

This parameter is for sending *RXParamSetupReq* command to DUT, which expects *RXParamSetupAns* command from it. *RXParamSetupReq* command sets the reception slots parameters.

### **RX1\_DR\_OFFSET**

This parameter sets the offset between the uplink data rate and the downlink data rate used to communicate with End Device on the first reception slot (RX1).

#### **RX2\_FREQ**

This parameter defines the frequency of a downlink using the second receive window.

**RX2 DR** the data rate of a downlink using the second receive window

This parameter defines the data rate of a downlink using the second receive window.

#### **INSTANT\_MAC\_CMD: TX\_PARAM\_SETUP**

This parameter is for sending *TXParamSetupReq* command to DUT, which expects *TXParamSetupAns* command from it. *TXParamSetupReq* command is used by the network server to set the maximum allowed dwell time and Max EIRP of End Device, based on local regulations.

#### **MAX\_EIRP**

This parameter corresponds to an upper bound on the device's radio transmit power. The device is not required to transmit at that power, but shall never radiate more that this specified EIRP.

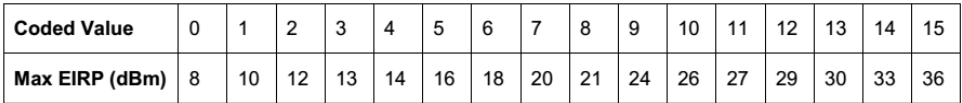

#### **UL\_DWELL\_TIME**

This parameter corresponds to the maximum allowed dwell time for uplink transmissions.

#### **DL\_DWELL\_TIME**

This parameter corresponds to the maximum allowed dwell time for downlink transmissions.

#### **INSTANT\_MAC\_CMD: NEW\_CHANNEL**

This parameter is for sending *NewChannelReq* command to DUT, which expects *NewChannelAns* command from it. *NewChannelReq* command creates or modifies the definition of a radio channel.

#### **NEW\_CH\_MODE**

This parameter can be used to either modify the parameters of an existing bidirectional channel or to create a new one. To create or modify the channel, set this parameter as 'CREATE'. To delete the channel, set this parameter as 'DELETE'

#### **NEW\_CH\_INDEX**

This parameter is the index of the channel being created or modified.

#### **NEW\_CH\_MAX\_DR**

This parameter designates the highest uplink data rate allowed on this channel.

#### **NEW\_CH\_MIN\_DR**

This parameter designates the lowest uplink data rate allowed on this channel.

#### **INSTANT\_MAC\_CMD: DL\_CHANNEL**

This parameter is for sending *DlChannelReq* command to DUT, which expects *DlChannelAns* command from it. *DlChannelReq* command sets the network to associate a different downlink frequency to the RX1 slot.

#### **DL\_CH\_INDEX**

This parameter is the index of the channel whose downlink frequency is modified.

#### **DL\_CH\_FREQ**

This parameter is the corresponding downlink frequency value of a 24 bits unsigned integer. The actual downlink frequency in Hz is 100 x DL\_CH\_FREQ.

#### **INSTANT\_MAC\_CMD: RX\_TIMING\_SETUP**

This parameter is for sending *RXTimingSetupReq* command to DUT, which expects *RXTimingSetupAns* command from it. *RXTimingSetupReq* command sets the timing of the of the reception slots.

#### **RECEIVE\_DELAY**

The first receive window RX1 opens RECEIVE\_DELAY seconds after the end of the uplink modulation.

#### **INSTANT\_MAC\_CMD: USER\_DEFINED**

This parameter is for sending a user-defined command to DUT, which includes user-defined data of user-defined length.

#### **FPORT**

This parameter defines the FPort number of a user-defined MAC Command.

#### **PAYLOAD\_SIZE**

This parameter defines the size of payload of a user-defined MAC Command.

#### **PAYLOAD**

This parameter defines the content of payload in hexadecimal format.

#### **INSTANT\_MAC\_CMD: ACTIVATE\_TM**

This parameter is for sending *Activate test mode* command to DUT, which starts test mode when 4 bytes payload with value 0x01010101 is sent to DUT.

#### **INSTANT\_MAC\_CMD: DEACTIVATE\_TM**

This parameter is for sending *Deactivate test mode* command to DUT, which stops test mode and the DUT goes back to normal applicative operation.

#### **INSTANT\_MAC\_CMD: CONFIRMED\_TM**

This parameter is for sending *Confirmed frames* command to DUT, which requests DUT to send the consequent uplink packets with a message type 'Confirmed'. It may be meaningful only after certification test mode is enabled by *Activate test mode* command.

#### **INSTANT\_MAC\_CMD: UNCONFIRMED\_TM**

This parameter is for sending *Unconfirmed frames* command to DUT, which requests DUT to send the consequent uplink packets with a message type 'Unconfirmed'. It may be meaningful only after certification test mode is enabled by *Activate test mode* command.

#### **INSTANT\_MAC\_CMD: ECHO\_REQUEST\_TM**

This parameter is for sending *EchoRequest* command to DUT, which requests DUT to reply with *EchoResponse*. It may be meaningful only after certification test mode is enabled by *Activate test mode* command.

#### **ECHO\_LEN**

This parameter indicates the length of payload in *EchoRequest* command.

#### **INSTANT\_MAC\_CMD: TRIGGER\_JOIN\_REQ\_TM**

This parameter is for sending *Trigger Join Request* command to DUT, which requests DUT to send *Join-request*. It may be meaningful only after certification test mode is enabled by *Activate test mode* command.

#### **INSTANT\_MAC\_CMD: ENABLE\_CW\_MODE\_TM**

This parameter is for sending *Enable Continuous Wave Mode* command to DUT, which requests

DUT to send continuous wave (CW) signal based on the values in the payload. It may be meaningful only after certification test mode is enabled by *Activate test mode* command.

#### **CW\_TIMEOUT**

This parameter indicates the timeout for CW transmission.

#### **CW\_FREQ**

This parameter indicates the frequency of CW signal.

#### **CW\_POW**

This parameter indicates the power of CW signal.

#### **INSTANT\_MAC\_CMD: BEACON\_FREQ**

This parameter is for sending *BeaconFreqReq* command to DUT, which expects *BeaconFreqAns* command from it. *BeaconFreqReq* command sets the network to associate new beacon frequency

#### **BEACON\_FREQ**

This parameter is the corresponding beacon frequency value of a 24 bits unsigned integer.

#### **INSTANT\_MAC\_CMD: PING\_SLOT\_CH\_REQ**

This parameter is for sending *PingSlotChannelReq* command to DUT, which expects *PingSlotFreqAns* command from it. *PingSlotChannelReq* command modifies the frequency and/or the data rate on which the end-device expects the downlink pings

#### **PING\_DR**

This parameter is the index of the Data Rate used for the ping-slot downlinks.

#### **PING\_FREQ**

This parameter is the corresponding ping channel frequency value of a 24 bits unsigned integer. The actual ping channel frequency in Hz is 100 x PING\_FREQ.

#### **INSTANT\_MAC\_CMD: FORCE\_REJOIN**

This parameter is for sending *ForceRejoinReq* to DUT, which expects no answer from it. With the *ForceRejoinReq* command, the network asks a device to immediately transmit a Rejoin-Request Type 0 or type 2 message with a programmable number of retries, periodicity and data rate.

#### **REJOIN\_DR**

This parameter is the data rate of Rejoin-Request.

#### **REJOIN\_TYPE**

This parameter is the type of Rejoin-Request.

#### **REJOIN\_RETRY**

This parameter is the total number of times DUT will retry Rejoin-Request.

#### **REJOIN\_PERIOD**

This parameter is the delay between retransmissions. The actual delay is 32 x  $2^{Period}$  + Rand32 seconds, where Rand32 is a pseudo-random number in the [0:32] range.

#### **INSTANT\_MAC\_CMD: REJOIN\_SETUP**

This parameter is for sending *RejoinParamSetupReq* command to DUT, which expects *RejoinParamSetupAns* command from it. *RejoinParamSetupReq* command sets the network to request DUT to periodically send a *RejoinReq* Type 0 message with a programmable periodicity defined as a time of a number of uplinks.

#### **REJOIN\_MAX\_TIME\_N**

This parameter is the max time T. DUT must send a Rejoin-Request Type 0 at least every  $2^{T+10}$ seconds.

#### **REJOIN\_MAX\_CNT\_N**

This parameter is the max count C. DUT must send a Rejoin-Request Type 0 at least every  $2^{C+4}$ uplink messages.

#### **INSTANT\_MAC\_CMD: ADR\_SETUP**

This parameter is for sending *ADRParamSetupReq* command to DUT, which expects *ADRParamSetupAns* command from it. *ADRParamSetupReq* command allows changing the ADR\_ACK\_LIMIT and ADR\_ACK\_DELAY parameters defining the ADR back-off algorithm.

#### **ADR\_LIMIT\_EXP**

This parameter is used to set ADR\_ACK\_LIMIT parameter value:  $ADR$ <sub>\_</sub>ACK LIMIT =  $2^{ADR$ <sub>\_LIMIT</sub>\_ $EXP$ 

#### **ADR\_DELAY\_EXP**

This parameter is used to set ADR\_ACK\_DELAY parameter value: ADR ACK DELAY =  $2^{ADR\_DELAY\_EXP}$ 

#### **DOWNLINK\_SLOT**

When RWC5020A/B emulates Gateway/Server mode (EDT), it could respond to the uplink frame by downlink frame using RX1 window or RX2 window. Using this parameter, users can select RX window for testing the DUT.

#### **PERIODIC\_DOWNLINK**

This parameter defines the periodic downlink of RWC5020A/B after the activation procedure finishes. The type of periodic downlink can be NONE, CONFIRMED\_DOWN, or UNCONFIRMED\_DOWN. There is no interval parameter in the periodic downlink function, because the downlink message can only be sent when a packet is received from the end device.

#### **PERIODIC\_FPORT**

This parameter defines the FPort number of a user-defined MAC Command.

#### **PERIODIC PLD\_SIZE**

This parameter defines the size of payload of a user-defined MAC Command.

#### **MAL\_FUNCTION**

Using these parameters, you can generate abnormal packets.

#### **MIC\_ERROR**

This parameter defines the FPort number of a user-defined MAC Command.

#### **MHDR\_ERROR**

This parameter defines the size of payload of a user-defined MAC Command.

#### **MIC\_ERR\_DISPLAY**

This parameter determines whether to display erroneous frames in Link Analyzer screen.

#### **PARAMETER\_DISPLAY**

This parameter determines the list of protocol parameters to be displayed on the Link Analyzer screen. Each parameter can be switched on or off; DR, POW, TIME, DELAY, FCNT, ADR, ACK, ADRACKREQ, FPENDING, CLASS\_B, PORT, DWELL and MSG\_TYPE.

# **3.4 Usage of Power Measure for EDT**

# **3.4.1 Overview**

RWC5020A/B provides a function of Power measurement for EDT and GWT. In EDT, RWC5020A/B has Power vs. Time and Power vs. Channel measurements which help to create a link between RWC5020A/B and an End Device Under Test and to measure the received power with respect to data rates.

# **3.4.2 Test Procedure**

- 1. [Main Menu selection] Set the Main Menu to EDT referring to 2.3.1.
- 2. [Sub Menu selection] Set the Sub Menu to Power Measure referring to 2.3.2.
- 3. [Parameter configuration]

Press (PARAM) key to open the parameter configuration screen. Configure protocol parameters or RF parameters for users' purposes in PROTOCOL tap or RF tap respectively. Refer to 3.1 and 3.2 for details.

4. [DUT connection setup]

Connect the RF port of RWC5020A/B to the RF port of DUT with an RF cable for conduction test. For radiation test, use a special test environment, e.g., a shield box or an antenna. In the latter case, it is recommended to use a test jig for DUT positioning to guarantee the reliability and repeatability of test and measurement results.

5. [Execution]

Press **RUN** key, and RWC5020A/B will be waiting for a message from the DUT. As soon as communication starts, the measured power will be displayed on the screen in real time. On the right bottom side of the screen the link status is displayed as 'LINK: Running' or 'LINK: Stopped'. Refer to 2.5.5 for descriptions of the Power Measure screen.

6. [Analysis and utilization]

In Power vs. Time mode, Pressing  $\leftarrow$  or  $\rightarrow$  key moves the cursor location to the measurement window, and the cursor changes to the marker. Rotating the rotary knob shows all measured values of the current marker position at the top of the screen.

7. [Switch to other Sub Menu]

While the link status is running, switching to other Sub Menu is available. All data in Link Analyzer, Power Measure are synchronized each other, since RWC5020A/B analyzes protocol messages and also measures RF power in processing the received frames.

### **3.4.3 Parameters**

#### **MODE**

It determines test method of Power Measurement. If it is set at SYNC\_TO\_LINK, Power measurement is fully synchronized with Link Analyzer. Power Measure displays all Received packets while Link Analyzer is running. If it is set as SCENARIO, Power Measure function measures TX power of DUT using special scenarios which is selected by SCENARIO parameter. This measurement is started by pushing **RUN** key on Power Measure Screen.

#### **SCENARIO**

It has three different scenarios to activate DUT to measure power of DUT. NORMAL\_UL scenario mode just receives any packet from DUT and measure the power. CERTI\_UL scenario will set the DUT as Test mode at the beginning stage and measure the power of DL\_Counter packets from DUT. CERTI\_CW scenario will set the DUT as Test mode and transmit CW\_ENABLE MAC command to transmit CW signal by DUT and measure this CW signal power. If you are using RWC5020B, this scenario mode also measures CW frequency value.

#### **UL\_DR**

This parameter is the requested data rate of End Device for uplink message.

#### **ADR\_POWER**

This parameter is the requested output power of End Device for uplink message.

#### **TARGET\_CH\_MASK**

This parameter encodes the channels usable for uplink access. A bit in the CH\_MASK field set to 1 means that the corresponding channel can be used for uplink transmissions.

#### **PKT\_NUM**

This parameter defines minimum packet number for power measurement on each channel which is defined by TARGET\_CH\_MASK.

#### **CW\_TIMEOUT**

This parameter indicates the timeout for CW transmission.

# **CW\_FREQ**

This parameter indicates the frequency of CW signal.

# **CW\_POW**

This parameter indicates the power of CW signal.

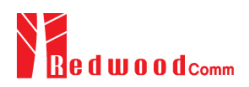

# **3.5 Usage of Receiver Sensitivity for EDT**

# **3.5.1 Overview**

Receiver Sensitivity is a function of testing the receiver performance of DUT. RWC5020A/B sweeps its power level from the start value to the stop value with the step value and checks whether DUT functions properly, and stops immediately after DUT does not function properly.

# **3.5.2 Test Procedure**

- 1. [Main Menu selection] Set the Main Menu to EDT referring to 2.3.1.
- 2. [Sub Menu selection] Set the Sub Menu to Receiver Sensitivity referring to 2.3.2.
- 3. [Parameter configuration]

Press (PARAM) key to open the parameter configuration screen. Configure protocol parameters or RF parameters for users' purposes in PROTOCOL tap or RF tap respectively. Refer to 3.1 and 3.2 for details. In SENSITIVITY tap, all parameters can be configured to be used in the execution of sensitivity test.

4. [DUT connection setup]

Connect the RF port of RWC5020A/B to the RF port of DUT with an RF cable for conduction test. For radiation test, use a special test environment, e.g., a shield box or an antenna. In the latter case, it is recommended to use a test jig for DUT positioning to guarantee the reliability and repeatability of test and measurement results.

5. [Execution]

Press **RUN** key, and RWC5020A/B will be waiting for a message for activation from the DUT. As soon as the activation procedure finishes, RWC5020A/B starts the sensitivity test from the start power value, checks whether DUT functions properly at each power step value, stops immediately after DUT does not function properly, and shows the final results. On the right bottom side of the screen the sensitivity status is displayed as 'SENS: Running' or 'SENS: Stopped' as well as the link status. Refer to 2.5.7 for descriptions of the Receiver Sensitivity screen.

6. [Analysis and utilization]

Pressing  $\leftarrow$  or  $\rightarrow$  key moves the cursor location to the sensitivity window, and the cursor changes to the marker. Rotating the rotary knob shows all measured values of the current marker position at the top of the screen.

#### 7. [Switch to other Sub Menu]

While the sensitivity status is running, switching to other Sub Menu is available. All data in Link Analyzer, Power vs. Time, and Power vs. Channel are synchronized each other, since RWC5020A/B analyzes protocol messages and also measures RF power in processing the received frames.

# **3.5.3 Parameters**

#### **SCENARIO**

This is the test scenario of the sensitivity test. In 'NORMAL\_UL', DUT should send unconfirmed or confirmed uplink messages periodically and the Tester sends confirmed downlink messages and checks the flag of acknowledgement in DUT frames in order to count errors. In 'CERTI\_ECHO', DUT should enter the test mode by the Tester's activation command and the Tester will use EchoRequest/EchoResponse in order to count errors. In 'CERTI\_CL\_CNT', DUT should enter the test mode by the Tester's activation command and the Tester will use DL\_Counter value in order to count errors.

#### **PACKET\_NUM**

This is the packet number of tests at each test point. Increasing it the test result may have higher resolution but the testing time may become longer.

#### **START\_POW**

This defines the start value of POWER sweep.

#### **STOP\_POW**

This defines the stop value for POWER sweep (read only).

#### **STEP\_POW**

This defines the step value for POWER sweep.

#### **NUM\_POW**

This defines the number of power values for POWER sweep.

#### **TARGET\_PER**

This is a parameter to set user's target PER. The test sweeps fully in the range of POWER until DUT does not satisfy TARGET\_PER.

#### **TARGET\_CH\_MASK**

This parameter encodes the channels usable for uplink access. A bit in the CH\_MASK field set to 1 means that the corresponding channel can be used for uplink transmissions.

#### **TARGET\_DL\_CH\_00 ~ 07**

This parameter redefines DL channel frequencies for sensitivity test. Tester will use DL\_CHANNEL\_REQ MAC command to modify downlink channel frequencies.

#### **DOWNLINK\_SLOT**

This is a parameter to select RX window of for testing the DUT.

#### **TARGET\_DR**

This is a parameter to determine the DR by sending MAC command before before Sensitivity Test starts. *LinkADRReq* will be sent in case of RX1 and *RXParamSetReq* will be sent in case of RX2.

#### **DL\_PACKET**

This is a parameter to define the contents of downlink packets to be used in 'NORMAL\_UL' scenario.

#### **FPORT**

This parameter defines the FPort number of a user-defined MAC Command.

#### **PAYLOAD\_SIZE**

This parameter defines the size of payload of a user-defined MAC Command.

#### **PAYLOAD**

This parameter defines the content of payload in hexadecimal format.

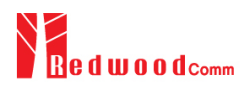

# **3.6 Transmission of MAC Commands for EDT**

### **3.6.1 Overview**

After the activation procedure is completed successfully, RWC5020A/B can send any MAC command to DUT as defined on Parameter configuration.

# **3.6.2 Test Procedure**

#### 1. [Activation]

Follow the steps referring to 3.3 to complete the activation successfully.

2. [MAC command selection]

Press (PARAM) key to open the parameter configuration screen and move to LINK tap. Define the number of MAC commands to be sent in a single frame as NUM\_OF\_CMD and select a MAC command to be sent from the list of INSTANT\_MAC\_CMD and configure its parameters. Refer to 3.3.3 for details about MAC commands. Close the parameter configuration screen.

3. [MAC command transmission]

Press  $\begin{bmatrix} F_{n} \end{bmatrix} + \begin{bmatrix} 2 & b \end{bmatrix}$  key to select 'MAC\_SEND' button on the bottom of the screen. Then RWC5020A/B will wait a new message from DUT to send the MAC command at the next downlink channel.

| <b>END DEVICE TEST</b> |                            | EU 868 / V1.0 / A | $(180)$ $(37)$<br>(CAB)        |
|------------------------|----------------------------|-------------------|--------------------------------|
|                        | <b>LINK</b>                | <b>PROTOCOL</b>   | <b>RF</b>                      |
|                        | NUM_OF_CMD                 | INSTANT_MAC_CMD1  |                                |
|                        | INSTANT_MAC_               |                   | <b>LINK ADR</b>                |
|                        | $-$ ADR DR                 | <b>DEV STATUS</b> | $\bf{0}$                       |
|                        | --- ADR_TXPOW              | LINK ADR          | 1<br>u                         |
|                        | --- ADR CH MA!             | <b>DUTY CYCLE</b> | 0x7                            |
|                        | --- ADR MASK (             | RX_PARAM_SETUP    | n                              |
|                        | <b>ADR NB TRA</b>          | TX_PARAM_SETUP +  | 1                              |
|                        | POP-UP                     |                   | <b>EXIT</b>                    |
| Fol                    | MAC SEND .<br><b>CLEAR</b> | Activated:        | SENS: Stopped<br>LINK: Running |

Fig 3.10 Example of a single MAC command selection

|     |                                                       |                |  | <b>END DEVICE TEST</b> |         |             |              |                                  |         |   | EU 868 / V1.0.2 / A  | $(008)$ $[$ ETH $]$     | (CAP)             |
|-----|-------------------------------------------------------|----------------|--|------------------------|---------|-------------|--------------|----------------------------------|---------|---|----------------------|-------------------------|-------------------|
|     |                                                       |                |  | L CH DR SF BW          | Pow     | <b>Time</b> |              |                                  |         |   | FCnt AckPort M dwell | <b>CMD</b>              | Link              |
| U.  | ٥                                                     | $\Omega$       |  | 12 125                 | 12.6    | 5.00s       | $0017$ 0     |                                  |         |   |                      | 224 U 1155 DICounter(0) | Analyzer          |
| U   | $\mathbf{1}$                                          |                |  | $0$ 12 125             | 12.7    |             | 5.00s 0018 0 |                                  |         |   |                      | 224 U 1155 DiCounter(0) |                   |
| Ü   | $\mathbf{0}$                                          | $\mathbf{a}$   |  | 12 125                 | 12.7    | 5.00s       | 0019         | $\mathbf{0}$                     | 224     |   |                      | $U$ 1155 DiCounter(0)   | Power             |
| Ü   | $\mathbf{0}$                                          | $\mathbf{0}$   |  | 12 125                 | 12.7    |             | 5.00s 001A 0 |                                  | 224     |   |                      | $U$ 1155 DiCounter(0)   | Measure           |
| u   | $\mathbf{0}$                                          | $\mathbf{0}$   |  | 12 125                 | 12.7    | 5.00s       | 001B 0       |                                  | $224$ U |   |                      | 1155 DiCounter(0)       | TIME<br><b>CH</b> |
| U   | $\overline{2}$                                        | $\Omega$       |  | 12 125                 | 12.6    | 5.00s       | <b>001C</b>  | $\mathbf{0}$                     | 224     |   |                      | $U$ 1155 DiCounter(0)   |                   |
| u   | Ō                                                     | $\Omega$       |  | 12 125                 | 12.7    |             | $5.00s$ 001D | $\mathbf{0}$                     | 224     | U |                      | 1155 DiCounter(0)       | Receiver          |
| D   | $\mathbf 0$                                           |                |  | 0:12:125               | $-30.0$ | $-$         | 0001         | $\mathbf{0}$                     | 000     | U |                      | 1318 LinkADRRea         | Sensitivity       |
| u   | $\overline{2}$                                        | $\overline{2}$ |  | 10, 125                | 10.4    | 4.18s       | 001E         | $\mathbf 0$<br>÷                 | $224$ U |   | 329                  | {LinkADRAns}            |                   |
| u   | $\mathbf{1}$                                          | $\overline{2}$ |  | 10 125                 | 10.4    | 5.00s       | 001F         | $\mathbf{0}$                     | 224     | u | 329                  | DICounter(1)            |                   |
|     | Pow=1,DR=2,Mask=0007h,MC=0,NbTrans=1                  |                |  |                        |         |             |              |                                  |         |   |                      |                         |                   |
|     | 60 01 00 00 00 80 01 00 00 03 21 07 00 01 34 BC 92 A8 |                |  |                        |         |             |              |                                  |         |   |                      |                         |                   |
| Fn1 | Fn2 MAC_SEND<br><b>CLEAR</b><br><b>Activated</b>      |                |  |                        |         |             |              | ---------------<br>LINK: Running |         |   |                      |                         |                   |

Fig 3.11 Example of a single MAC command transmission  $(\frac{F_n}{f}) + (2 \text{ s})$ 

|     | <b>END DEVICE TEST</b> |                    | EU 868 / V1.0.2 / A | (008)(ETH)           | (CAB)         |  |
|-----|------------------------|--------------------|---------------------|----------------------|---------------|--|
|     |                        | <b>LINK</b>        | <b>PROTOCOL</b>     | <b>RF</b>            |               |  |
|     |                        | - INSTANT_MAC_CMD1 |                     | RX_PARAM_SETUP       |               |  |
|     |                        | $-RX1$ DR OFFSET   |                     | 0                    |               |  |
|     |                        | --- RX2 FREQ       |                     | 869,525000           | <b>MHz</b>    |  |
|     |                        | $-$ RX2 DR         |                     | <b>DR0 SF12BW125</b> |               |  |
|     |                        | - INSTANT MAC CMD2 |                     | <b>LINK ADR</b>      |               |  |
|     |                        | ≔ ADR DR           |                     | <b>DR0 SF12BW125</b> |               |  |
|     |                        | - ADR TXPOW        |                     | 1                    |               |  |
|     | POP-UP                 |                    |                     |                      | <b>EXIT</b>   |  |
| Pni | CLEAR                  | MAC_SEND ●         | Activated:          |                      | LINK: Running |  |

Fig 3.12 Example of multiple MAC commands selection

|     |                                                  |              |  | <b>END DEVICE TEST</b> |         |             |             |              |               |   | EU 868 / V1.0.2 / A  | $[008]$ $[ETH]$          | [CAP]          |
|-----|--------------------------------------------------|--------------|--|------------------------|---------|-------------|-------------|--------------|---------------|---|----------------------|--------------------------|----------------|
|     |                                                  |              |  | L CH DR SF BW          | Pow     | <b>Time</b> |             |              |               |   | FCnt AckPort M dwell | <b>CMD</b>               | Link           |
| u   | $\mathbf{0}$                                     | $\Omega$     |  | 12125                  | 12.6    | 5.00s       | 000A        | $\mathbf 0$  | $224$ U       |   |                      | $1155$ : DiCounter $(0)$ | Analyzer       |
| Ü   | 3                                                | $\mathbf{0}$ |  | 12 125                 | 12.7    | 5.01s       | 000B        | $\mathbf{0}$ | 224           | U |                      | 1155 DiCounter(0)        |                |
| D   | 3                                                | $\Omega$     |  | 12 125                 | $-30.0$ | $\cdots$    | 0001        | $\mathbf{0}$ | 000           | U |                      | 1482 RXParamSetReg       | Power          |
| D   |                                                  |              |  |                        |         |             |             |              |               |   |                      | LinkADRReq               | <b>Measure</b> |
| Ü   | $\mathbf{1}$                                     | $\Omega$     |  | $12$ 125               | 10.4    | 5.17s       | <b>000C</b> | $\mathbf 0$  | $224$ U       |   |                      | 1318 {RXParamSetAns      | TIME<br>CH     |
| Ü   |                                                  |              |  |                        |         |             |             |              |               |   |                      | {LinkADRAns}             |                |
| u   | $\mathbf{1}$                                     |              |  | $0$ 12 125             | 10.4    | 5.00s       | 000D 0      |              | 224           | U |                      | 1318 {RXParamSetAns      | Receiver       |
| D   | $\mathbf{1}$                                     | $\Omega$     |  | 12:125:                | $-30.0$ | $\cdots$    | 0002        | $\mathbf 0$  | 000           | U | 991                  | NoPayload                | Sensitivity    |
| u   | 1                                                | $\mathbf{0}$ |  | 12 125                 | 10.4    | 4.84s       | <b>OOOE</b> | $\mathbf{0}$ | 224           | U |                      | 1155 DiCounter(2)        |                |
| Ü   | $\mathbf 0$                                      | $\mathbf{a}$ |  | 12 125                 | 10.4    | 5.01s       | <b>OOOF</b> | $\mathbf{0}$ | 224           | U |                      | 1155 DiCounter(2)        |                |
|     | RX1DROffset=0,RX2DR=0,RX2FREQ=869.525            |              |  |                        |         |             |             |              |               |   |                      |                          |                |
|     |                                                  |              |  |                        |         |             |             |              |               |   |                      |                          |                |
| Fn1 | Fn2 MAC_SEND<br><b>CLEAR</b><br><b>Activated</b> |              |  |                        |         |             |             |              | LINK: Running |   |                      |                          |                |

Fig 3.13 Example of multiple MAC commands transmission  $\left(\begin{array}{c} F_n \\ \hline \end{array} + \begin{array}{c} 2 \end{array} \right)$ 

# **3.7 Usage of Link Analyzer for Class B EDT**

# **3.7.1 Overview**

This section shows how to connect Class B End Device and configure related parameters.

# **3.7.2 Test Procedure**

1. [Parameter Configuration]

Press (PARAM) key to open the parameter configuration screen and move to PROTOCOL tap. Select CLASS as B. Then read-only parameters appear such as PING\_PERIODICITY and PING\_DR, which may be updated by DUT parameters.

2. [Activation]

Refer to 3.2 to configure parameters for activation.

3. [Execution]

Press **KUN** key, and RWC5020A/B will be waiting for a message for activation from the DUT. As soon as the activation procedure finishes, RWC5020A/B starts the beacon timer, which counts up every second from 0 to 127, shown as RUN\_xx at the right bottom of the screen. Whenever the timer sets to zero, a beacon is sent out. The following figure is an example of communication between Class B End Device and RWC5020A/B, showing related MAC commands and Class B flag.

4. [MAC command transmission through PING slot]

Press (PARAM) key to open the parameter configuration screen and move to LINK tap. Select DOWNLINK\_SLOT as PING. The selected MAC command will be sent at the next PING slot. Refer to 3.7 for details of MAC command transmission, which is also applicable to Class B.

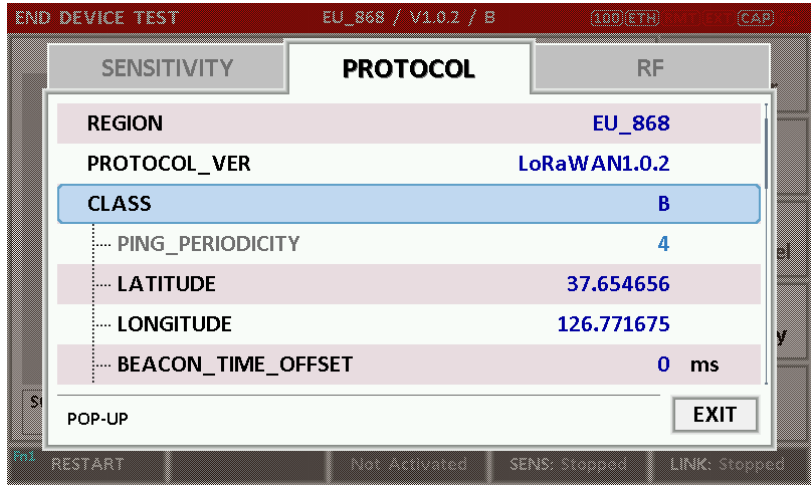

|     |                                                  |                |  | <b>END DEVICE TEST</b> |                         |             |           |              |                  |        | EU 868 / V1.0.2 / B  | [162] [ETH]             | [CAP]             |
|-----|--------------------------------------------------|----------------|--|------------------------|-------------------------|-------------|-----------|--------------|------------------|--------|----------------------|-------------------------|-------------------|
|     |                                                  |                |  | L CH DR SF BW          | Pow                     | <b>Time</b> |           |              |                  |        | FCnt AckPort M dwell | <b>CMD</b>              | Link              |
|     |                                                  |                |  |                        |                         |             |           |              |                  |        |                      |                         | Analyzer          |
| U   | $\overline{2}$                                   |                |  | $0$ 12 125             | $-30.6$                 | <b>REF</b>  | $- - - -$ | $\mathbf{0}$ | $\overline{a}$   |        |                      | - 1482 Join-request     |                   |
| D   | $\overline{\phantom{a}}$                         |                |  |                        | 0:12:125:30.0           |             |           | 0            | $---$            |        |                      | - 1155 Join accept      | Power<br>vs. Time |
| U   | $\mathbf{1}$                                     | $\mathbf{0}$   |  | $12$ 125               | $-30.8$                 | 12.6s       | 0001      | $\mathbf 0$  | 000              |        |                      | U 1155 BeaconTimingRe   |                   |
| D   | 1                                                | 0              |  | 12:125                 | $-30.0$                 | ----        | 0000      | 0            | 000              | U      |                      | 1155 BeaconTimingAn     | Power             |
| D   | <b>B</b>                                         | 3 <sup>1</sup> |  |                        | $9 \mid 125 \mid -30.0$ | ----        |           | $\Omega$     | $\cdots$         | $\sim$ | 173                  | Beacon                  | vs. Channel       |
| U   | $\overline{2}$                                   | $\Omega$       |  | 12, 125                | $-30.6$                 | 88.7s       | 0002      | $\mathbf 0$  | 000              |        |                      | U 1155 PingSlotInfoRed  |                   |
| D   | $\overline{2}$                                   |                |  | 0:12:125               | $-30.0$                 | $\cdots$    | 0001      | 0            | 000              |        |                      | U 1155 PingSlotInfoAns  | Receiver          |
| u   | $\mathbf{1}$                                     | $\mathbf{0}$   |  | 12, 125                | $-30.9$                 | 5.00s       | 0003      | $\circ$      |                  |        |                      | 000 U 1155 LinkCheckReq | Sensitivity       |
| D i | R2:                                              | $\Omega$       |  | 12:125                 | $-30.0$                 | $\cdots$    | 0002      | $\mathbf 0$  | 000              | U      |                      | 1155 LinkCheckAns       |                   |
|     | DutyCycle: 3.26%<br>offset=376, Nb=8, period=512 |                |  |                        |                         |             |           |              |                  |        |                      |                         |                   |
|     |                                                  |                |  |                        |                         |             |           |              |                  |        |                      |                         |                   |
| Fn1 |                                                  | <b>CLEAR</b>   |  |                        | Fn2 MAC_SEND            |             |           |              | <b>Activated</b> |        |                      | <b>SENS: Stopped</b>    | LINK: Run 13      |

Fig 3.14 Selection of Class B in Parameter Configuration

Fig 3.15 Example of communication with Class B End Device

|    | <b>END DEVICE TEST</b>   | EU_868 / V1.0 / B | $(180)$ $(37)$     | (CAN)        |
|----|--------------------------|-------------------|--------------------|--------------|
|    | <b>LINK</b>              | <b>PROTOCOL</b>   | <b>RF</b>          |              |
|    | NUM OF CMD               |                   | 1                  |              |
|    | INSTANT_MAC_CMD1         |                   | <b>DEV_STATUS</b>  |              |
|    | MAC CMD TYPE             |                   | <b>UNCONFIRMED</b> |              |
|    | MAC CMD FIELD            |                   | <b>PAYLOAD</b>     | u            |
|    | <b>DOWNLINK SLOT</b>     |                   | <b>PING</b>        |              |
|    | MIC ERR DISPLAY          |                   | ΟN                 |              |
|    | SET_TM_AT_OTAA           |                   | <b>OFF</b>         |              |
|    | POP_UP                   |                   |                    | <b>EXIT</b>  |
| W. | MAC SEND<br><b>CLEAR</b> | Activated         | SENS: Stopped      | LINK: Run 57 |

Fig 3.16 Selection of DOWNLINK\_SLOT

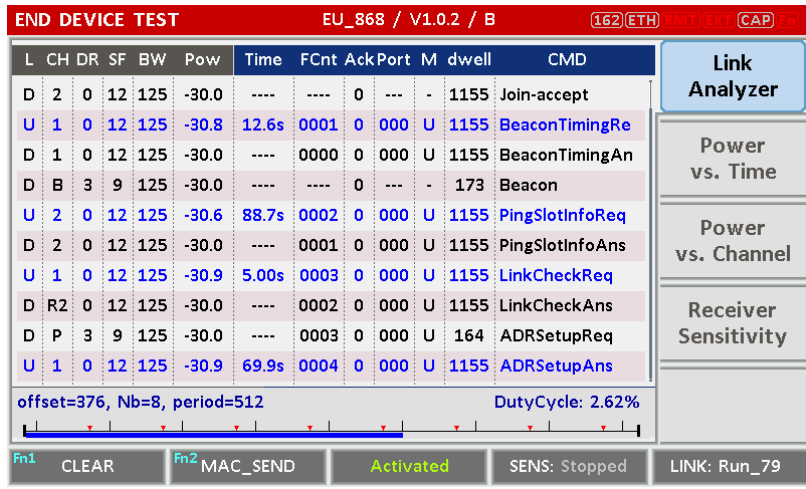

Fig 3.17 MAC command transmission through PING slot

5. [Send periodic Downlink message through PING slot]

Press (PARAM) key to open the parameter configuration screen and move to LINK tap. Select PERIODIC\_DOWNLINK as CONFIRMED\_DOWN or UNCONFIRMED\_DOWN to transmit downlink message periodically.

|     | <b>END DEVICE TEST</b>     | AU 915[00~07,64] / V1.0.2 / B | $(179)$ $ETH$    | (CAP)         |
|-----|----------------------------|-------------------------------|------------------|---------------|
|     | <b>LINK</b>                | <b>PROTOCOL</b>               | <b>RF</b>        |               |
|     | MAC_CMD_TYPE               | PERIODIC_DOWNLINK             | <b>CONFIRMED</b> |               |
|     | MAC CMD FIELD              |                               | <b>PAYLOAD</b>   |               |
|     | DOWNLINK_SLOT              | <b>NONE</b>                   | <b>PING</b>      |               |
|     | ille Ping_time_o           | <b>CONFIRMED_DOWN</b>         | n<br>ms          | $\mathbf{B}$  |
|     | PERIODIC DOWN              | <b>UNCONFIRMED DOWN</b>       | <b>NONE</b>      |               |
|     | MIC ERR DISPLAY            |                               | ON               |               |
|     | <b>E PARAMETER DISPLAY</b> |                               |                  |               |
|     | POP-UP                     |                               | <b>EXIT</b>      |               |
| Pni | MAC SEND .<br><b>CLEAR</b> | Not Activated                 | SENS: Stopped    | LINK: Stopped |

Fig 3.18 Selection of Periodic downlink mode in Parameter Configuration

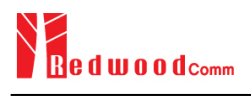

# **3.8 Parameter Configuration and Basic Setup for GWT**

# **3.8.1 Overview**

To create a link with a Gateway and measure its performances, various protocol parameters as well as RF parameters should be configured in advance for users' purposes. This configuration is done in the parameter configuration screen as the following figure. Refer to 3.8.2 and 3.8.3 for descriptions of parameters.

|     | GATEWAY TEST      |            | EU_868 / V1.0.2 / A |                    | icar.         |  |
|-----|-------------------|------------|---------------------|--------------------|---------------|--|
|     | <b>LINK</b>       |            | <b>PROTOCOL</b>     | <b>RF</b>          |               |  |
|     | <b>REGION</b>     |            |                     | <b>EU 868</b>      |               |  |
|     | PROTOCOL VER      |            |                     | LoRaWAN1.0.2       |               |  |
|     | <b>CLASS</b>      |            |                     | A                  | B             |  |
|     | <b>ACTIVATION</b> |            |                     | <b>OTAA</b>        |               |  |
|     | APP KEY           |            |                     |                    | œ             |  |
|     | DEV EUI           |            |                     | 0x0000000000000001 |               |  |
|     | APP EUI           |            |                     | 0x0000000000000001 |               |  |
|     | POP-UP            |            |                     |                    | <b>EXIT</b>   |  |
| Pol | CLEAR             | MAC SEND O | Not Activated       |                    | LINK: Stopped |  |

Fig 3.19 GWT Parameter Configuration Screen - PROTOCOL

|     | <b>GATEWAY TEST</b>        | EU_868 / V1.0.2 / A |               | ica e         |
|-----|----------------------------|---------------------|---------------|---------------|
|     | <b>LINK</b>                | <b>PROTOCOL</b>     | <b>RF</b>     |               |
|     | <b>REGION</b>              |                     | <b>EU 868</b> |               |
|     | <b>TX POW</b>              |                     | $-30.0$       | dBm           |
|     | <b>ELL</b> PATH LOSS       |                     | $0.0$ dB      |               |
|     | FREQ OFFSET                |                     | 0             | ppm<br>B      |
|     | CH MASK 0                  |                     | 0x7           |               |
|     | <b>E CHANNEL INFO</b>      |                     |               |               |
|     | ADR_POW_CTRL               |                     | <b>OFF</b>    |               |
|     | POP-UP                     |                     |               | <b>EXIT</b>   |
| Fol | MAC SEND O<br><b>CLEAR</b> | Not Activated       | SENS: Stopped | LINK: Stopped |

Fig 3.20 GWT Parameter Configuration Screen - RF
# **3.8.2 PROTOCOL Parameters**

# **REGION**

RWC5020A/B supports various regions [EU 868, EU 433, US 915, AU 915, CN 470, KR 920, AS 923, IN 865, KZ865]. Using this parameter, user could select the region to test.

# **PROTOCOL\_VER**

This parameter defines the version of LoRaWAN protocol to be emulated by RWC5020A/B.

# **CLASS**

There are three different classes in LoRa device. Class A is Bi-directional End Devices, Class B is Bidirectional End Devices with scheduled receive slots, and Class C is Bi-directional End Devices with maximal receive slots. This parameter defines the class mode of RWC5020A/B.

### **ACTIVIATION**

LoRaWAN defines two types of Activation procedures (OTAA, ABP). This parameter defines the activation mode of RWC5020A/B.

### **APP\_KEY**

The APP\_KEY is an AES-128 root key specific to the End Device. Whenever an End Device joins a network via over-the-air activation, the APP\_KEY is used to derive the session keys NwkSKey and AppSKey specific for that End Device to encrypt and verify network communication and application data. This parameter must be set to the same value as the APP\_KEY on DUT.

### **DEV\_EUI**

The DEV\_EUI is a globally unique End Device identifier. The DEV\_EUI is stored in the End Device before the activation procedure is executed. If the CHECK\_EUI is ON, this parameter must be set as the same value stored on the DUT.

### **APP\_EUI**

The APP\_EUI is a global application ID in IEEE EUI64 address space that uniquely identifies the entity able to process the Join-request frame. The APP\_EUI is stored in the End Device before the activation procedure is executed. If the CHECK\_EUI is ON, this parameter must be set as the same value stored on the DUT.

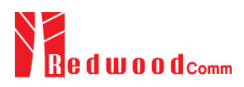

# **NET\_ID**

The NET\_ID is a network identifier to uniquely identify the network.

### **DEV\_ADDR**

During the activation, the gateway assigns DEV\_ADDR value to the End Device. If activation mode is ABP, this parameter must be set as the same value stored on the DUT.

### **APPS\_KEY**

APPS\_KEY is used to encrypt and verify application data between Gateway and End Device. This value is derived from APP\_KEY during OTAA. If activation mode is ABP, this parameter must be set as the same value stored on the DUT.

# **NWKS\_KEY**

NWKS\_KEY is used to encrypt and verify network data between Gateway and End Device. This value is derived from APP\_KEY during OTAA. If activation mode is ABP, this parameter must be set as the same value stored on the DUT.

### **UPDATE\_FCNT**

This parameter determines the initial value of FCNT before activation procedure and also updates FCNT values after activation.

# **ADR**

LoRa network allows the End Devices to individually use any of the possible data rates. This feature is used by the LoRaWAN to adapt and optimize the data rate of static End Devices. This is referred to as Adaptive Data Rate (ADR) and when this is enabled the network will be optimized to use the fastest data rate possible.

### **DOWNLINK\_SLOT**

When RWC5020A/B emulates End Device mode (GWT), it could receive a downlink frame through RX1 channel and/or RX2 channel. Using this parameter, users can select RX channel for testing the DUT.

### **UPLINK\_DR**

This parameter defines the data rate of uplink channel.

# **BATTERY**

This parameter defines the battery level to be reported by *DevStatusAns* command.

### **SNR\_MARGIN**

This parameter defines the demodulation SNR ratio in dB rounded to the nearest integer value for the last successfully received *DevStatusReq* command to be reported by *DevStatusAns* command.

### **NETWORK**

This parameter indicates the type of LoRa network, in other words the synchronization word to be used in LoRa modulation.

# **3.9.3 RF Parameters**

# **TX\_POW**

This parameter defines the output power of RWC5020A/B in dBm.

### **PATH\_LOSS**

User can set the path loss between RF port of RWC5020A/B and DUT RF port. RWC5020A/B's real output power will be increased by this value to compensate path loss.

### **SYSCLK\_OFFSET**

This parameter defines the system clock frequency (32MHz) offset value in ppm. It modifies RF frequency as well as LoRa modulation signal.

# **FREQ\_OFFSET**

This parameter defines the frequency offset value in ppm.

### **CH\_MASK\_0**

This parameter defines the mask of channels to be used for LoRa communication, which is applicable only to EU 868, EU 433, KR 920, AS 923, IN 865 and KZ865.

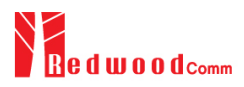

# **CH\_MASK\_0 ~ CH\_MASK\_4**

These parameters define the masks of channel groups to be used for LoRa communication, which are applicable only to US 915 and AU 915, and CH\_MASK\_0 is the mask for the lowest channels.

# **CH\_MASK\_0 ~ CH\_MASK\_5**

These parameters define the masks of channel groups to be used for LoRa communication, which are applicable only to CN 470, and CH\_MASK\_0 is the mask for the lowest channels.

# **RX2\_FREQ**

This parameter defines the frequency of a downlink using the second receive window (read only).

### **RX2\_DR**

This parameter defines the data rate of a downlink using the second receive window (read only).

### **DL\_CH\_00 ~ DL\_CH\_xx**

This parameter defines real channel frequency of each downlink channel index (read only). The maximum index depends on the REGION parameter.

### **UL\_CH\_00 ~ UL\_CH\_xx**

This parameter defines real channel frequency of each uplink channel index (read only). The maximum index depends on the REGION parameter.

# **ADR\_POW\_CTRL**

This parameter defines whether to control the output power of RWC5020A/B with the LinkADRReq command.

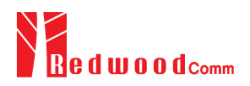

# **3.9 Activation Procedure for GWT**

# **3.9.1 Overview**

RWC5020A/B supports both ways of activation of an End Device; Over The Air Activation (OTAA) and Activation By Personalization (ABP). This section describes how to configure parameters for OTAA and ABP respectively.

# **3.9.2 OTAA Procedure**

1. [Parameter Window]

Press (PARAM) key to open the parameter configuration screen and select PROTOCOL tap to configure MAC protocol parameters.

- 2. [Region] Set REGION parameter as needed.
- 3. [Protocol Version] Set PROTOCOL\_VER to LoRaWAN1.0 or LoRaWAN1.1.
- 4. [Activation Parameters] LoRaWAN V1.0,
	- 1) Set ACTIVATION parameter to OTAA.
	- 2) Set APP\_KEY to the application key specific to an End Device (RWC5020A/B), which shall be registered into the Network Server.
	- 3) Set DEV\_EUI and APP\_EUI parameters to values specific to an End Device (RWC5020A/B), which shall be registered into the Network Server.

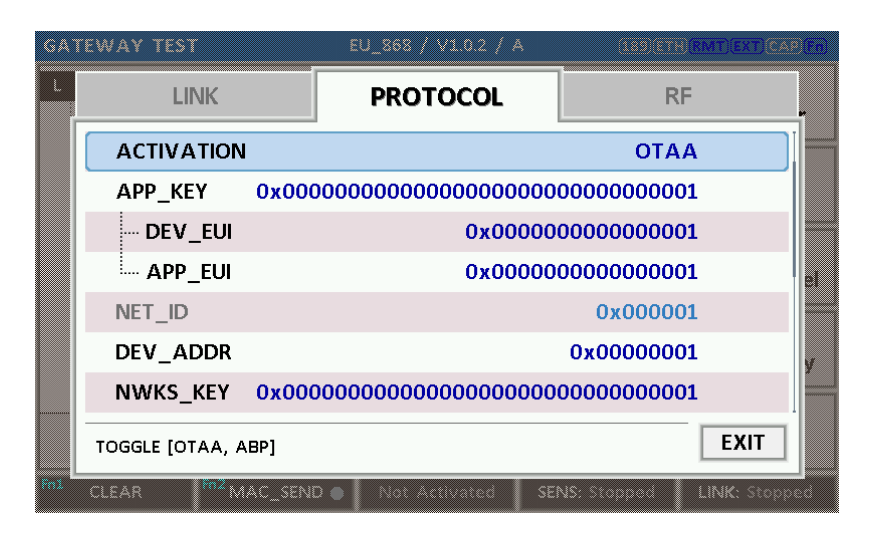

Fig 3.21 Parameters for OTAA (LoRaWAN V1.0)

LoRaWAN V1.1,

1) Set ACTIVATION parameter to OTAA.

2) Set NWK\_KEY and APP\_KEY parameters specific to an End Device (RWC5020A/B), which shall be

registered into the Network Server.

3) Set DEV\_EUI and JOIN\_EUI parameters to values specific to an End Device (RWC5020A/B), which shall be registered into the Network Server.

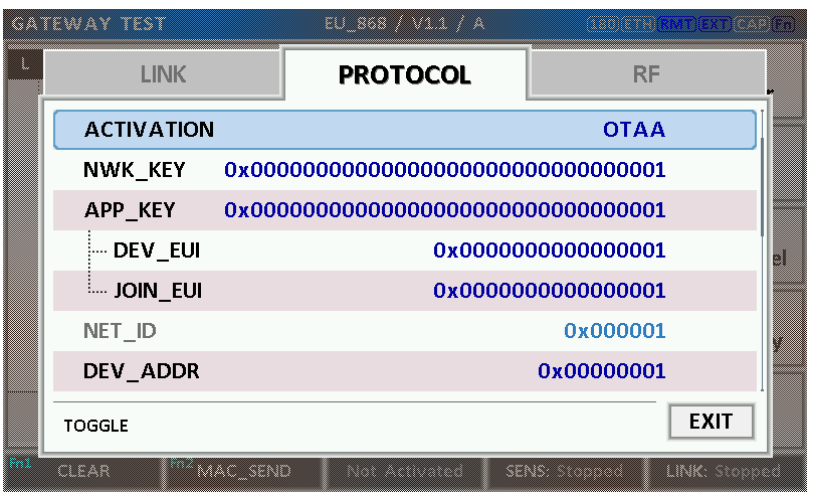

Fig 3.22 Parameters for OTAA (LoRaWAN V1.1)

5. [Downlink Slot]

Set DOWNLINK\_SLOT parameter to RX1, RX2, or RX1&RX2 to determine a physical channel to be used for reception by RWC5020A/B (End Device). It can be configured according to test purposes.

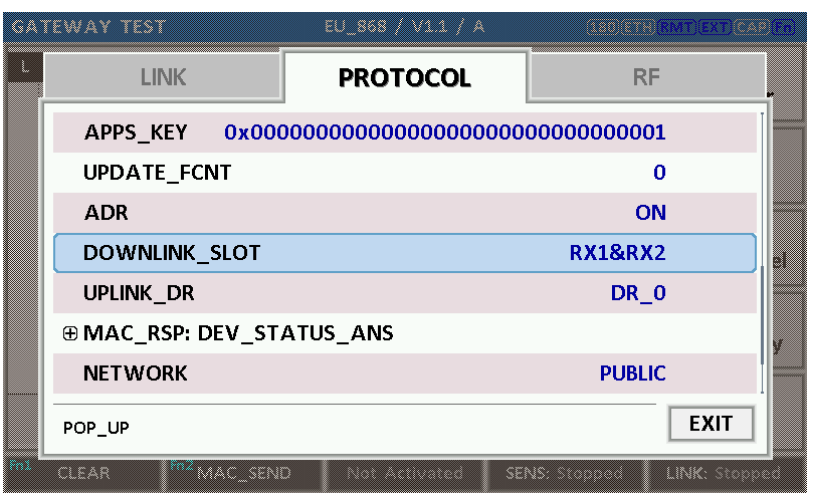

Fig 3.23 Selection of Downlink Slot

6. [RF Parameters Setup]

Select RF tap to configure RF parameters.

1) Set TX\_POW and PATH\_LOSS parameters if needed.

2) Expand CHANNEL\_INFO to configure channel information. And set UPLINK\_DR if necessary.

|       | <b>GATEWAY TEST</b>      | EU_868 / V1.1 / A |                 | MT(EXT)       |
|-------|--------------------------|-------------------|-----------------|---------------|
|       | <b>LINK</b>              | <b>PROTOCOL</b>   | RF              |               |
|       | CH MASK 0                |                   | 0x7             |               |
|       | <b>⊖ CHANNEL INFO</b>    |                   |                 |               |
|       | -RX2 FREQ                |                   | 869.525000      | MHz           |
|       | l… RX2 DR                |                   | DR <sub>0</sub> | $\mathbf{a}$  |
|       | … UL CH 00               |                   | 868,100000      | MHz           |
|       | $-$ UL CH 01             |                   | 868,300000      | MHz           |
|       | $-$ UL_CH_02             |                   | 868,500000      | MHz           |
|       | 0x00 ~ 0xFF              |                   |                 | <b>EXIT</b>   |
| . Pol | MAC SEND<br><b>CLEAR</b> | Not Activated     | SENS: Stopped   | LINK: Stopped |

Fig 3.24 Channel Information in RF Parameters

# **3.9.3 ABP Procedure**

1. [Parameter Window]

Press (PARAM) key to open the parameter configuration screen and select PROTOCOL tap to configure MAC protocol parameters.

- 2. [Region] Set REGION parameter as needed.
- 3. [Protocol Version] Set PROTOCOL\_VER to LoRaWAN1.0 or LoRaWAN1.1
- 4. [Activation Parameters].

For LoRaWAN V1.0,

- 1) Set ACTIVATION parameter to ABP.
- 2) Set DEV\_ADDR to a value specific to an End Device.
- 3) Set NWKS\_KEY and APPS\_KEY parameters to the two session keys unique to an End Device.

|     | <b>GATEWAY TEST</b>  |          | EU_868 / V1.0.2 / A | a mata             | YCAR)<br>MTIEXT |
|-----|----------------------|----------|---------------------|--------------------|-----------------|
|     | <b>LINK</b>          |          | <b>PROTOCOL</b>     | <b>RF</b>          |                 |
|     | <b>ACTIVATION</b>    |          |                     | <b>ABP</b>         |                 |
|     | DEV ADDR             |          |                     | 0x00000001         |                 |
|     | <b>NWKS KEY</b>      |          |                     |                    |                 |
|     | APPS KEY             |          |                     |                    | B               |
|     | <b>UPDATE FCNT</b>   |          |                     | $\Omega$           |                 |
|     | <b>ADR</b>           |          |                     | ON                 |                 |
|     | <b>DOWNLINK SLOT</b> |          |                     | <b>RX1&amp;RX2</b> |                 |
|     | TOGGLE [OTAA, ABP]   |          |                     |                    | <b>EXIT</b>     |
| Fol | CLEAR                | MAC SEND | Not Activated       | SENS: Stopped      | LINK: Stopped   |

Fig 3.25 Parameters for ABP (LoRaWAN V1.0)

For LoRaWAN V1.1,

1) Set ACTIVATION parameter to ABP.

- 2) Set DEV\_ADDR to a value specific to an End Device.
- 3) Set FNWKS\_IKEY, SNWKS\_IKEY, NWKS\_EKEY and APPS\_KEY parameters to the four session keys unique to an End Device.

|      | <b>GATEWAY TEST</b>      | EU 868 / V1.1 / A                              | <b>ENGINEER (RMT) EXT) OFFICI</b> |
|------|--------------------------|------------------------------------------------|-----------------------------------|
|      | <b>LINK</b>              | <b>PROTOCOL</b>                                | <b>RF</b>                         |
|      | <b>ACTIVATION</b>        |                                                | <b>ABP</b>                        |
|      | DEV ADDR                 |                                                | 0x00000001                        |
|      |                          | FNWKS IKEY 0x000000000000000000000000000000001 |                                   |
|      |                          | SNWKS IKEY 0x000000000000000000000000000000001 | u                                 |
|      |                          | NWKS EKEY 0x000000000000000000000000000000001  |                                   |
|      | <b>APPS KEY</b>          |                                                |                                   |
|      | <b>UPDATE FCNT</b>       |                                                | 0                                 |
|      | <b>TOGGLE</b>            |                                                | <b>EXIT</b>                       |
| Wo). | MAC SEND<br><b>CLEAR</b> | Not Activated                                  | SENS: Stopped<br>LINK: Stopped    |

Fig 3.26 Parameters for ABP (LoRaWAN V1.1)

5. [RF Parameters Setup]

Refer to 3.10.2 for RF setup.

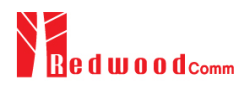

# **3.10 Usage of Link Analyzer for GWT**

# **3.10.1 Overview**

RWC5020A/B provides a function of Link Analyzer for EDT and GWT. In GWT, Link Analyzer helps to create a link between RWC5020A/B and a Gateway Under Test and to analyze the protocol messages.

# **3.10.2 Test Procedure**

- 1. [Main Menu selection] Set the Main Menu to GWT referring to 2.3.1.
- 2. [Sub Menu selection] Set the Sub Menu to Link Analyzer referring to 2.3.2.
- 3. [Parameter configuration]

Press (PARAM) key to open the parameter configuration screen. Configure protocol parameters or RF parameters for users' purposes in PROTOCOL tap or RF tap respectively. Refer to 3.9 and 3.10 for details.

4. [DUT connection setup]

Connect the RF port of RWC5020A/B to the RF port of DUT with an RF cable for conduction test. For radiation test, use a special test environment, e.g., a shield box or an antenna. In the latter case, it is recommended to use a test jig for DUT positioning to guarantee the reliability and repeatability of test and measurement results.

5. [Execution]

Press **KRUN** key, and RWC5020A/B will send a message to the DUT. As soon as communication starts, link messages between DUT and RWC5020A/B will be displayed in real time. On the right bottom side of the screen the link status is displayed as 'LINK: Running' or 'LINK: Stopped'. Refer to 2.5.4 for descriptions of the Link Analyzer screen.

6. [Analysis and utilization]

Pressing  $\bigodot$  or  $\rightarrow$  key moves the cursor location to the link message window. Rotating the rotary knob shows the raw data of the current cursor position at the bottom of the screen in hexadecimal format. Rotating the rotary knob with key pressed scrolls the screen by page-up or page-down. Pressing  $\bigodot$  or  $\bigodot$  key with key pressed scrolls the screen in horizontal direction.

7. [Switch to other Sub Menu] While the link status is running, switching to other Sub Menu is available. All data in Link Analyzer, Power vs. Time, and Power vs. Channel are synchronized each other, since RWC5020A/B analyzes protocol messages and also measures RF power in processing the received frames.

# **3.10.3 Parameters**

RWC5020A/B provides a function of sending a MAC command to DUT, defined in the LoRaWAN Specification, at the time users want. All parameters for each MAC command are configurable. Refer to 3.14 for details.

# **MAC\_CMD\_TYPE**

This parameter defines the type of MAC command to be transmitted: confirmed or unconfirmed.

# **MAC\_CMD\_FIELD**

This parameter defines the type of field where MAC command is stored in a frame: payload or option field.

# **MAC\_ANS\_TO**

This parameter defines MAC answer time-out after sending MAC command

# **FOPTS\_SIZE**

This parameter defines the size of FOpts field. This parameter is shown if MAC\_CMD\_FIELD set as FOPTION.

# **FOPTS**

This parameter defines the content of FOpts in hexadecimal format. This parameter is shown if MAC\_CMD\_FIELD set as FOPTION.

# **INSTANT\_MAC\_CMD**

This parameter defines which MAC command will be transmitted.

# **INSTANT\_MAC\_CMD: LINK\_CHECK**

This parameter is for sending *LinkCheckReq* command to DUT, which expects *LinkCheckAns* command from it. *LinkCheckReq* command may be used to validate connectivity with the network.

### **INSTANT\_MAC\_CMD: DEVICE\_TIME**

This parameter is for sending *DeviceTimeReq* command to DUT, which expects *DeviceTimeAns* command from it. *DeviceTimeReq* command requests the current network date and time from the network.

# **INSTANT\_MAC\_CMD: DEVICE\_MODE**

This parameter is for sending *DeviceModeInd* command to DUT, which expects *DeviceModeConf* command from it. With *DeviceModeInd* command, RWC5020A/B indicates to the network that it wants to operate either in class A or C.

### **INSTANT\_MAC\_CMD: RESET\_IND**

This parameter is for sending *ResetInd* command to DUT, which expects *ResetConf* command from it. With *ResetInd* command, RWC5020A/B indicates to the network that it has been re-initialized and that it has switched back to its default MAC & radio parameters (i.e. the parameters originally programmed into the device at fabrication except for the three frame counters). This MAC command is only available to ABP devices activated on a LoRaWAN1.1 compatible Network Server.

# **PERIODIC\_UPLINK**

This parameter defines the periodic uplink of RWC5020A/B after the activation procedure finishes. The type of periodic uplink can be LINK\_CHECK\_REQ, CONFIRMED\_UP, UNCONFIRMED\_UP, or DL\_COUNTER.

### **INTERVAL**

This parameter defines the time interval of the periodic uplink.

### **FPORT**

This parameter defines the FPort number of a user-defined MAC Command.

### **PAYLOAD\_SIZE**

This parameter defines the size of payload of a user-defined MAC Command.

### **PAYLOAD**

This parameter defines the content of payload in hexadecimal format.

# **3.11 Usage of Power Measure for GWT**

# **3.11.1 Overview**

RWC5020A/B provides a function of Power measurement for EDT and GWT. In GWT, RWC5020A/B has Power vs. Time and Power vs. Channel measurements which help to create a link between RWC5020A/B and an Gateway Under Test and to measure the received power with respect to data rates.

# **3.11.2 Test Procedure**

- 1. [Main Menu selection] Set the Main Menu to GWT referring to 2.3.1.
- 2. [Sub Menu selection] Set the Sub Menu to Power Measure referring to 2.3.2.
- 3. [Parameter configuration]

Press (PARAM) key to open the parameter configuration screen. Configure protocol parameters or RF parameters for users' purposes in PROTOCOL tap or RF tap respectively. Refer to 3.9 and 3.10 for details.

4. [DUT connection setup]

Connect the RF port of RWC5020A/B to the RF port of DUT with an RF cable for conduction test. For radiation test, use a special test environment, e.g., a shield box or an antenna. In the latter case, it is recommended to use a test jig for DUT positioning to guarantee the reliability and repeatability of test and measurement results.

5. [Execution]

Press **RUN** key, and RWC5020A/B will send a message to the DUT. As soon as communication starts, the measured power will be displayed on the screen in real time. On the right bottom side of the screen the link status is displayed as 'LINK: Running' or 'LINK: Stopped'. Refer to 2.5.5 for descriptions of the Power vs. Time screen.

6. [Analysis and utilization]

In Power vs. Time mode, Pressing  $\leftarrow$  or  $\rightarrow$  key moves the cursor location to the measurement window, and the cursor changes to the marker. Rotating the rotary knob shows all measured values of the current marker position at the top of the screen.

7. [Switch to other Sub Menu]

While the link status is running, switching to other Sub Menu is available. All data in Link Analyzer, Power Measure are synchronized each other, since RWC5020A/B analyzes protocol messages and also measures RF power in processing the received frames.

# **3.11.3 Parameters**

# **3.12 Usage of Receiver Sensitivity for GWT**

# **3.12.1 Overview**

Receiver Sensitivity is a function of testing the receiver performance of DUT. RWC5020A/B sweeps its power level from the start value to the stop value with the step value and checks whether DUT functions properly, and stops immediately after DUT does not function properly.

# **3.12.2 Test Procedure**

- 1. [Main Menu selection] Set the Main Menu to GWT referring to 2.3.1.
- 2. [Sub Menu selection] Set the Sub Menu to Receiver Sensitivity referring to 2.3.2.
- 3. [Parameter configuration]

Press (PARAM) key to open the parameter configuration screen. Configure protocol parameters or RF parameters for users' purposes in PROTOCOL tap or RF tap respectively. Refer to 3.9 and 3.10 for details. In SENSITIVITY tap, all parameters can be configured to be used in the execution of sensitivity test.

4. [DUT connection setup]

Connect the RF port of RWC5020A/B to the RF port of DUT with an RF cable for conduction test. For radiation test, use a special test environment, e.g., a shield box or an antenna. In the latter case, it is recommended to use a test jig for DUT positioning to guarantee the reliability and repeatability of test and measurement results.

5. [Execution]

Press **RUN** key, and RWC5020A/B will send a message for activation to the DUT. As soon as the activation procedure finishes, RWC5020A/B starts the sensitivity test from the start power value, checks whether DUT functions properly at each power step value, stops immediately after DUT does not function properly, and shows the final results. On the right bottom side of the screen the sensitivity status is displayed as 'SENS: Running' or 'SENS: Stopped' as well as the link status. Refer to 2.5.7 for descriptions of the Receiver Sensitivity screen.

6. [Analysis and utilization]

Pressing  $\leftarrow$  or  $\rightarrow$  key moves the cursor location to the sensitivity window, and the cursor changes to the marker. Rotating the rotary knob shows all measured values of the current marker position at the top of the screen.

# 7. [Switch to other Sub Menu]

While the sensitivity status is running, switching to other Sub Menu is available. All data in Link Analyzer, Power vs. Time, and Power vs. Channel are synchronized each other, since RWC5020A/B analyzes protocol messages and also measures RF power in processing the received frames.

# **3.12.3 Parameters**

### **PACKET\_NUM**

This is the packet number of tests at each test point. Increasing it the test result may have higher resolution but the testing time may become longer.

### **START\_POW**

This defines the start value of POWER sweep in POWER mode.

### **STOP\_POW**

This defines the stop value for POWER sweep in POWER mode (read only).

### **STEP\_POW**

This defines the step value for POWER sweep in POWER mode.

### **NUM\_POW**

This defines the number of power values for POWER sweep.

### **SET\_SF\_AT\_START**

This is a parameter to determine whether to set Uplink DR before Sensitivity Test starts.

# **SF**

This is a parameter a SF value to set Uplink DR only when SET\_SF\_AT\_START is YES.

# **TARGET\_PER**

This is a parameter to set user's target PER. In POWER mode, the test sweeps fully in the range of POWER until DUT does not satisfy TARGET\_PER.

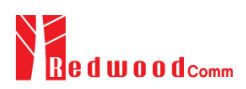

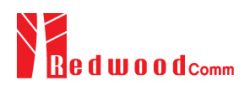

# **3.13 Transmission of MAC Commands for GWT**

# **3.13.1 Overview**

After the activation procedure is completed successfully, RWC5020A/B can send any MAC command to DUT as defined on Parameter configuration.

# **3.13.2 Test Procedure**

# 1. [Activation]

Follow the steps referring to 3.11 to complete the activation successfully.

2. [MAC command selection]

Press (PARAM) key to open the parameter configuration screen and move to LINK tap. Select a MAC command to be sent from the list of INSTANT\_MAC\_CMD and configure its parameters. Refer to 3.10.3 for details about MAC commands. Close the parameter configuration screen.

3. [MAC command transmission]

Press  $\begin{bmatrix} F_{n} \end{bmatrix} + \begin{bmatrix} 2 & b \end{bmatrix}$  key to select 'MAC\_SEND' button on the bottom of the screen. Then RWC5020A/B will send the MAC command to DUT at the next uplink channel.

|     | GATEWAY TEST        | EU 868 / V1.0.2 / A | <b>ENTER RMT EXT</b><br>icar   |  |  |  |
|-----|---------------------|---------------------|--------------------------------|--|--|--|
|     | <b>LINK</b>         | <b>PROTOCOL</b>     | <b>RF</b>                      |  |  |  |
|     | INSTANT_MAC_        | INSTANT_MAC_CMD     | <b>INK CHECK</b>               |  |  |  |
|     | MAC CMD TYPE        |                     | <b>CONFIRMED</b>               |  |  |  |
|     | MAC CMD FIELD       | LINK CHECK          | <b>PAYLOAD</b>                 |  |  |  |
|     | PERIODIC UPLINK     | <b>DEVICE TIME</b>  | Firmed up<br>u                 |  |  |  |
|     | ≔ INTERVAL          | <b>DEVICE MODE</b>  | 5 sec                          |  |  |  |
|     | <b>PAYLOAD TY</b>   | <b>RESET IND</b>    | 0000 0000                      |  |  |  |
|     | ≔ FPORT             |                     | 99                             |  |  |  |
|     | POP-UP              |                     | <b>EXIT</b>                    |  |  |  |
| Fn1 | MAC SEND .<br>CLEAR | Not Activated       | SENS: Stopped<br>LINK: Stopped |  |  |  |

Fig 3.27 Example of MAC command selection

|              |                                                                |              |  | <b>GATEWAY TEST</b> |         |                |         |              |               |               | EU_868 / V1.0.2 / A  |                     | [189] ETH RMT EXT CAP [Fn] |
|--------------|----------------------------------------------------------------|--------------|--|---------------------|---------|----------------|---------|--------------|---------------|---------------|----------------------|---------------------|----------------------------|
|              |                                                                |              |  | L CH DR SF BW       | Pow     | <b>Time</b>    |         |              |               |               | FCnt AckPort M dwell | <b>CMD</b>          | Link                       |
| u            | $\mathbf{1}$                                                   | 0            |  | 12:125              | $-30.0$ | <b>REF</b>     |         | $\Omega$     |               |               |                      | 1482 Join-request   | Analyzer                   |
| D            | $\mathbf{1}$                                                   |              |  | $0$ 12 125          | $-35.9$ |                |         | $\mathbf{0}$ | $\frac{1}{2}$ | ÷             |                      | 1155 Join-accept    |                            |
| U            | $\overline{2}$                                                 | $\Omega$     |  | 12:125              | $-30.0$ | 12.9s          | 1000010 |              | 1099          | U             |                      | 1646 DataUp         | Power                      |
| D            | $\overline{2}$                                                 | $\mathbf{0}$ |  | 12 125              | $-31.6$ | $\overline{a}$ | 0000    | $\mathbf 0$  | 224           | U             |                      | 1155 Activate TM    | vs. Time                   |
| u            | 0                                                              | 0            |  | 12:125              | $-30.0$ | 5.00s          | 0001    | 0            | 224           | U             |                      | 1155 DownlinkCounte | Power                      |
| U            | $\mathbf{1}$                                                   | $\mathbf{0}$ |  | 12 125              | $-30.0$ | 5.21s          | 0002    | 0            | 000           | U             |                      | 1155 LinkCheckReq   | vs. Channel                |
| D            | $\mathbf{1}$                                                   | $\Omega$     |  | $12$ 125            | $-31.6$ | $\sim$         | 0001    | $\mathbf{0}$ | 000           | U             |                      | 1155 LinkCheckAns   |                            |
| $\mathbf{U}$ | $\overline{2}$                                                 | $\Omega$     |  | 12:125              | $-30.0$ | 5.00s          | 0003    | $\Omega$     | 224           | U             |                      | 1155 DownlinkCounte | Receiver                   |
| U            | $\overline{2}$                                                 | 0            |  | 12:125              | $-30.0$ | 5.21s          | 0004:0  |              | 1224 U        |               |                      | 1155 DownlinkCounte | Sensitivity                |
| U            | $\overline{2}$                                                 | $\mathbf{0}$ |  | 12125               | $-30.0$ | 5.20s          | 0005:0  |              | 224           | U             |                      | 1155 DownlinkCounte |                            |
|              | Margin=20, GwCnt=1                                             |              |  |                     |         |                |         |              |               |               |                      |                     |                            |
|              | 00 00 00 80 01 00 00 02 14 01 5A 19 F1 86                      |              |  |                     |         |                |         |              |               |               |                      |                     |                            |
| Fn1          | Fn2 MAC_SEND<br><b>CLEAR</b><br>Not Activated<br>SENS: Stopped |              |  |                     |         |                |         |              |               | LINK: Stopped |                      |                     |                            |

Fig 3.28 Example a single MAC command transmission  $(\bullet)$  +  $(2 \text{ s})$ 

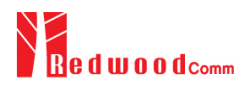

# **3.14 Usage of Link Analyzer for Class B GWT**

# **3.14.1 Overview**

This section shows how to connect Class B Gateway and configure related parameters.

# **3.14.2 Test Procedure**

1. [Parameter Configuration]

Press (PARAM) key to open the parameter configuration screen and move to PROTOCOL tap. Select CLASS as B and configure parameters such as PING\_PERIODICITY and PING\_DR.

2. [Activation]

Refer to 3.10 to configure parameters for activation.

3. [Execution]

Press (RUN) key, and RWC5020A/B will be starting activation. As soon as the activation procedure finishes, RWC5020A/B sends *DeviceTimeReq* command to DUT. The following figure is an example of communication between Class B Gateway and RWC5020A/B, showing related MAC commands and Class B flag.

4. [MAC command transmission]

Refer to 3.16 for details of MAC command transmission, which is also applicable to Class B.

|      | <b>GATEWAY TEST</b>        | EU_868 / V1.0.2 / B |               | icar.         |  |  |  |
|------|----------------------------|---------------------|---------------|---------------|--|--|--|
|      | <b>LINK</b>                | <b>PROTOCOL</b>     | <b>RF</b>     |               |  |  |  |
|      | <b>REGION</b>              |                     | <b>EU 868</b> |               |  |  |  |
|      | PROTOCOL VER               |                     | LoRaWAN1.0.2  |               |  |  |  |
|      | <b>CLASS</b>               | B                   |               |               |  |  |  |
|      | ill ping periodicity       |                     | 4             | B             |  |  |  |
|      | illi ping Dr               |                     | $DR_3$        |               |  |  |  |
|      | <b>ACTIVATION</b>          |                     | <b>OTAA</b>   |               |  |  |  |
|      | APP KEY                    |                     |               |               |  |  |  |
|      | POP-UP                     |                     |               | <b>EXIT</b>   |  |  |  |
| . Ma | MAC SEND .<br><b>CLEAR</b> | Not Activated       | SENS: Stopped | LINK: Stopped |  |  |  |

Fig 3.29 Selection of Class B in Parameter Configuration

|     |                                                                   |                |  | <b>GATEWAY TEST</b> |                   |                |         |              |                  |          | EU 868 / V1.0.2 / B         |                            | $(189)$ $[$ FTH $)$ $[$ RMT $]$ $[$ EXT $)$ $[$ CAP $]$ $[$ Fn $]$ |
|-----|-------------------------------------------------------------------|----------------|--|---------------------|-------------------|----------------|---------|--------------|------------------|----------|-----------------------------|----------------------------|--------------------------------------------------------------------|
|     |                                                                   |                |  | L CH DR SF BW       | Pow               | <b>Time</b>    |         |              |                  |          | <b>FCnt AckPort M dwell</b> | <b>CMD</b>                 | Link                                                               |
| U   | $\mathbf{1}$                                                      | 0              |  | 12:125              | $-30.0$           | 12.9s          | 0001    | 0            | :000 i           | U        |                             | 1155 BeaconTimingRe        | Analyzer                                                           |
| D   | $\mathbf{1}$                                                      |                |  | $0$ 12 125          | $-32.1$           | $\frac{1}{2}$  | 0000000 |              |                  |          |                             | 000 U 1155 BeaconTimingAn  |                                                                    |
| D   | B                                                                 | R.             |  |                     | $9 \t125 \t-32.9$ |                |         | $\Omega$     | $\sim$ $\sim$    | $\Delta$ |                             | 152 Beacon                 | Power                                                              |
| U   | $\overline{2}$                                                    |                |  | 0:12:125            | $-30.0$           | 88.7s          | 0002    | $\mathbf 0$  | 1000             | U        |                             | 1155 PingSlotInfoReq       | vs. Time                                                           |
| D   | $\overline{2}$                                                    | $\mathbf{0}$   |  | 12 125              | $-32.1$           | $\cdots$       | 0001    | $\mathbf{0}$ |                  |          |                             | 000 U 1155 PingSlotInfoAns | Power                                                              |
| U   | $\mathbf{1}$                                                      |                |  | 0:12:125            | $-30.0$           | 5.00s          | 0003;0  |              |                  |          |                             | 000 U 1155 LinkCheckReg    | vs. Channel                                                        |
| D   | R <sub>2</sub>                                                    | $\Omega$       |  | 12 125              | $-32.0$           | $\sim$         | 0002    | $\mathbf{0}$ | 000              | U        |                             | 1155 LinkCheckAns          |                                                                    |
| D   | P                                                                 | $\overline{a}$ |  |                     | $9$ 125 -32.7     | $\overline{a}$ | 0003 0  |              | 000 <sub>U</sub> |          |                             | 164 ADRSetupReq            | Receiver                                                           |
| U   | 1                                                                 | $\Omega$       |  | $12$ 125            | $-30.0$           | 69.9s          | 0004:0  |              | ∶000 i U         |          |                             | 1155 ADRSetupAns           | Sensitivity                                                        |
| D   | в                                                                 | $\overline{a}$ |  | $9 \t125$           | $-32.9$           |                |         | $\mathbf{0}$ | $\cdots$         | ä,       | 152                         | Beacon                     |                                                                    |
|     | offset=45, Nb=8, period=512, accuracy=0ms                         |                |  |                     |                   |                |         |              |                  |          |                             |                            |                                                                    |
|     | $\mathbf{F}$<br>and the local                                     |                |  |                     |                   |                |         |              |                  |          |                             |                            |                                                                    |
| Fn1 | Fn2 MAC_SEND<br><b>CLEAR</b><br><b>Activated</b><br>SENS: Stopped |                |  |                     |                   |                |         |              | LINK: Running    |          |                             |                            |                                                                    |

Fig 3.30 Example of communication with Class B Gateway

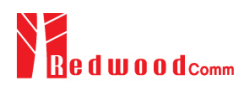

# **3.15 Malfunction Test for EDT / GWT**

# **3.15.1 Overview**

After the activation procedure is completed successfully, RWC5020A/B can send MAC commands that have intentionally inserted an error.

# **3.15.2 Test Procedure**

# 1. [Activation]

Follow the steps referring to 3.3 to complete the activation successfully.

2. [MAC command selection]

Press (PARAM) key to open the parameter configuration screen and move to LINK tap. Select a MAC command to be sent from the list of INSTANT\_MAC\_CMD and configure its parameters. Refer to 3.6 for details about MAC commands.

3. [Malfunction Editing]

Set the MALFUNCTION parameter to ON for failure testing. To generate an intentional MIC error, set MIC\_ERROR to ON. To modify the MAC header part, set MHDR\_ERROR to ON and configure the XOR\_MHDR value. XOR\_MHDR value is exclusive OR with MAC Header. To modify the Frame header part, set FHDR\_ERROR to ON and configure the XOR\_FHDR value. XOR\_FHDR value is exclusive OR with Frame Header.

|     | <b>END DEVICE TEST</b> | EU 868 / V1.0.x / A | $(022)$ $ETH)$ $LO)$<br>(CAB) |  |
|-----|------------------------|---------------------|-------------------------------|--|
|     | <b>LINK</b>            | <b>PROTOCOL</b>     | <b>RF</b>                     |  |
|     | <b>⊝ MALFUNCTION</b>   |                     | <b>ON</b>                     |  |
|     | <b>MIC_ERROR</b>       |                     | <b>ON</b>                     |  |
|     | -- Mhdr_error          |                     | <b>ON</b>                     |  |
|     | <b>MANUAL XOR_MHDR</b> |                     | 0x55                          |  |
|     | <b>ELE FHDR ERROR</b>  |                     | <b>ON</b>                     |  |
|     | <b>E.</b> XOR_FHDR     |                     | 0x55555555555555              |  |
|     | PERIODIC DOWNLINK      |                     | <b>NONE</b>                   |  |
|     | TOGGLE [OFF, ON]       |                     | <b>EXIT</b>                   |  |
| . M | MAC_SEND<br>CLEAR      | Not Activated       | LINK: Stopped                 |  |

Fig 3.31 Malfunction configuration parameters

4. [MAC command transmission]

Press  $\begin{pmatrix} 1 & 0 \\ 0 & 1 \end{pmatrix}$  +  $\begin{pmatrix} 2 & 0 \\ 0 & 1 \end{pmatrix}$  key to select 'MAC\_SEND' button on the bottom of the screen. Then RWC5020A/B will send intentionally modified MAC command to the DUT.

5. This function is also applied to GWT.

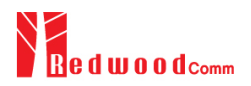

# **3.16 Usage of Signal Generator for NST**

# **3.16.1 Overview**

Signal Generator is a function of transmitting the defined test waveform to DUT repeatedly. Three different modulations are provided; LoRa, FSK and CW.

# **3.16.2 Test Procedure**

- 1. [Main Menu selection] Set the Main Menu to NST referring to 2.3.1.
- 2. [Sub Menu selection] Set the Sub Menu to Signal Generator referring to 2.3.2.
- 3. [Parameter configuration] Press (PARAM) key to open the parameter configuration screen. Configure parameters for users' purposes in NST\_TX tap.
- 4. [DUT connection setup]

Connect the RF port of RWC5020A/B to the RF port of DUT with an RF cable for conduction test. For radiation test, use a special test environment, e.g., a shield box or an antenna. In the latter case, it is recommended to use a test jig for DUT positioning to guarantee the reliability and repeatability of test and measurement results.

5. [Execution]

Press **KRUN** key, and RWC5020A/B will start transmission of a test waveform to the DUT. If REPEAT\_NUM is set to zero, the test waveform will be transmitted infinitely. Otherwise, RWC5020A/B will stop automatically right after the number of transmission reaches the REPEAT\_NUM value.

# **3.16.3 NST\_TX Parameters**

### **MODULATION**

This parameter defines the modulation type of Signal Generator; LoRa, FSK or CW.

### **NETWORK**

This parameter indicates the type of LoRa network (synchronization word) to be used in LoRa

modulation.

# **BW**

This parameter defines the bandwidth of a LoRa test frame.

# **SF**

This parameter defines the spreading factor of a LoRa test frame.

# **CR**

This parameter defines the coding rate of a LoRa test frame, which is applicable only when DUT\_TYPE is 'GATEWAY'.

# **PREAMBLE\_SIZE**

This parameter defines the preamble size of a LoRa test frame.

### **PAYLOAD\_SIZE**

This parameter defines the size of payload of LoRa test frame.

### **PAYLOAD**

This parameter defines the content of payload in hexadecimal format.

# **FM\_DEVIATION**

This parameter defines the FM deviation value for FSK modulation.

# **DATA\_RATE**

This parameter defines the data rate value for FSK modulation.

# **SYNC\_WORD\_SIZE**

This parameter defines the Sync word size for FSK modulation

# **SYNC\_WORD**

This parameter defines the Sync word for FSK modulation

# **TX\_POLARITY**

This parameter defines the TX signal polarity.

# **REPEAT\_NUM**

This parameter defines the number of transmission of a LoRa test frame.

### **INTERVAL**

This parameter defines the time interval between consecutive LoRa test frames.

# **3.16.4 RF Parameters**

### **TX\_POW**

This parameter defines the output power of RWC5020A/B in dBm.

# **PATH\_LOSS**

User can set the path loss between RF port of RWC5020A/B and DUT RF port. RWC5020A/B's real output power will be increased by this value to compensate path loss.

# **FREQ**

This parameter defines the frequency of RWC5020A/B.

# **SYSCLK\_OFFSET**

This parameter defines the system clock frequency (32MHz) offset value in ppm. It modifies RF frequency as well as LoRa modulation signal.

|     | <b>NON-SIGNALING TEST</b> |                 | (008)(ETH)(LO)(RMT)(EXT)<br>(CAB) |
|-----|---------------------------|-----------------|-----------------------------------|
| SE  | NST_TX                    | <b>PROTOCOL</b> | <b>RF</b>                         |
|     | <b>MODULATION</b>         |                 | <b>LORA</b>                       |
|     | ≔ NETWORK                 |                 | <b>PUBLIC</b>                     |
|     | $-$ TX_POLARITY           |                 | <b>NORMAL</b>                     |
|     | ⊧… SF                     |                 | SF7                               |
|     | ≔ BW                      |                 | 125 KHz                           |
|     | $-CR$                     |                 | 4 <sub>5</sub>                    |
|     | $\ominus$ PACKET          |                 |                                   |
|     | <b>POPUP</b>              |                 | <b>EXIT</b>                       |
| Pnl | CLEAR                     |                 | LINK: Stopped                     |

Fig 3.31 NST\_TX Parameters for Signal Generator

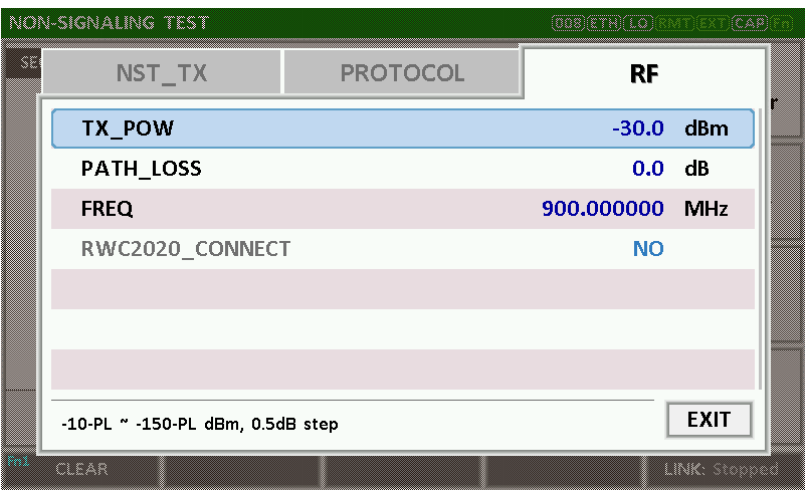

Fig 3.32 RF Parameters for Signal Generator

|           | <b>NON-SIGNALING TEST</b><br>$[008]$ $[ETH]$ $[LO]$ $[RMT]$ $[EXT]$ |     |                     |                                 |            |                                |  |  |  | $ $ CAP $ $ Fn $ $ |  |  |               |
|-----------|---------------------------------------------------------------------|-----|---------------------|---------------------------------|------------|--------------------------------|--|--|--|--------------------|--|--|---------------|
| SEO SF BW |                                                                     |     | Pow                 |                                 | Time dwell |                                |  |  |  | Data               |  |  | <b>Signal</b> |
| 0010      | $\overline{7}$                                                      | 125 | $-30.0$             | 0.100s                          | 51         | 00 01 02 03 04 05 06 07 08 09  |  |  |  |                    |  |  | Generator     |
| 0020      | $\overline{7}$                                                      | 125 | $-30.0$             | 0.100s                          | 51         | 00 01 02 03 04 05 06 07 08 09  |  |  |  |                    |  |  |               |
| 10200     | $\overline{7}$                                                      |     | $125 - 30.0$        | 0.100s                          | 51         | 00 01 02 03 04 05 06 07 08 09  |  |  |  |                    |  |  |               |
| 0040      |                                                                     |     | 7:125:30.0          | 0.100s                          | 51         | 00 01 02 03 04 05 06 07 08 09  |  |  |  |                    |  |  | <b>Signal</b> |
|           |                                                                     |     |                     | $0050$ : 7 :125: -30.0 :0.100s: | 51         | 100 01 02 03 04 05 06 07 08 09 |  |  |  |                    |  |  | Analyzer      |
| 0060      |                                                                     |     |                     | 7:125:30.0:0.100s               | 51         | 00 01 02 03 04 05 06 07 08 09  |  |  |  |                    |  |  |               |
| 0070      | 7                                                                   |     | $125 - 30.0$        | 0.100s                          | 51         | 00 01 02 03 04 05 06 07 08 09  |  |  |  |                    |  |  |               |
| 0080      |                                                                     |     |                     | 7:125:30.0:0.100s               | 51         | 00 01 02 03 04 05 06 07 08 09  |  |  |  |                    |  |  | <b>MFG</b>    |
| 0090      | $\overline{7}$                                                      |     | $125 - 30.0$        | 0.100s                          | 51         | 00 01 02 03 04 05 06 07 08 09  |  |  |  |                    |  |  |               |
| 0100      |                                                                     |     | $7 \, 125 \, -30.0$ | 0.100s                          | 51         | 00 01 02 03 04 05 06 07 08 09  |  |  |  |                    |  |  |               |
|           | <b>Status: OFF</b>                                                  |     |                     |                                 |            |                                |  |  |  |                    |  |  |               |
| Fn1       | <b>CLEAR</b>                                                        |     |                     |                                 |            |                                |  |  |  | LINK: Stopped      |  |  |               |

Fig 3.33 Signal Generator screen

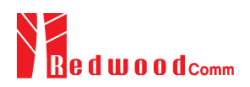

# **3.17 Usage of Signal Analyzer for NST**

# **3.17.1 Overview**

Signal Analyzer is a function of analyzing LoRa frames received from DUT repeatedly.

# **3.17.2 Test Procedure**

- 1. [Main Menu selection] Set the Main Menu to NST referring to 2.3.1.
- 2. [Sub Menu selection] Set the Sub Menu to Signal Analyzer referring to 2.3.2.
- 3. [Parameter configuration] Press (PARAM) key to open the parameter configuration screen. Configure parameters for users' purposes in NST\_RX tap.
- 4. [DUT connection setup]

Connect the RF port of RWC5020A/B to the RF port of DUT with an RF cable for conduction test. For radiation test, use a special test environment, e.g., a shield box or an antenna. In the latter case, it is recommended to use a test jig for DUT positioning to guarantee the reliability and repeatability of test and measurement results.

5. [Execution]

Press R<sup>RUN</sup> key, and RWC5020A/B will start measurement of a test waveform from the DUT. RWC5020A/B will not only measure TX power of DUT but also count the number of received frames only when all parameters are matched with those of the received frames, e.g. Spreading Factor. RWC5020B measures CW frequency when the MODULATION set as CW.

# **3.17.3 NST\_RX Parameters**

### **MODULATION**

This parameter defines the modulation type of Signal Analyzer; LoRa, FSK or CW.

### **NETWORK**

This parameter indicates the type of LoRa network (synchronization word) to be used in LoRa modulation.

# **BW**

This parameter defines the bandwidth of a LoRa test frame to receive.

# **SF**

This parameter defines the spreading factor of a LoRa test frame to receive. If this value is set as ANY, RWC5020A/B receives any kind of SF packets

# **DATA\_RATE**

This parameter defines the data rate value for FSK modulation.

# **SYNC\_WORD\_SIZE**

This parameter defines the Sync word size for FSK modulation

### **SYNC\_WORD**

This parameter defines the Sync word for FSK modulation

# **RX\_POLARITY**

This parameter defines the RX signal polarity.

# **3.17.4 RF Parameters**

# **PATH\_LOSS**

User can set the path loss between RF port of RWC5020A/B and DUT RF port. The measured power will be compensated with the defined path loss.

# **FREQ**

This parameter defines the frequency of RWC5020A/B.

# **RX\_GAIN**

RWC5020A/B has Automatic Gain Control (AGC) function for the receiver. Therefore, RX gain automatically adjusts to the appropriate value according to the output power of the DUT. Setting RX\_GAIN to match the output power of the DUT can make AGC work very fast.

|     | <b>NON-SIGNALING TEST</b> |                 | [008)(ETH)(LO)(RMT)(EXT)(CAP) |               |
|-----|---------------------------|-----------------|-------------------------------|---------------|
| SE  | NST_RX                    | <b>PROTOCOL</b> | <b>RF</b>                     |               |
|     | <b>MODULATION</b>         |                 | <b>LORA</b>                   |               |
|     | $-$ Network               |                 | <b>PUBLIC</b>                 |               |
|     | $-$ RX_POLARITY           |                 | <b>NORMAL</b>                 |               |
|     | ⊧… CR                     |                 | <b>CRC</b>                    |               |
|     | ⊧… SF                     |                 | <b>ANY</b>                    |               |
|     | <b>E.</b> BW              |                 |                               | 125 KHz       |
|     |                           |                 |                               |               |
|     | <b>POPUP</b>              |                 |                               | <b>EXIT</b>   |
| Fni | CLEAR                     |                 |                               | LINK: Stopped |

Fig 3.36 NST\_RX Parameters for Signal Analyzer

| <b>NON-SIGNALING TEST</b><br> CAP <br>$[008]$ $[CH]$ $[LO]$ |                    |                 |                       |               |  |  |  |  |  |  |
|-------------------------------------------------------------|--------------------|-----------------|-----------------------|---------------|--|--|--|--|--|--|
| <b>SEI</b>                                                  | NST_RX             | <b>PROTOCOL</b> | RF                    |               |  |  |  |  |  |  |
|                                                             | <b>PATH LOSS</b>   |                 | 0.0                   | dB            |  |  |  |  |  |  |
|                                                             | <b>FREQ</b>        |                 | 900.000000            | <b>MHz</b>    |  |  |  |  |  |  |
|                                                             | INIT_RX_GAIN       |                 | <b>MEDIUM</b>         |               |  |  |  |  |  |  |
|                                                             | - RX_INPUT_RANGE   |                 | $-15$ dBm ~ $-40$ dBm |               |  |  |  |  |  |  |
|                                                             | RWC2020_CONNECT    |                 | <b>NO</b>             |               |  |  |  |  |  |  |
|                                                             |                    |                 |                       |               |  |  |  |  |  |  |
|                                                             |                    |                 |                       |               |  |  |  |  |  |  |
|                                                             | $0$ $\degree$ 50dB |                 |                       | <b>EXIT</b>   |  |  |  |  |  |  |
| Knl                                                         | <b>CLEAR</b>       |                 |                       | LINK: Stopped |  |  |  |  |  |  |

Fig 3.38 RF Parameters for Signal Analyzer

| <b>NON-SIGNALING TEST</b><br>$(180)$ $[ETH]$    |  |               |                     |              |                  |    |                                       | $(RMT)(\overline{EXT})(\overline{CAP})(\overline{Fn})$ |  |                           |
|-------------------------------------------------|--|---------------|---------------------|--------------|------------------|----|---------------------------------------|--------------------------------------------------------|--|---------------------------|
| SEQ.                                            |  | SF BW         | Pow                 | Time.        | <b>FCnt Port</b> |    |                                       | Data                                                   |  | <b>Signal</b>             |
| 51                                              |  | $7 \quad 125$ | $-31.0$             | 7.35s        | 003C             | 99 | 40 01 00 00 00 00 3C 00 63 00         |                                                        |  | Generator                 |
| 52                                              |  | $7 \quad 125$ | $-31.0$             | 0.25s        |                  |    | 003D 99 40 01 00 00 00 00 3D 00 63 00 |                                                        |  |                           |
| 53                                              |  |               | $7$ 125 -31.0       | 0.23s        | 003E             |    | 99 40 01 00 00 00 00 3E 00 63 00      |                                                        |  | <b>Signal</b><br>Analyzer |
| 54                                              |  | $7 \t125$     | $-30.9$             | 0.24s        | 003F             | 99 | 40 01 00 00 00 00 3F 00 63 00         |                                                        |  |                           |
| 55                                              |  | $7 \quad 125$ | $-31.0$             | 0.23s        | 0040             | 99 | 40 01 00 00 00 00 40 00 63 00         |                                                        |  | <b>MFG</b>                |
| 56                                              |  |               | $7 \, 125 \, -31.0$ | $0.24s$ 0041 |                  |    | 99 40 01 00 00 00 00 41 00 63 00      |                                                        |  | <b>Measure</b>            |
| 57                                              |  |               | $7$ 125 -30.9       | 0.23s        | 0042             | 99 | 40 01 00 00 00 00 42 00 63 00         |                                                        |  |                           |
| 58                                              |  |               | $7$ 125 - 31.0      | 0.23s        |                  |    | 0043 99 40 01 00 00 00 00 43 00 63 00 |                                                        |  |                           |
| 59                                              |  |               | $7$ 125 -31.0       | 0.24s        |                  |    | 0044 99 40 01 00 00 00 00 44 00 63 00 |                                                        |  |                           |
| 60                                              |  |               | 7 125 -30.9         | 0.23s        | 0045             | 99 | 40 01 00 00 00 00 45 00 63 00         |                                                        |  |                           |
| MAX: -30.9dBm<br>AVG: -31.1dBm<br>MIN: -31.3dBm |  |               |                     |              |                  |    |                                       |                                                        |  |                           |
| Fn1<br><b>CLEAR</b>                             |  |               |                     |              |                  |    | LINK: Running                         |                                                        |  |                           |

Fig 3.39 Signal Analyzer screen

# **3.18 Usage of MFG for NST**

# **3.18.1 Overview**

MFG is a function of testing TX and RX performances of DUT automatically in manufacturing lines. Various parameters are configurable as users' purposes.

# **3.18.2 Test Procedure**

- 1. [Main Menu selection] Set the Main Menu to NST referring to 2.3.1.
- 2. [Sub Menu selection] Set the Sub Menu to MFG referring to 2.3.2.
- 3. [Parameter configuration] Press (PARAM) key to open the parameter configuration screen. Configure parameters for users' purposes in NST\_MFG tap.
- 4. [DUT connection setup]

Connect the RF port of RWC5020A/B to the RF port of DUT with an RF cable for conduction test. For radiation test, use a special test environment, e.g., a shield box or an antenna. In the latter case, it is recommended to use a test jig for DUT positioning to guarantee the reliability and repeatability of test and measurement results.

5. [Execution]

Press **RUN** key, and RWC5020A/B will wait until receiving a trigger signal from DUT, then start transmission of the test frame as many as pre-defined number of times. If done, the tester will wait until receiving the test report from DUT, which will include the number of frames it received successfully. RWC5020A/B will not only calculate PER but also measure TX power of DUT.

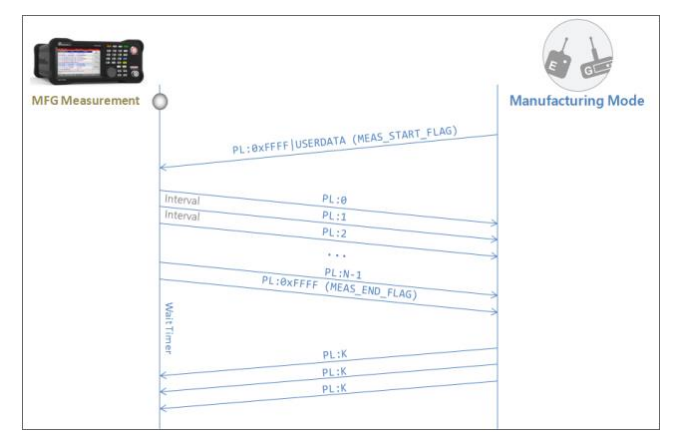

Fig 3.40 Test Scenario in MFG Test

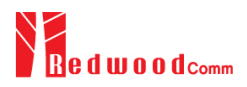

# **3.18.3 NST\_MFG Parameters**

### **MODULATION**

This parameter defines the modulation type of MFG test; LoRa, FSK or CW.

### **NETWORK**

This parameter indicates the type of LoRa network (synchronization word) to be used in LoRa modulation in MFG test.

### **BW**

This parameter defines the bandwidth of a LoRa test frame to be used in MFG test.

### **SF**

This parameter defines the spreading factor of a LoRa test frame to be used in MFG test. If this value is set as ANY, RWC5020A/B receives any kind of SF packets and apply this SF value for TX packets.

# **CR**

This parameter defines the coding rate of a LoRa test frame to be used in MFG test, which is applicable only when DUT\_TYPE is 'GATEWAY'.

### **PREAMBLE\_SIZE**

This parameter defines the preamble size of a LoRa test frame to be used in MFG test.

### **PAYLOAD\_SIZE**

This parameter defines the size of payload of LoRa test frame in MFG test.

### **PAYLOAD**

This parameter defines the content of payload in hexadecimal format in MFG test.

### **FM\_DEVIATION**

This parameter defines the FM deviation value for FSK modulation.

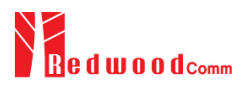

### **DATA\_RATE**

This parameter defines the data rate value for FSK modulation.

### **SYNC\_WORD\_SIZE**

This parameter defines the Sync word size for FSK modulation

### **SYNC\_WORD**

This parameter defines the Sync word for FSK modulation

### **TX\_POLARITY**

This parameter defines the TX signal polarity.

### **RX\_POLARITY**

This parameter defines the RX signal polarity.

### **REPEAT\_NUM**

This parameter defines the number of transmission of a LoRa test frame to be used in MFG test.

### **INTERVAL**

This parameter defines the time interval between consecutive LoRa test frames to be used in MFG test.

### **PER\_CRITERIA**

This parameter defines the user's criteria of the result value of PER measurement in MFG test.

### **POW\_CRITERIA\_UPPER**

This parameter defines the user's upper criteria of the result value of Power measurement in MFG test.

### **POW\_CRITERIA\_LOWER**

This parameter defines the user's lower criteria of the result value of Power measurement in MFG test.

# **TIME\_OUT**

This parameter defines the timeout until RWC5020A/B waits for a LoRa frame from DUT.

# **3.18.4 RF Parameters**

### **TX\_POW**

This parameter defines the output power of RWC5020A/B in dBm.

### **PATH\_LOSS**

User can set the path loss between RF port of RWC5020A/B and DUT RF port. The measured power will be compensated with the defined path loss.

# **FREQ**

This parameter defines the frequency of RWC5020A/B.

### **RX\_GAIN**

RWC5020A/B has Automatic Gain Control (AGC) function for the receiver. Therefore, RX gain automatically adjusts to the appropriate value according to the output power of the DUT. Setting RX\_GAIN to match the output power of the DUT can make AGC work very fast.

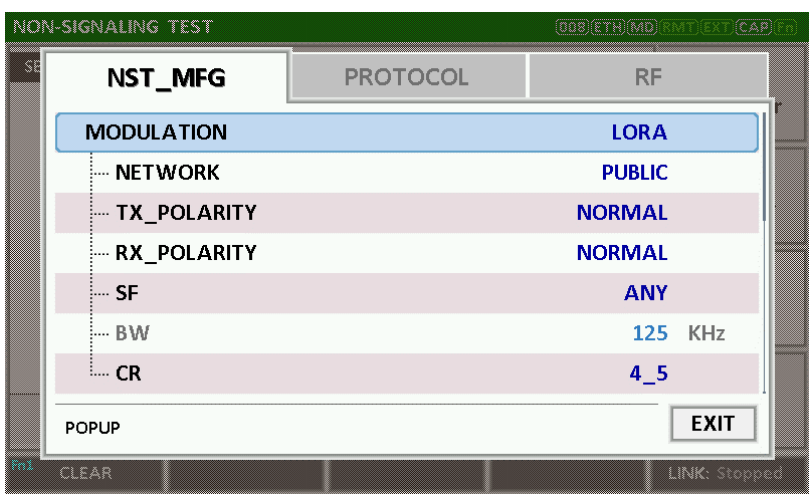

Fig 3.41 NST\_MFG Parameters for MFG Test (1/2)

|     | <b>NON-SIGNALING TEST</b><br>[008] ETH MD RMT EXT CAP |                 |             |               |  |  |  |  |
|-----|-------------------------------------------------------|-----------------|-------------|---------------|--|--|--|--|
| SE  | NST_MFG                                               | <b>PROTOCOL</b> | <b>RF</b>   |               |  |  |  |  |
|     | - REPEAT NUM                                          | 10              |             |               |  |  |  |  |
|     | i PACKET_INTERVAL                                     | $0.100$ sec     |             |               |  |  |  |  |
|     | $\ominus$ CRITERIA                                    |                 |             |               |  |  |  |  |
|     | $\vdash$ PER CRITERIA                                 | 0.100           |             |               |  |  |  |  |
|     | - POW CRITERIA UPPER                                  |                 | 14.0 dBm    |               |  |  |  |  |
|     | i--- POW CRITERIA LOWER                               |                 | $0.0$ dBm   |               |  |  |  |  |
|     | <b>ELL TIME OUT</b>                                   |                 | 2 sec       |               |  |  |  |  |
|     | $0.001$ $^{\circ}$ 1                                  |                 | <b>EXIT</b> |               |  |  |  |  |
| Fn1 | <b>CLEAR</b>                                          |                 |             | LINK: Stopped |  |  |  |  |

Fig 3.42 NST\_MFG Parameters for MFG Test (2/2)

| RMT EXT CAP<br>NON-SIGNALING TEST<br>$[008]$ $[TH]$ $[MD]$ |                                  |                 |                       |               |  |  |  |  |
|------------------------------------------------------------|----------------------------------|-----------------|-----------------------|---------------|--|--|--|--|
| SE!                                                        | NST_MFG                          | <b>PROTOCOL</b> | RF                    |               |  |  |  |  |
|                                                            | <b>TX POW</b>                    |                 | $-30.0$               | dBm           |  |  |  |  |
|                                                            | <b>PATH LOSS</b>                 |                 | $0.0$ dB              |               |  |  |  |  |
|                                                            | <b>FREQ</b>                      |                 | 900.000000 MHz        |               |  |  |  |  |
|                                                            | <b>INIT RX GAIN</b>              |                 | <b>MEDIUM</b>         |               |  |  |  |  |
|                                                            | - RX_INPUT_RANGE                 |                 | $-15$ dBm ~ $-40$ dBm |               |  |  |  |  |
|                                                            | RWC2020 CONNECT                  |                 | <b>NO</b>             |               |  |  |  |  |
|                                                            |                                  |                 |                       |               |  |  |  |  |
|                                                            | -10-PL ~ -150-PL dBm, 0.5dB step |                 |                       | <b>EXIT</b>   |  |  |  |  |
| Fni                                                        | <b>CLEAR</b>                     |                 |                       | LINK: Stopped |  |  |  |  |

Fig 3.44 RF Parameters for MFG Test

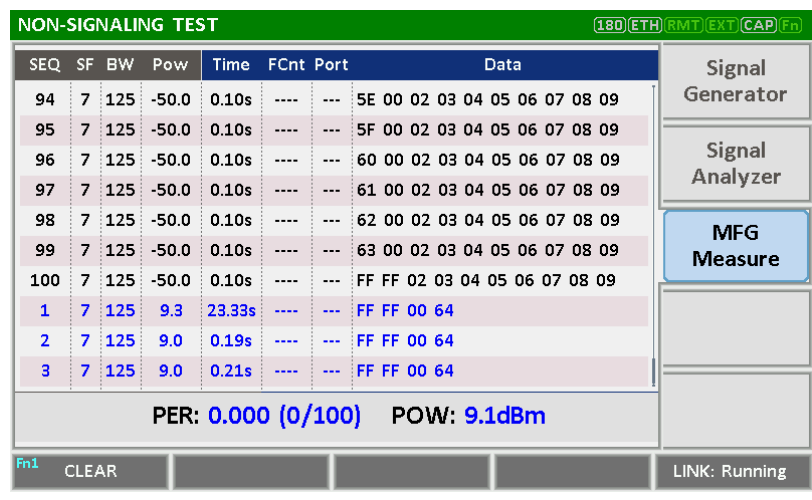

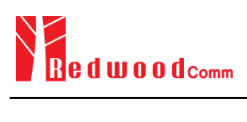

Fig 3.45 Example of MFG Test Completion
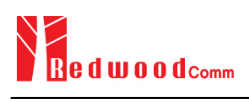

# **IV. Remote Control Programming**

PC may control the RWC5020A/B/M remotely through Ethernet or RS232C interface using a comprehensive set of commands. This section provides the necessary information to operate the RWC5020A/B/M under Ethernet and RS232C control.

- 4.1 Introduction
- 4.2 RS-232C Interface
- 4.3 Ethernet Interface
- 4.4 Command List

## **4.1 Introduction**

The RWC5020A/B/M supports RS232C and Ethernet Interface, located at the rear panel for remote operation under PC control. Ethernet is used for high speed and flexible interfaces. To use Ethernet, socket programming is required. RS232C is a slow serial interface, but it does not need any special devices, and is easy to use.

#### **4.1.1 Command Structure**

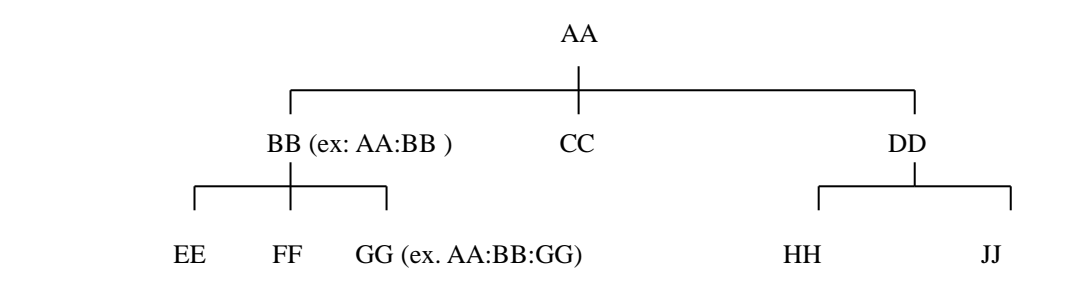

- You must follow a particular path to reach lower level subcommands. For example, if you wish to access the GG command, you must follow the path AA to BB to GG (AA:BB:GG)
- Commands consist of *set commands* and *query commands* (usually simply called commands and queries). Set commands change instrument settings or perform a specific action. Queries cause the RWC5020A/B/M to return data and information about its status. Most commands have both a set form and query form. The query form of the command is started with "READ" and the set form of the command is stared with "CONF".
- For example, one of the set commands is **CONF:RF:TX\_POW -100.0** and one of the query commands is **READ:RF:TX\_POW?**
- When a *colon* is placed between two command mnemonics, it moves the current path down one level in the command tree
- A *space* is used to separate parameters from commands. AA:BB:FF 20
- Some commands require two parameters. Refer to Command list.

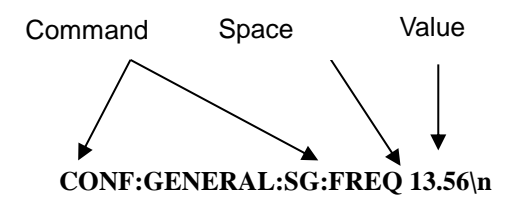

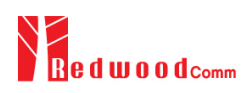

**Note**: All command s should be finished by LF (Line Feed, Char(10)) or semicolon(;).

#### **4.1.2 Command Parameter Types**

- Integer Parameter: CONF:RF:TX\_POW <Value><LF>
- Discrete Parameter: CONF:SYSTEM:REF\_CLK {INT | EXT} <LF>

#### **4.1.3 Response to Query**

- Integer: Returns an integer value, e.g., 0, 100, 256, -230.
- **•** Discrete: Returns selection

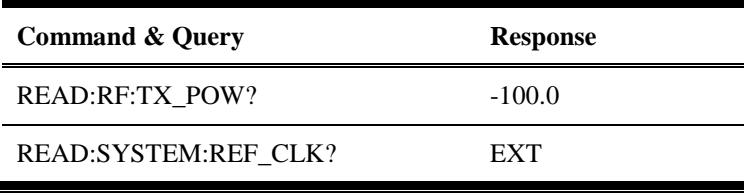

**Note**: All responses are finished by LF (Line Feed, Char(10)).

Command **CONF:SETUP:BASIC:POWER -95** Space Value

# **4.2 RS-232C Interface**

#### **4.2.1 Configuration**

#### **RS-232C Connection**

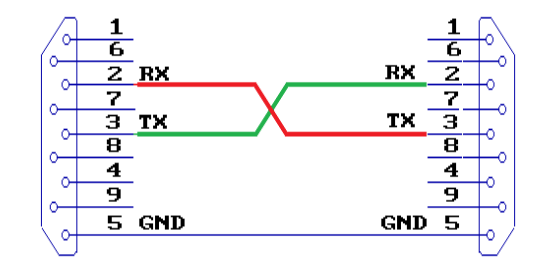

RWC5020A/B Remote PC

#### **RS232C Parameter Setup**

RS232C parameters of Remote PC should be set up as the following:

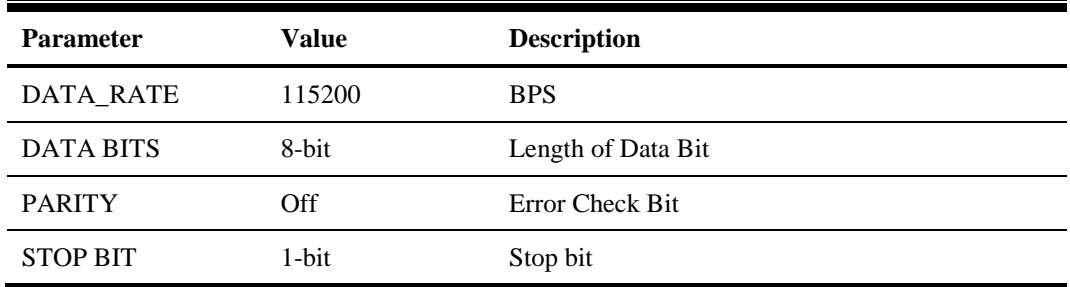

#### **4.2.2 Remote Programming Guide Using RS232C on a Windows System**

#### **Programming Sequence**

- Set Serial Port
- Set up Baud Rate, Parity Bit (None), Data Bit (8 bit), Stop Bit (1 bit).
- Open port.
- Send RS232C command through serial port.
- Check command execution result on RWC5020A/B screen.
- Send next command after successful execution of the previous command.

If it is difficult to check the execution of the previous command, the next command should be sent after

a few milliseconds.

#### **Tips for Programming**

- A colon is used between commands.
- A space is only used between parameter values and commands.
- All commands should be finished by LF (Line Feed, Char(10)).

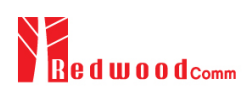

## **4.3 Ethernet Interface**

### **4.3.1 PC Configuration**

Connect LAN port of PC and RWC5020A/B Ethernet port by RJ45 cable. If the PC and RWC5020A/B are connected directly, crossover cable must be used. Then set up the IP address as follows

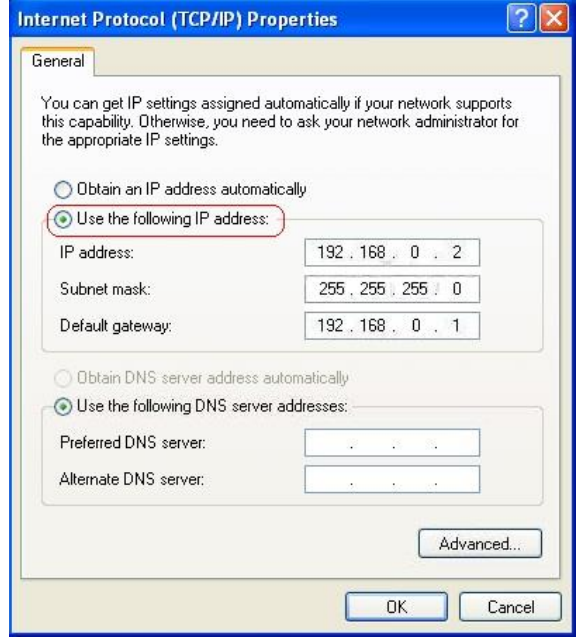

## **4.3.2 RWC5020A/B Configuration**

Turn RWC5020A/B power ON, and press **SYSTEM** key to move to the system configuration screen and configure IP address referring to 2.6.

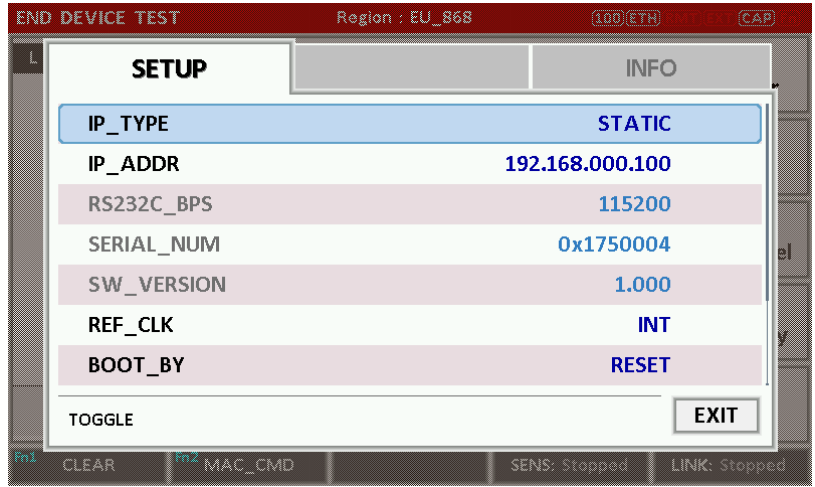

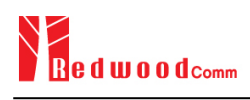

#### **4.3.3 RWC5020M Configuration**

Turn RWC5020M power ON, and press **FN** button on the rear panel to select the IP type according to the test environment by toggling DYNAMIC or STATIC.

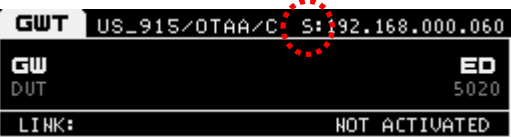

#### **4.3.4 UDP Port number**

RWC5020x supports only UDP protocol, and the UDP port number is fixed at 5001.

# **4.4 Command List**

#### **4.4.1 Common Commands**

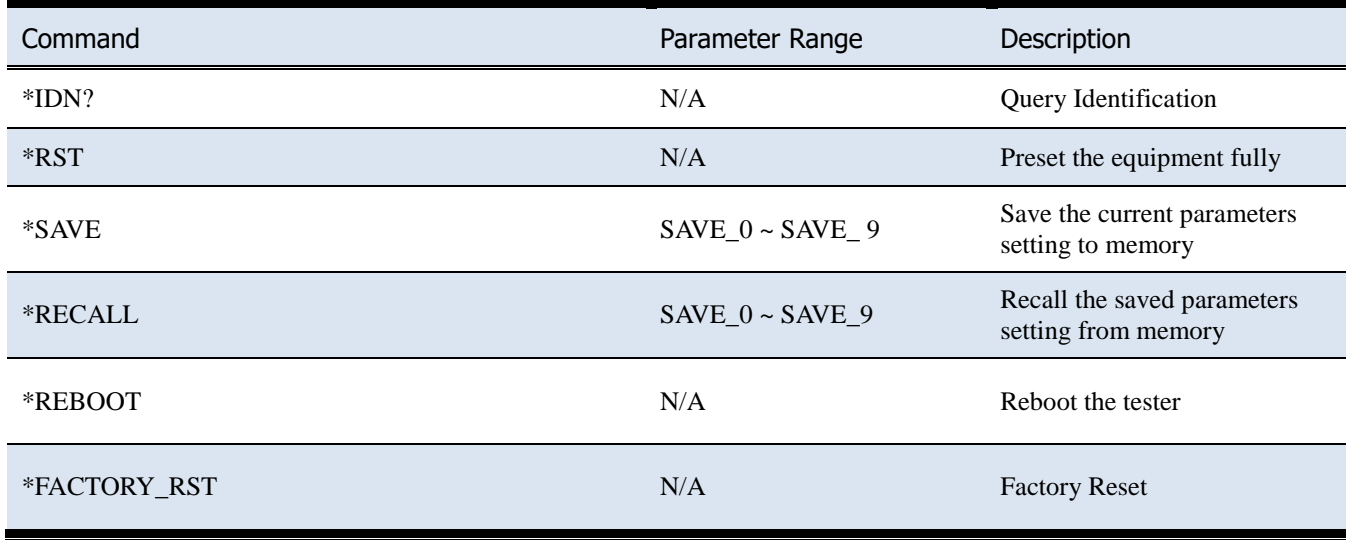

## **4.4.2 Basic Commands**

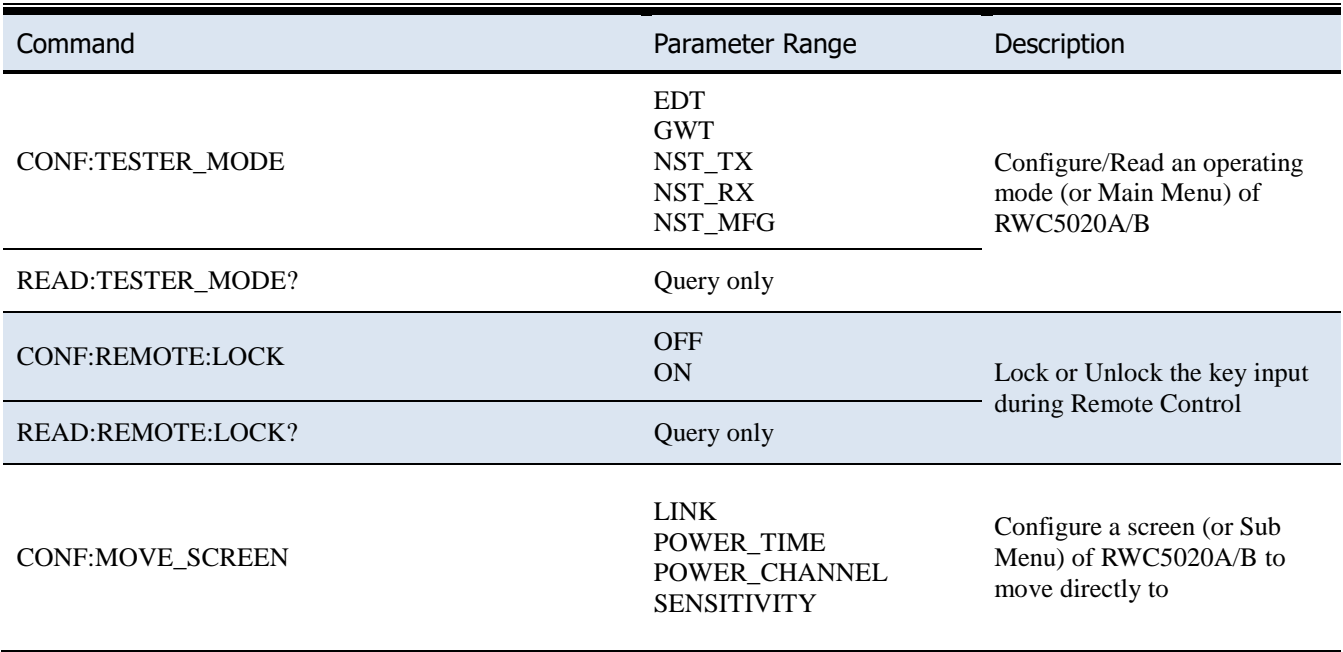

## **4.4.3 Commands for RF Parameters**

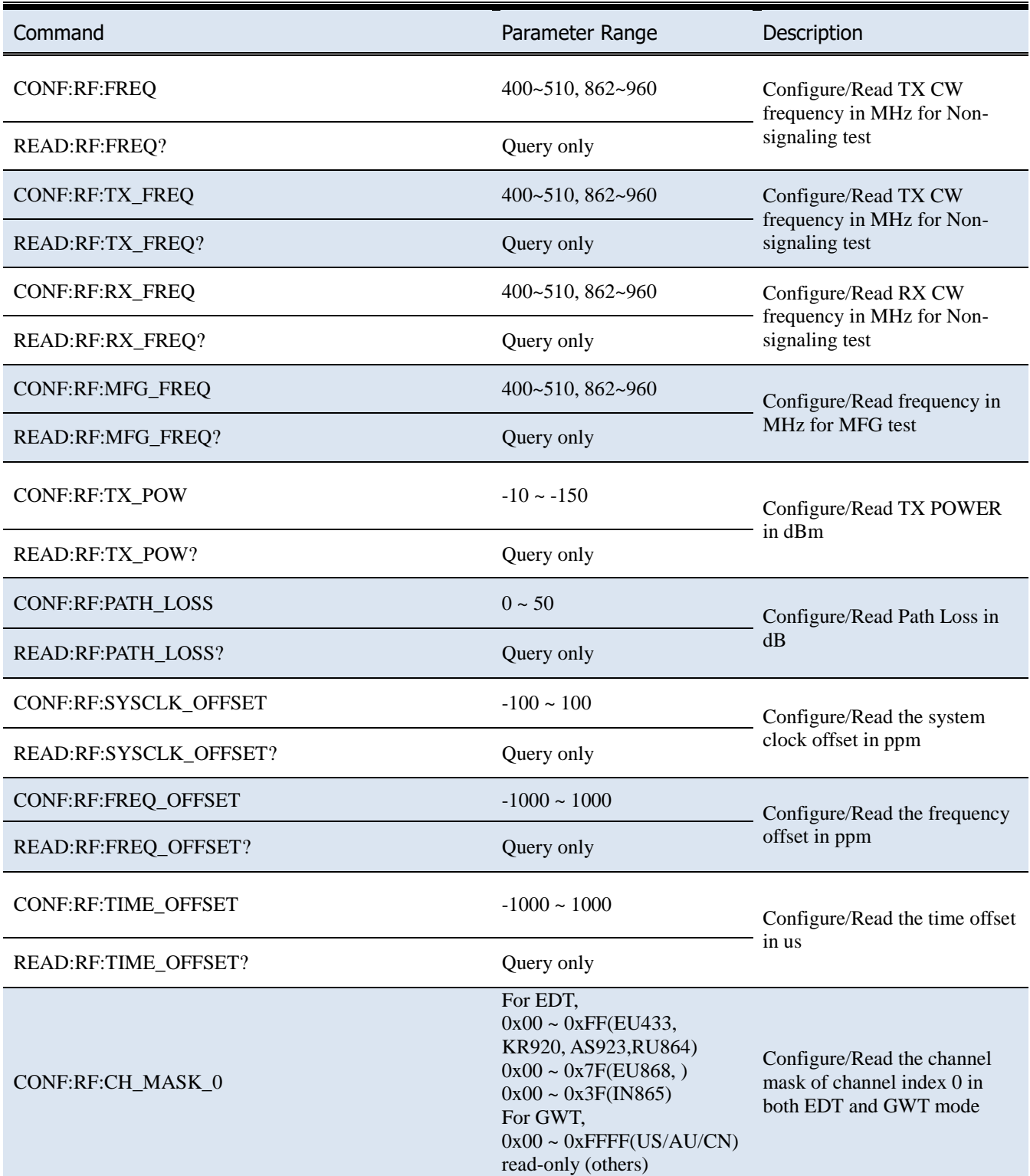

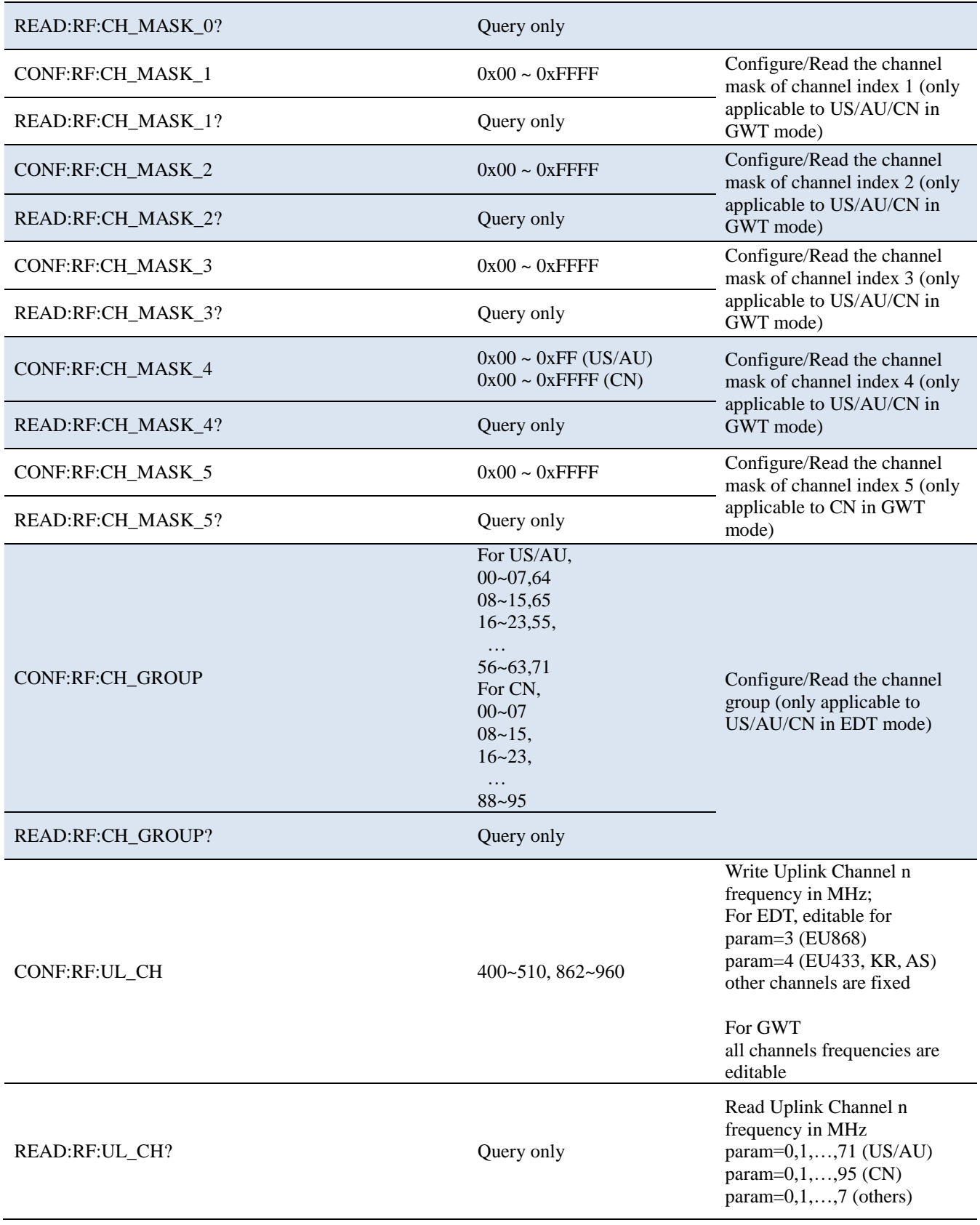

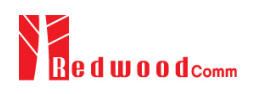

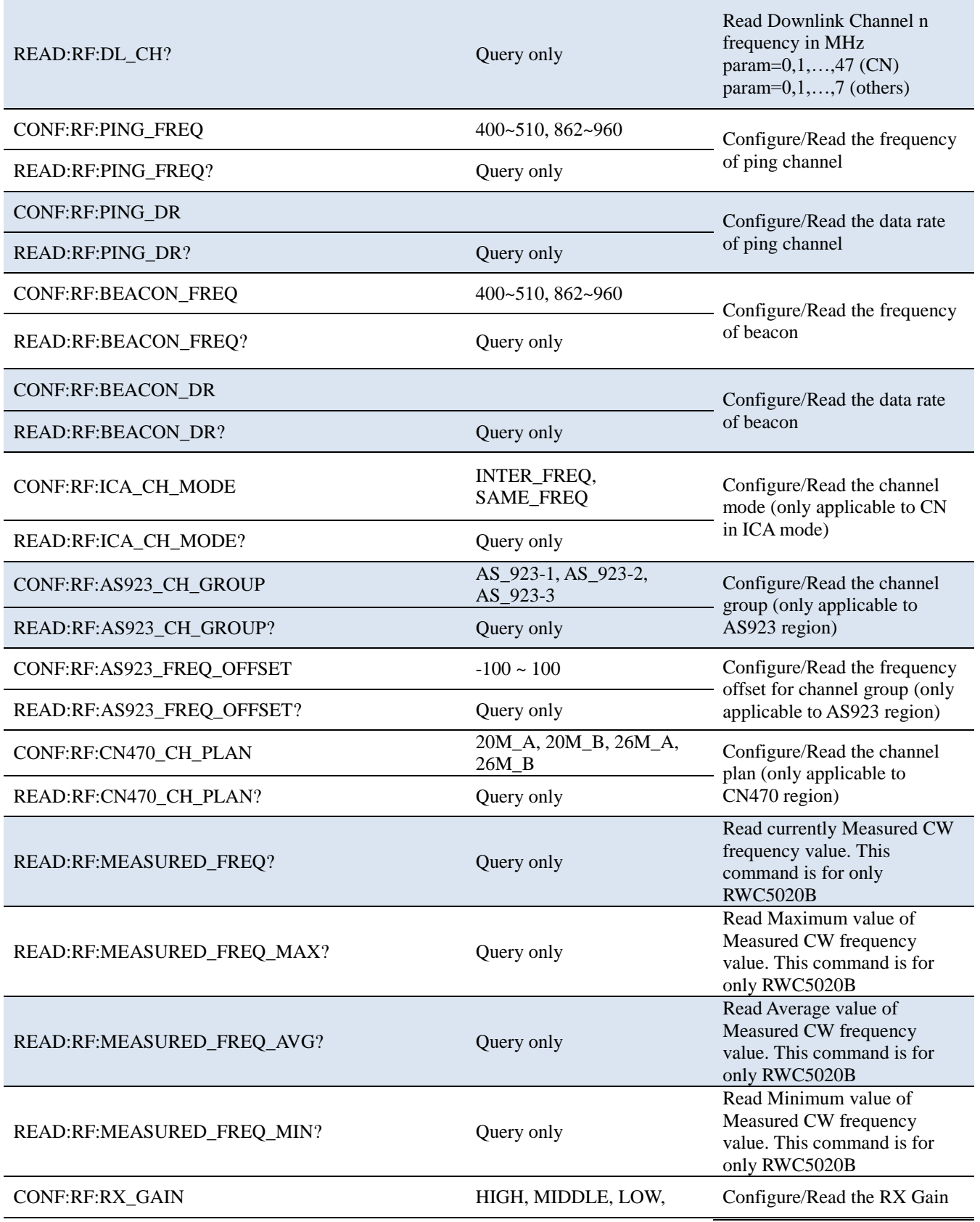

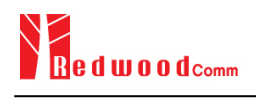

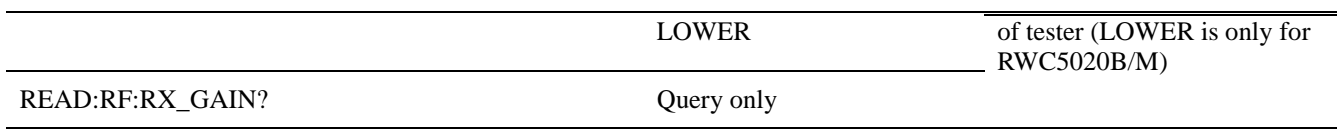

## **4.4.4 Commands for PROTOCOL Parameters**

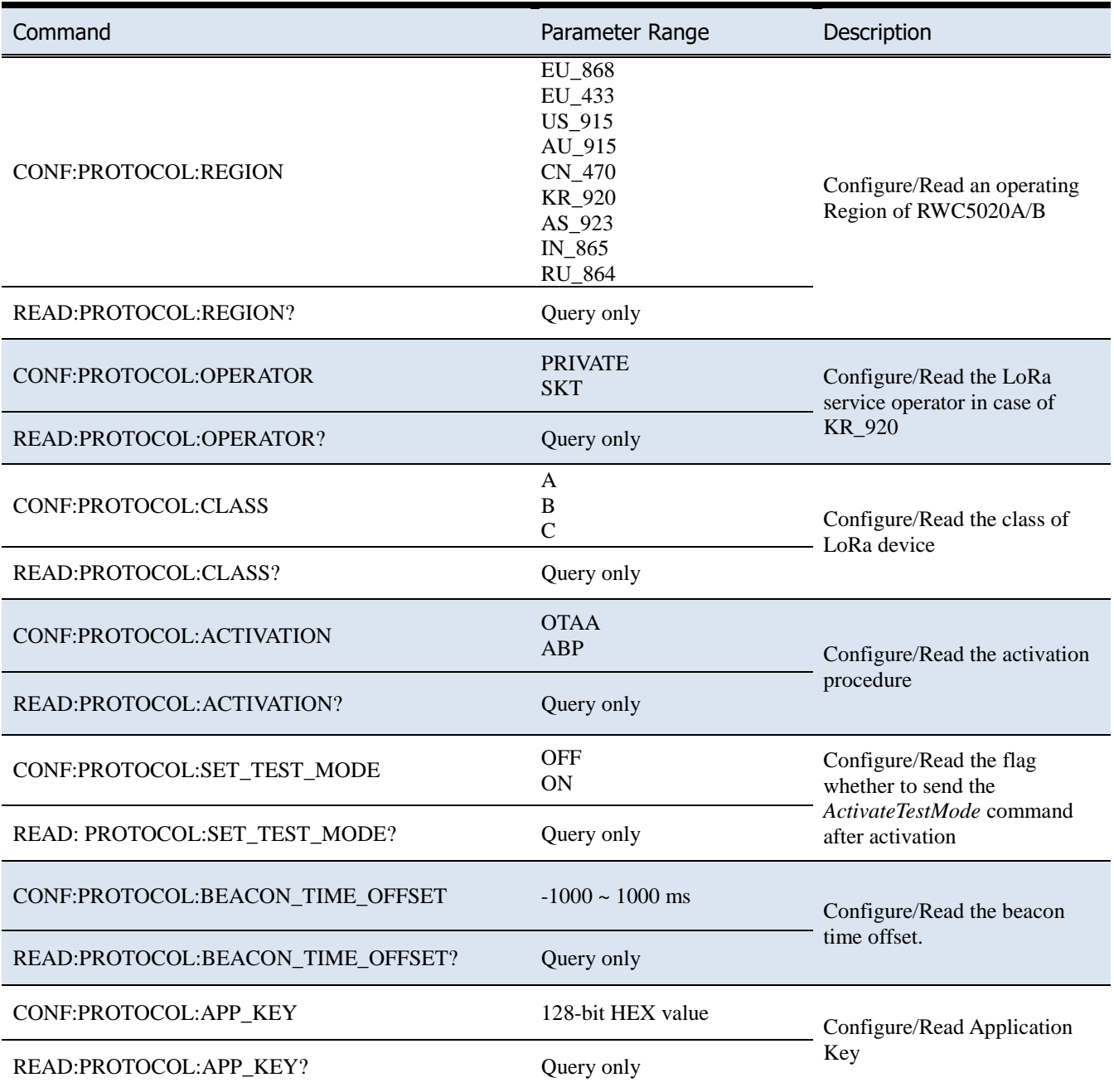

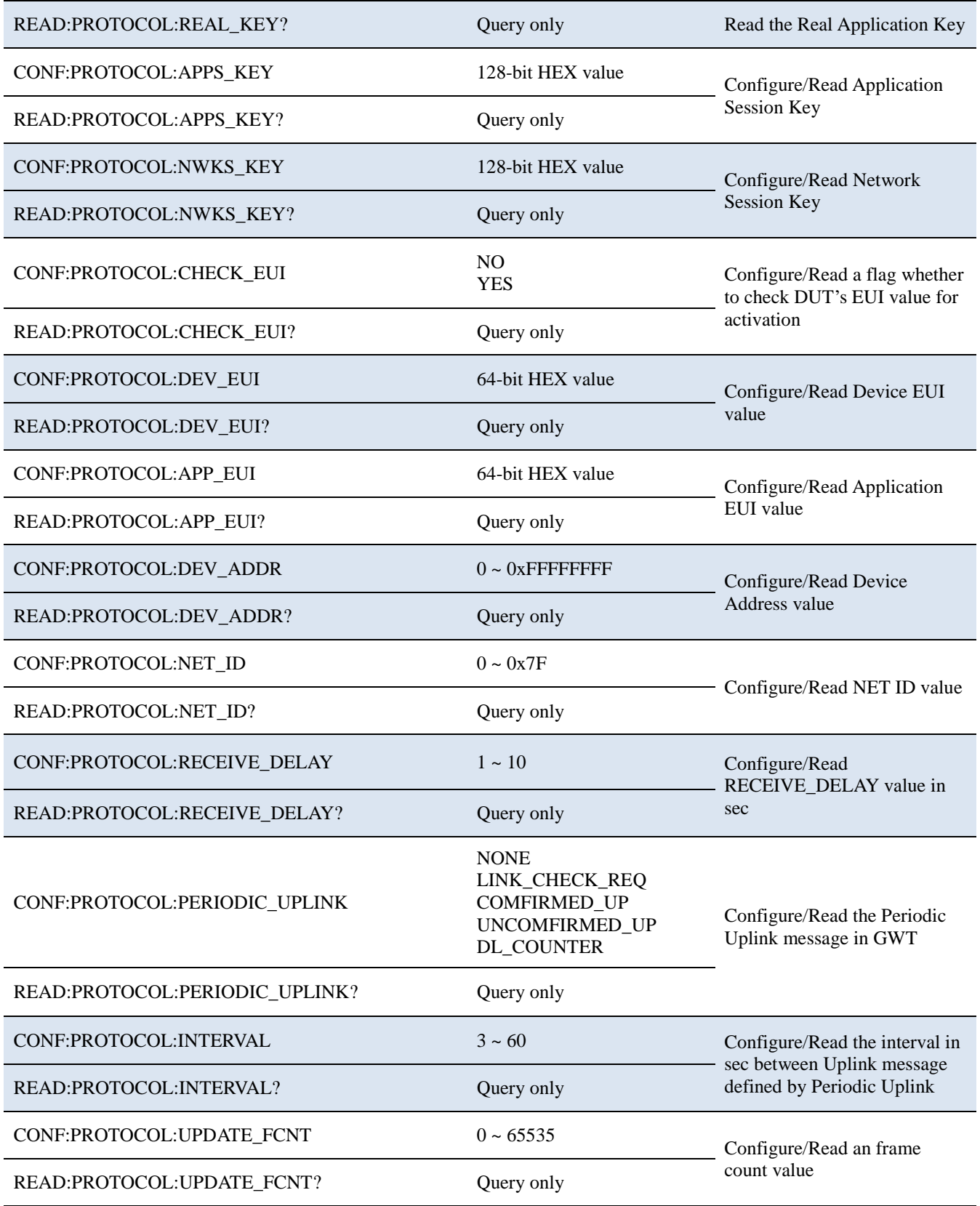

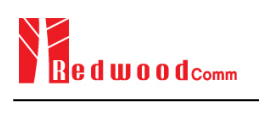

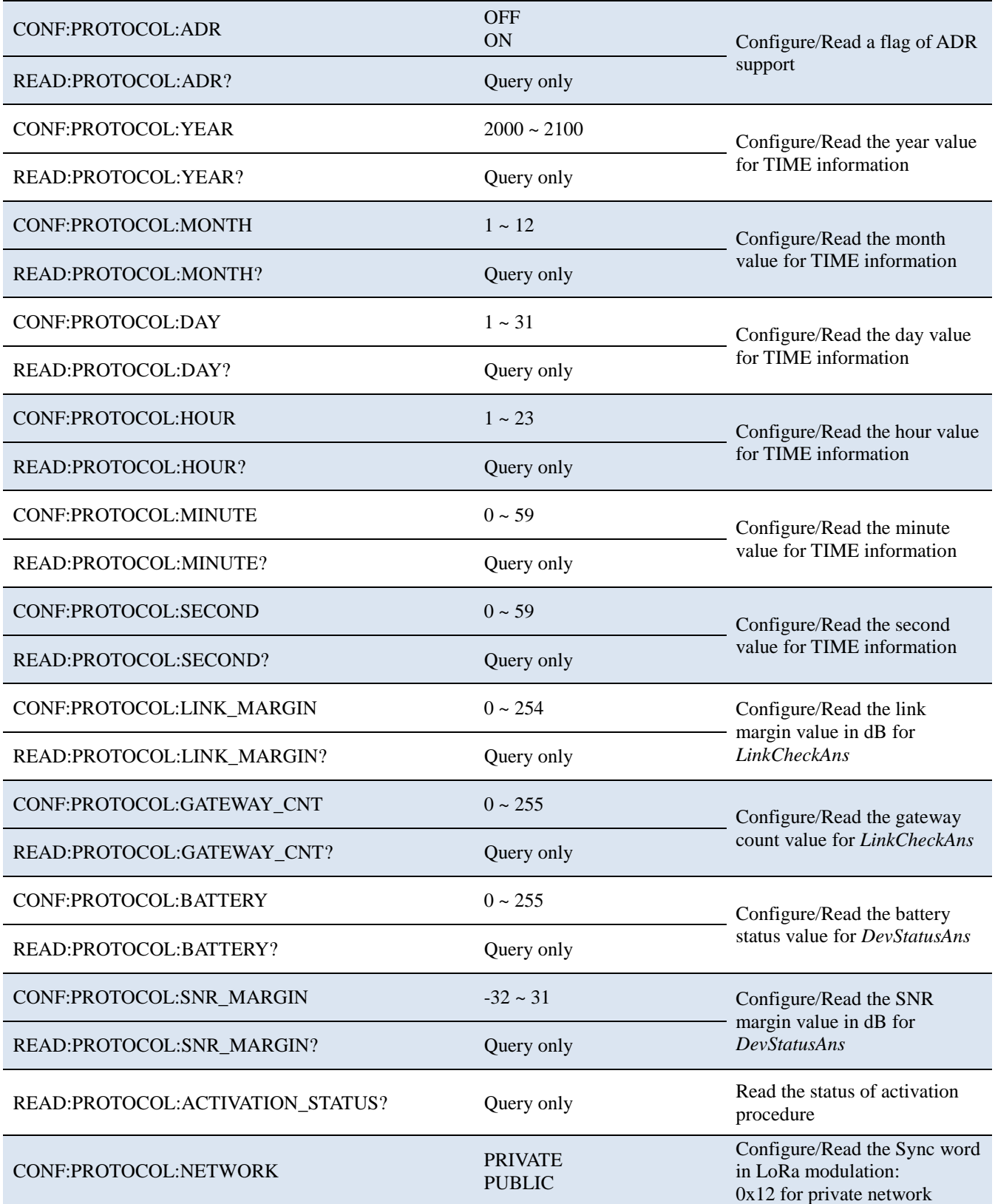

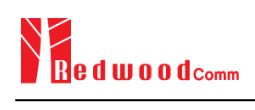

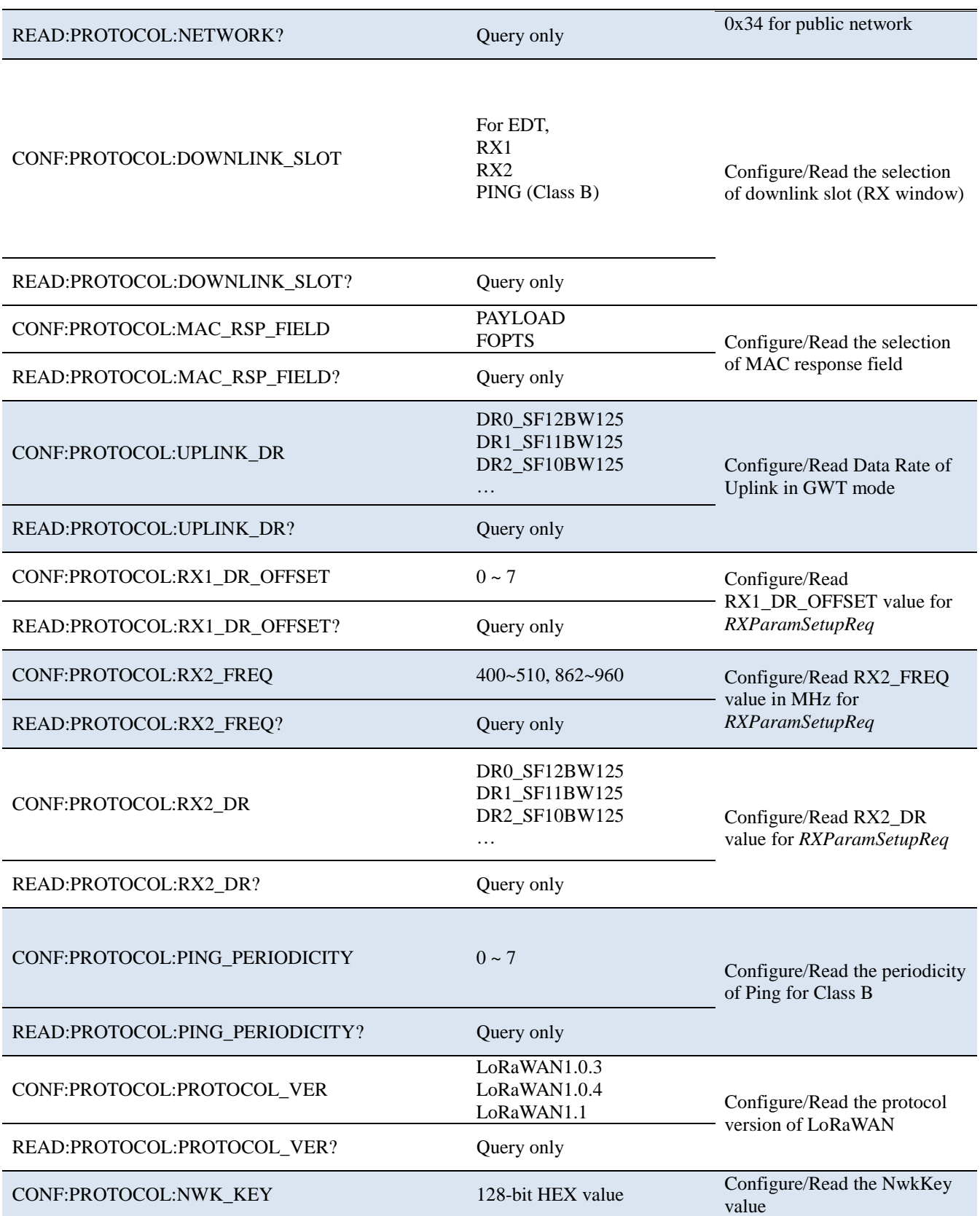

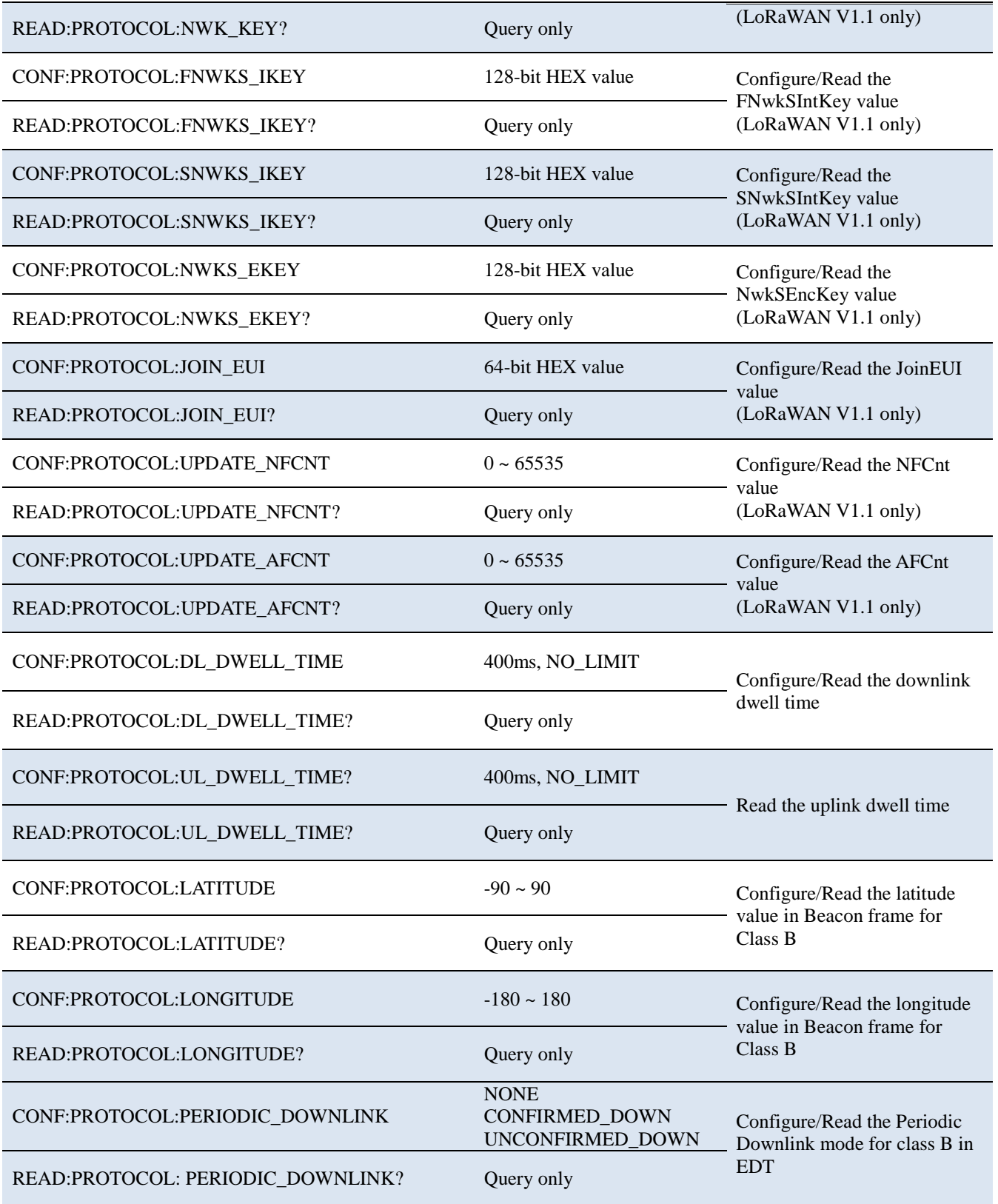

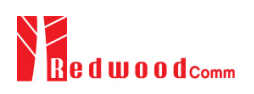

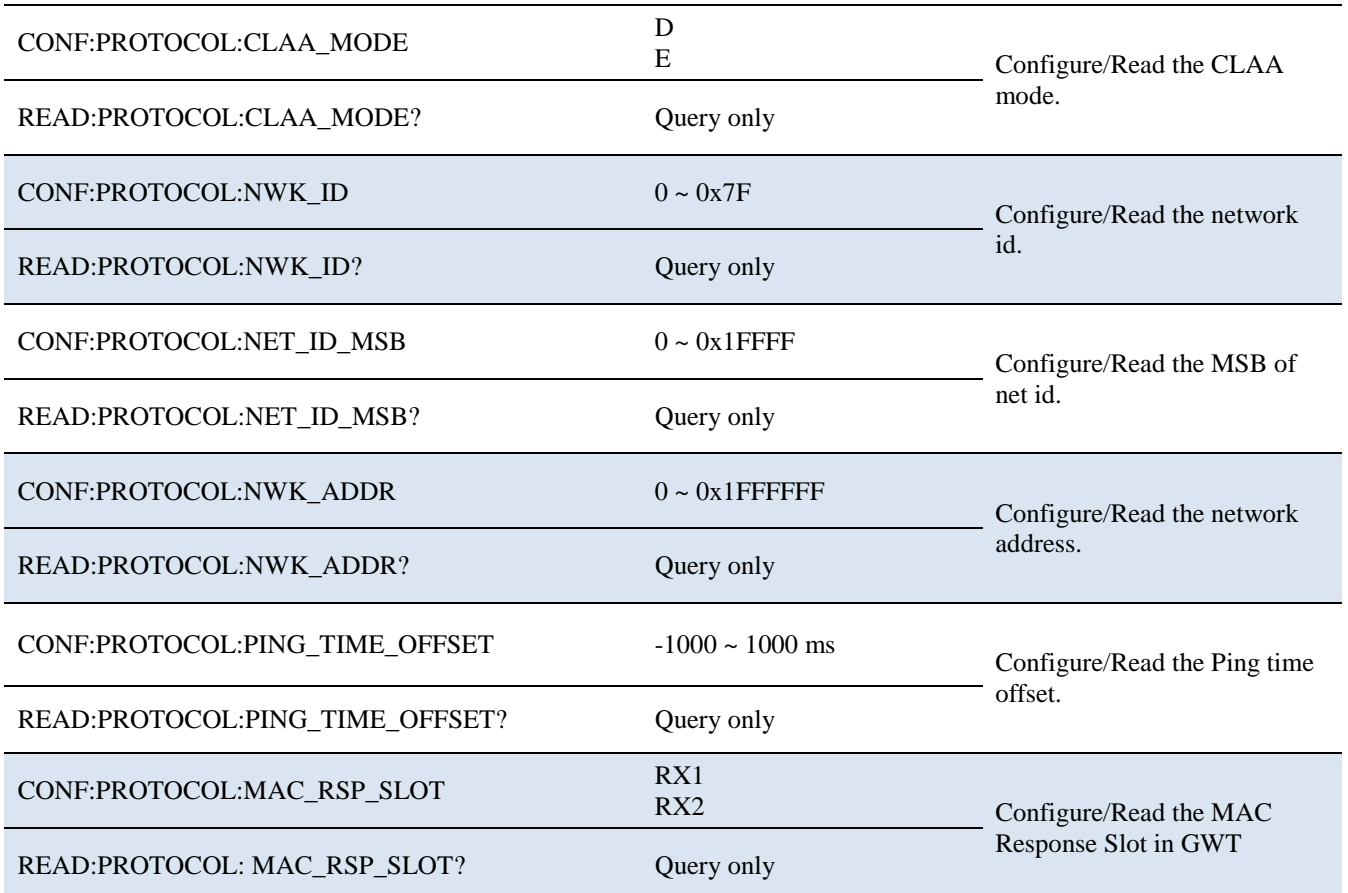

#### **4.4.5 Commands for LINK**

RWC5020A/B supports multi-mac command in a single frame. So some command has <MAC\_NUM> field to indicate for which mac command is. RWC5020A/B supports multi-mac command function.

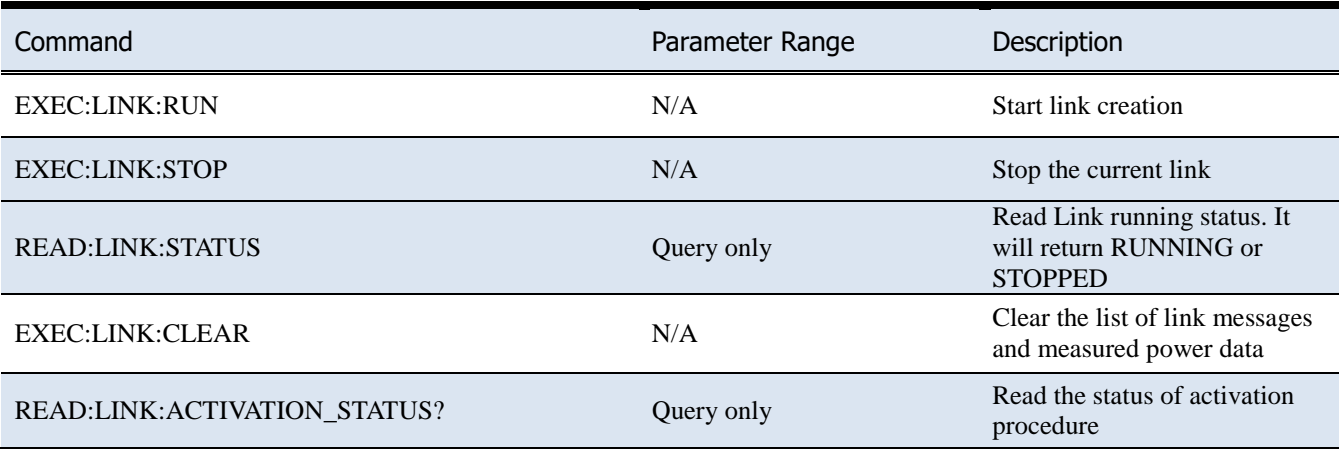

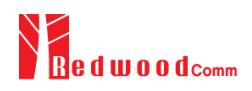

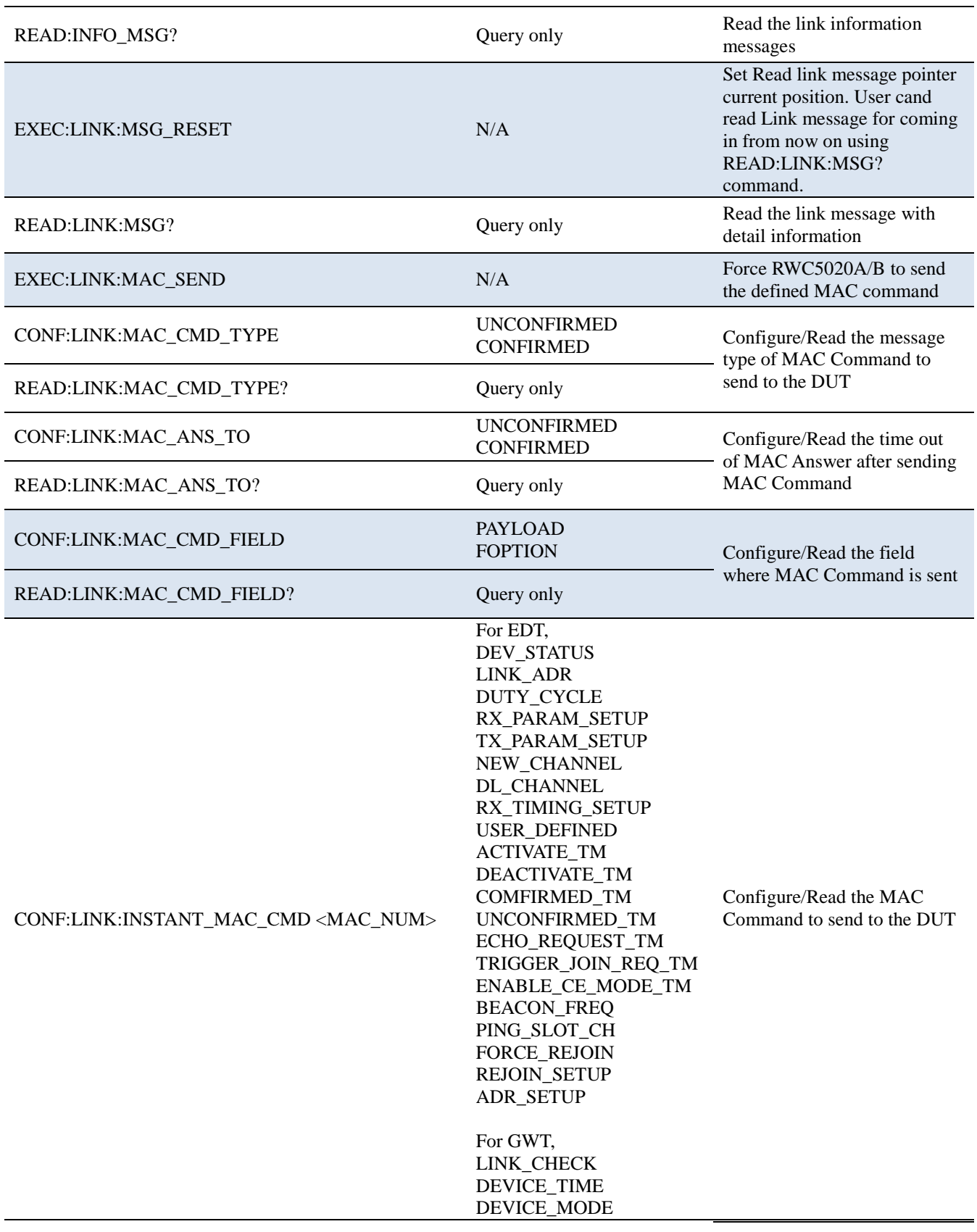

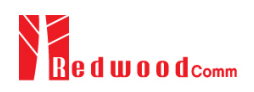

#### RESET\_IND

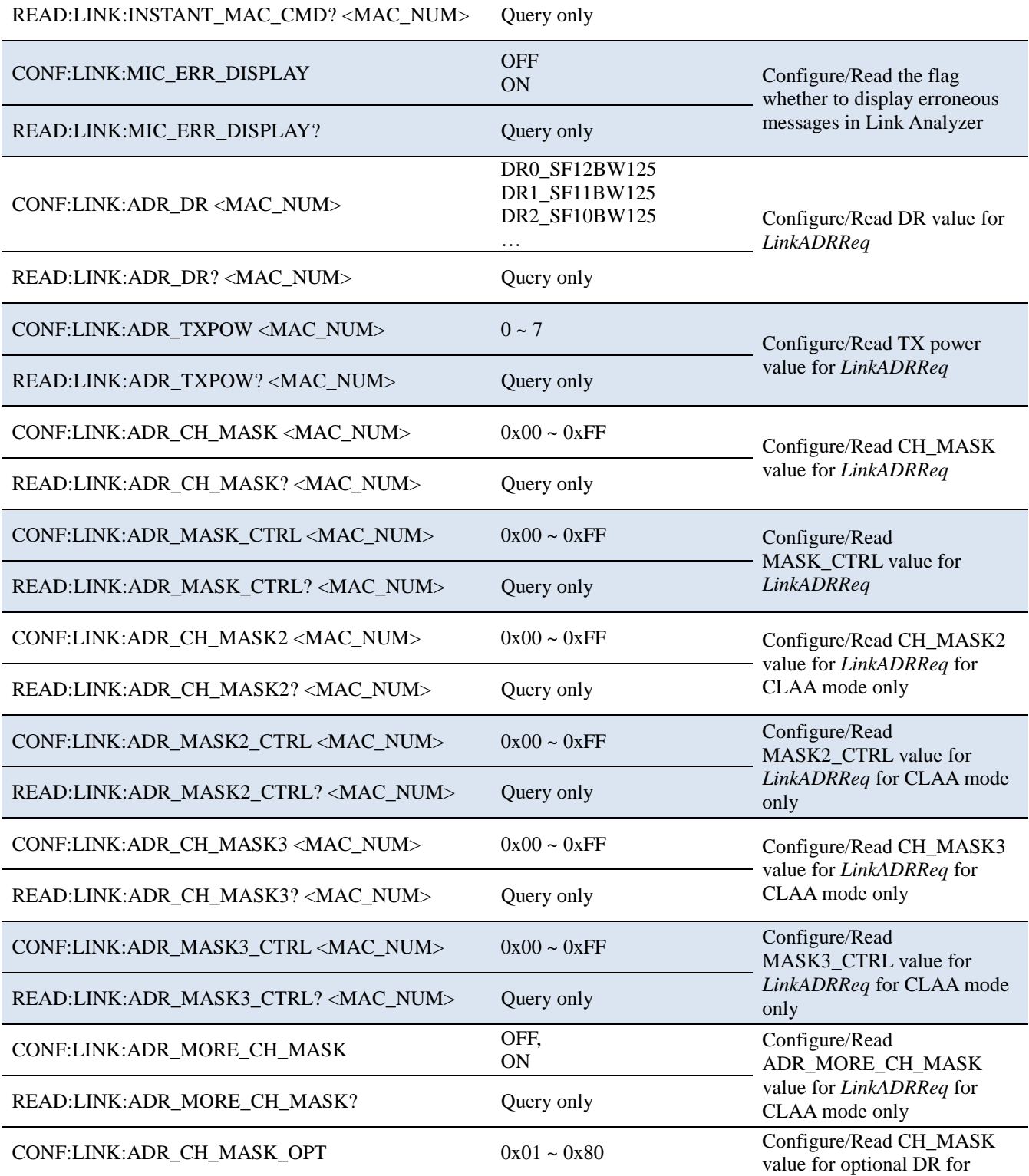

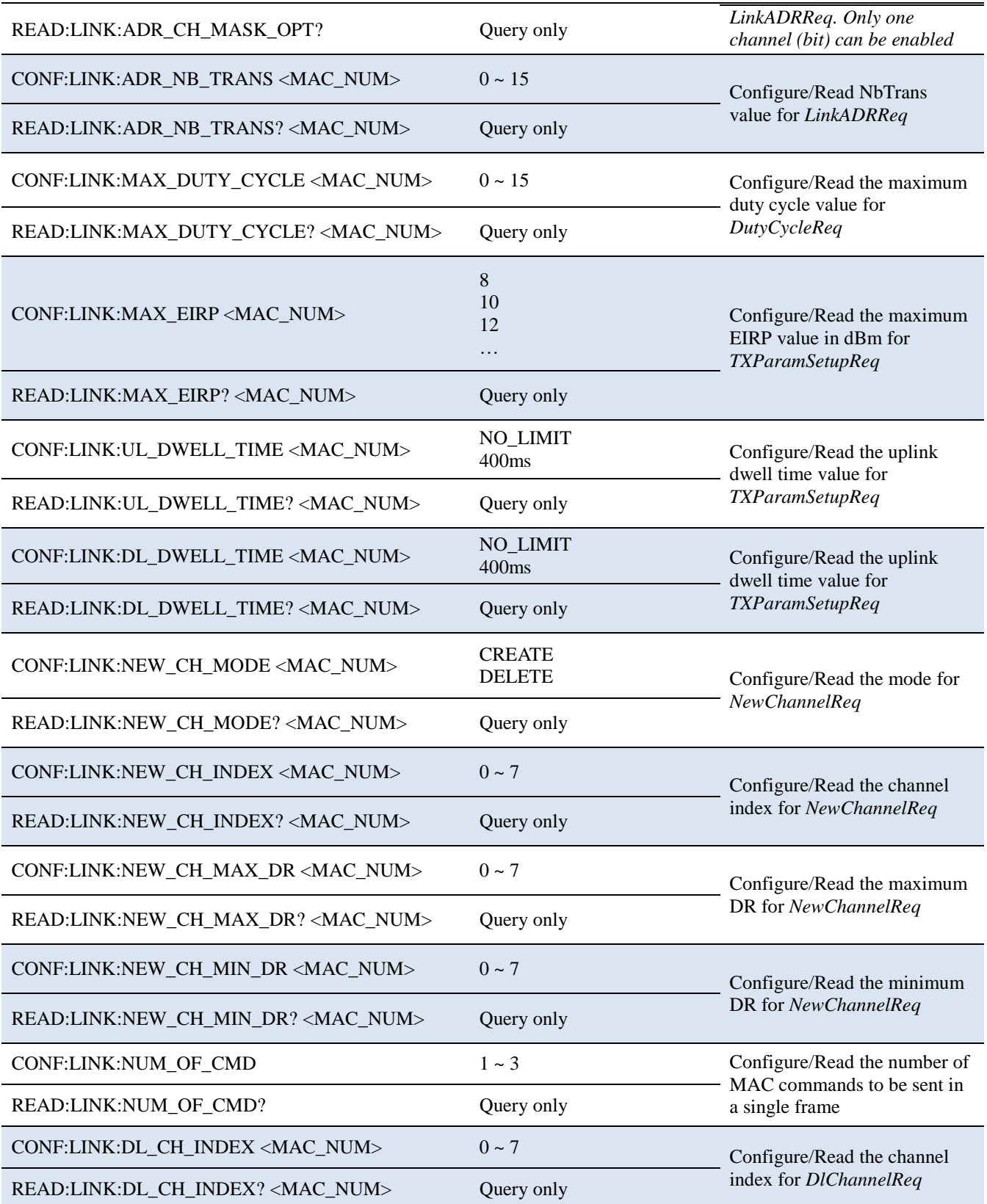

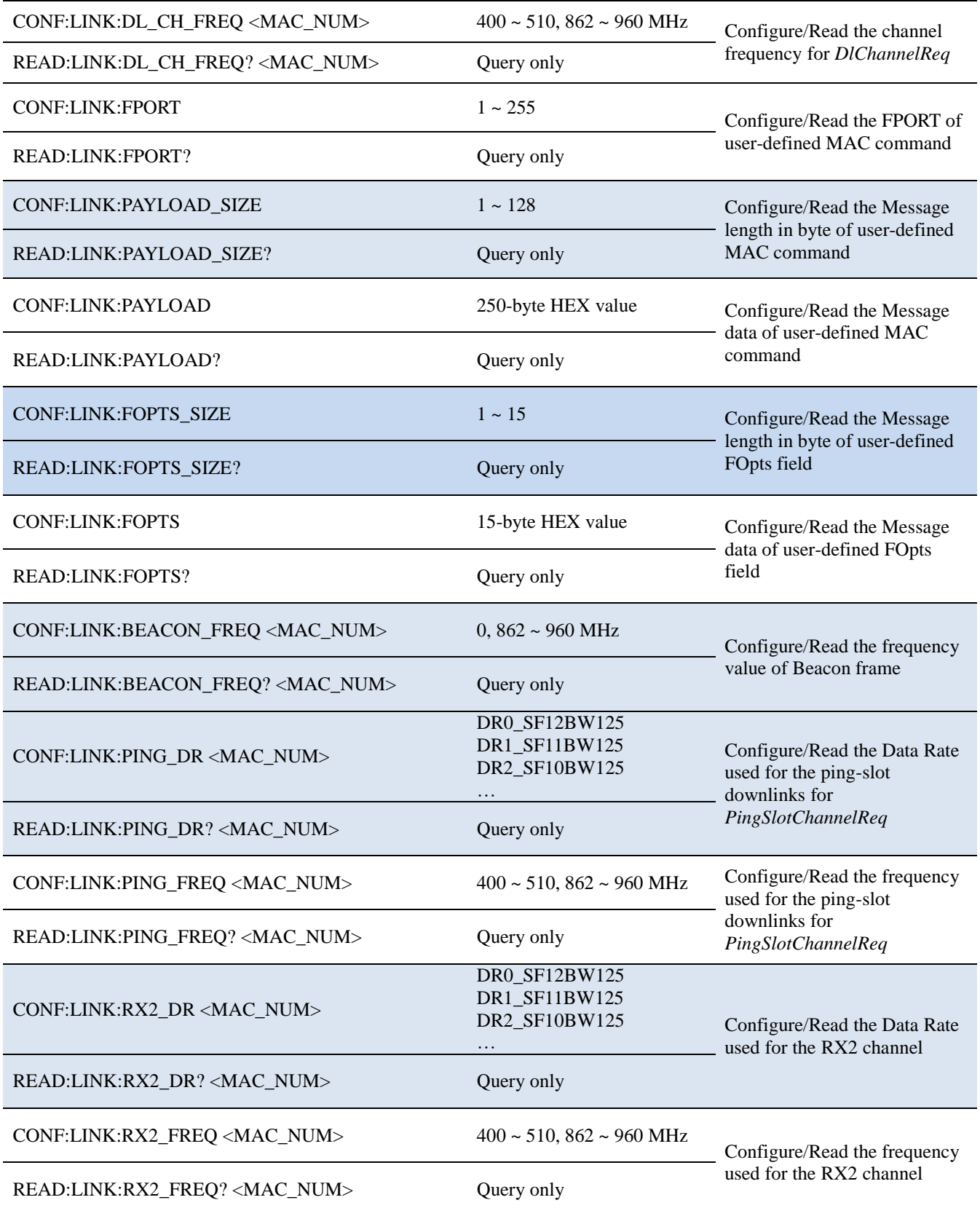

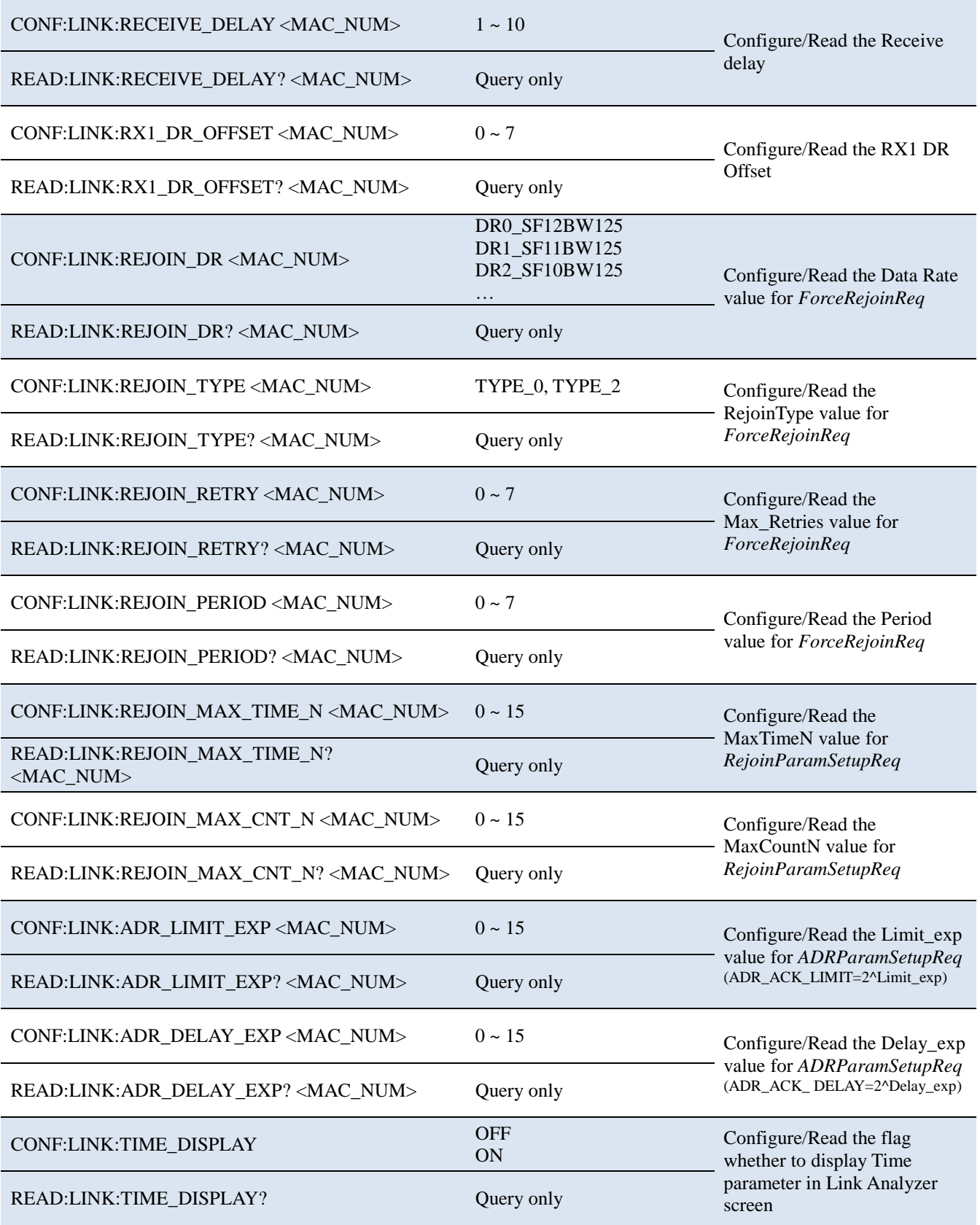

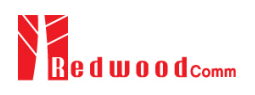

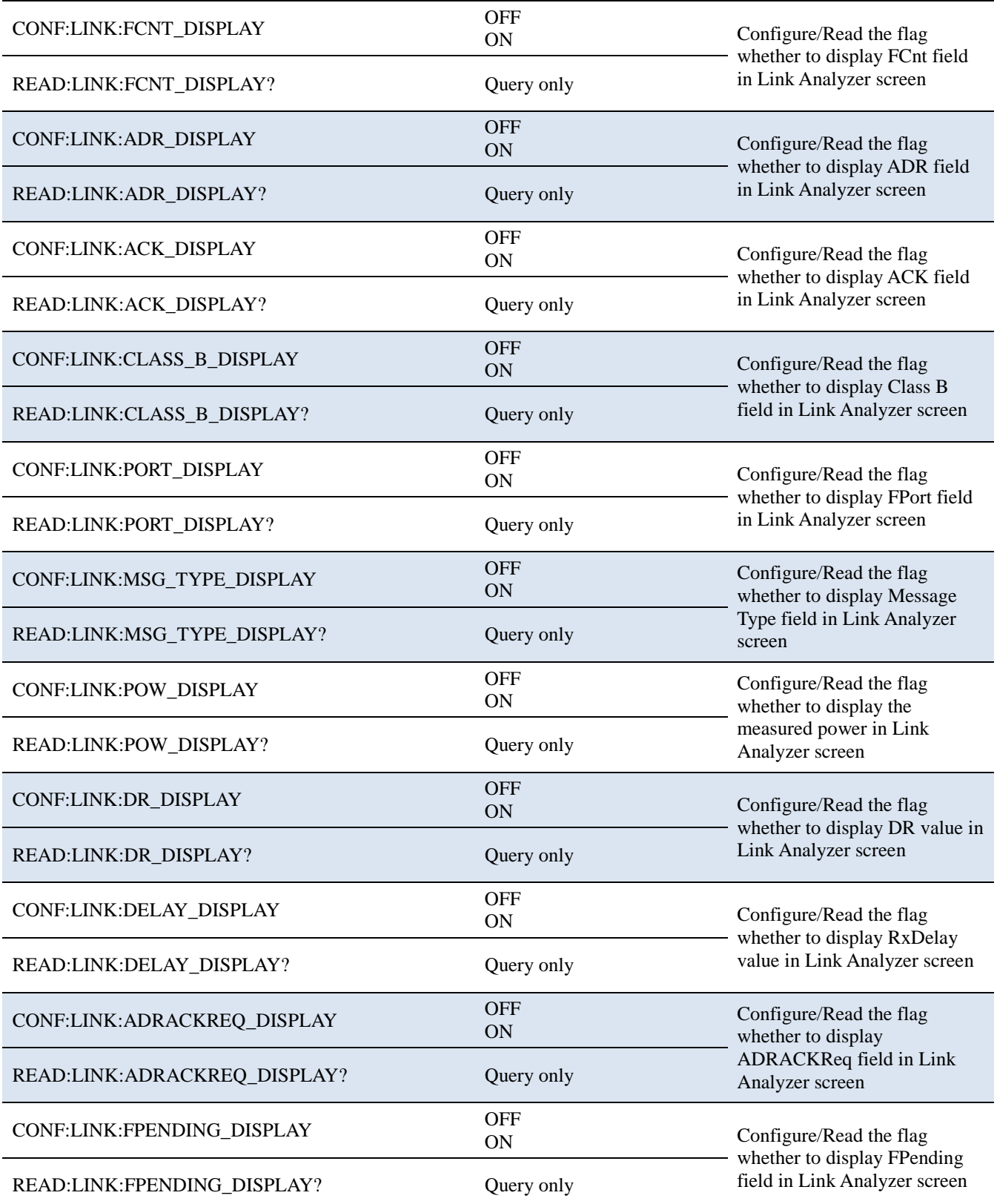

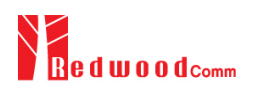

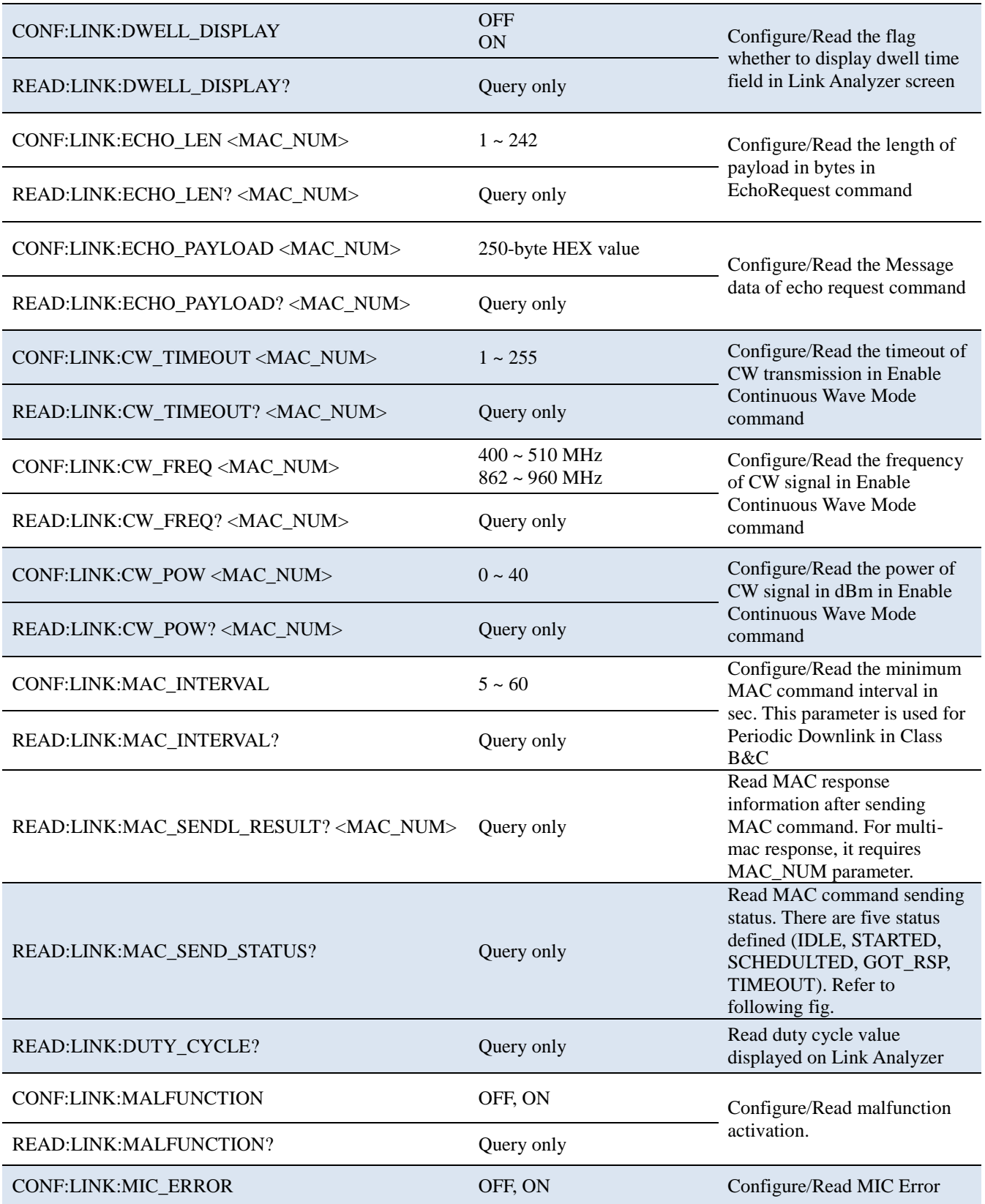

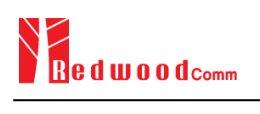

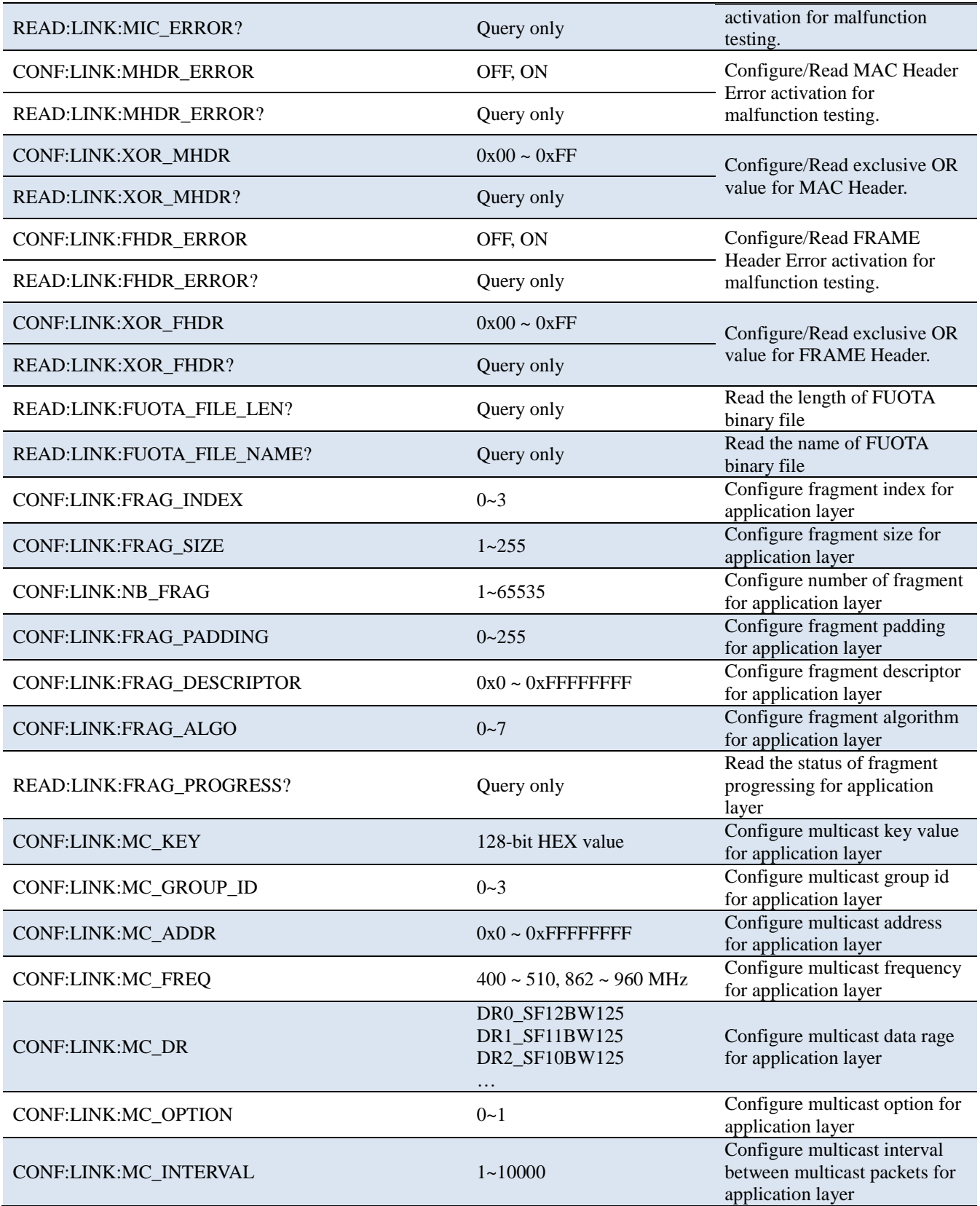

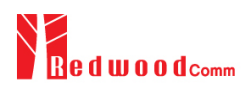

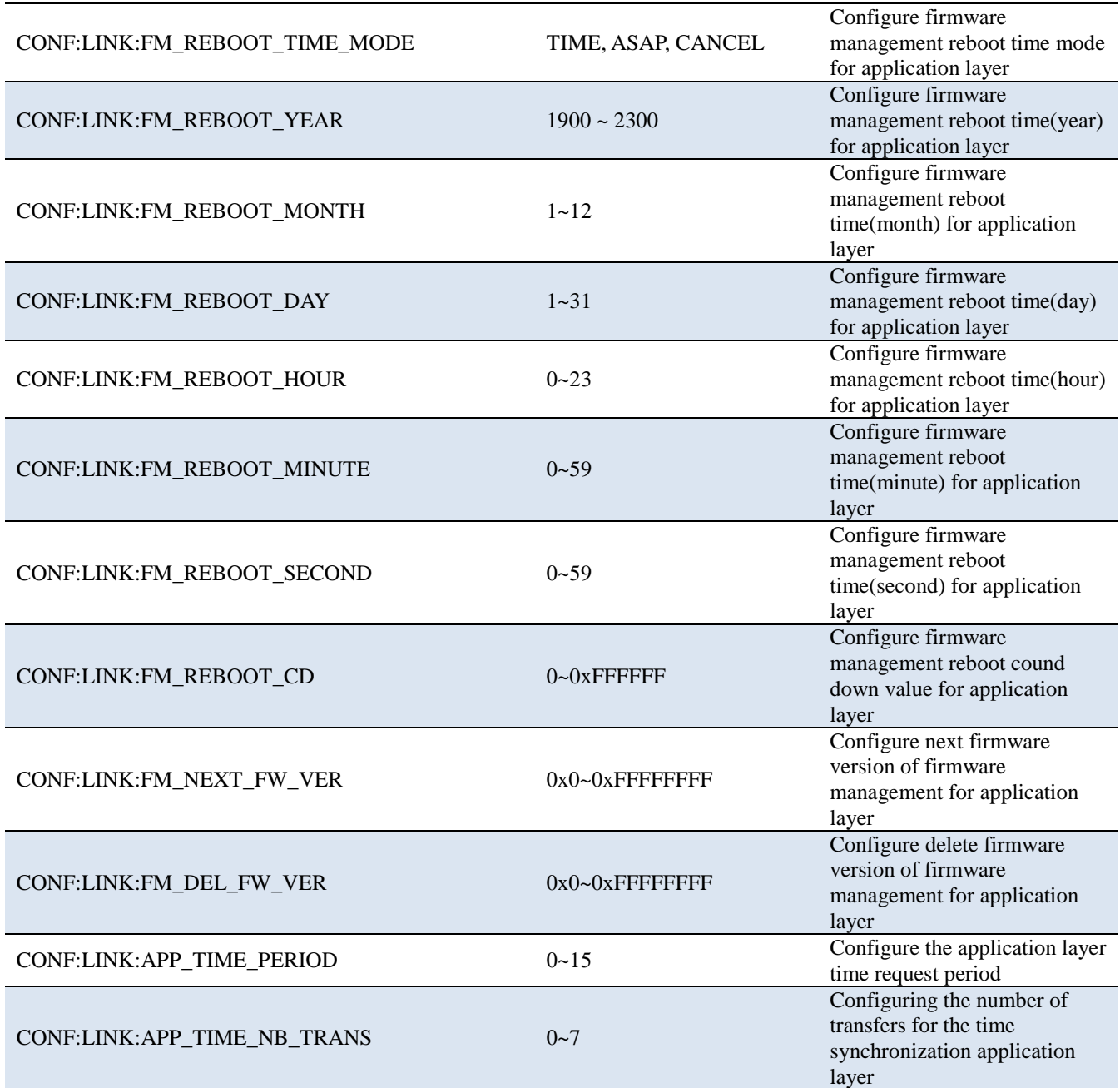

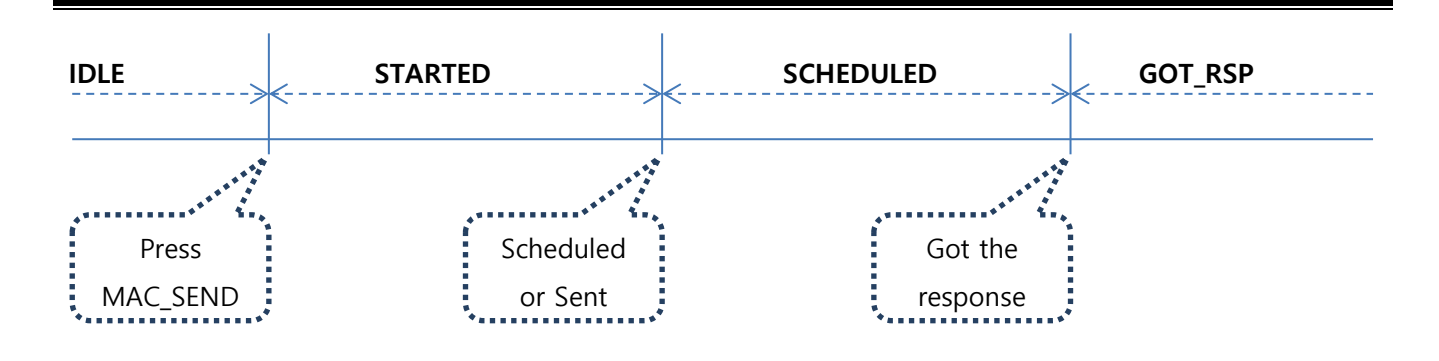

## **4.4.6 Commands for POW\_MEASURE**

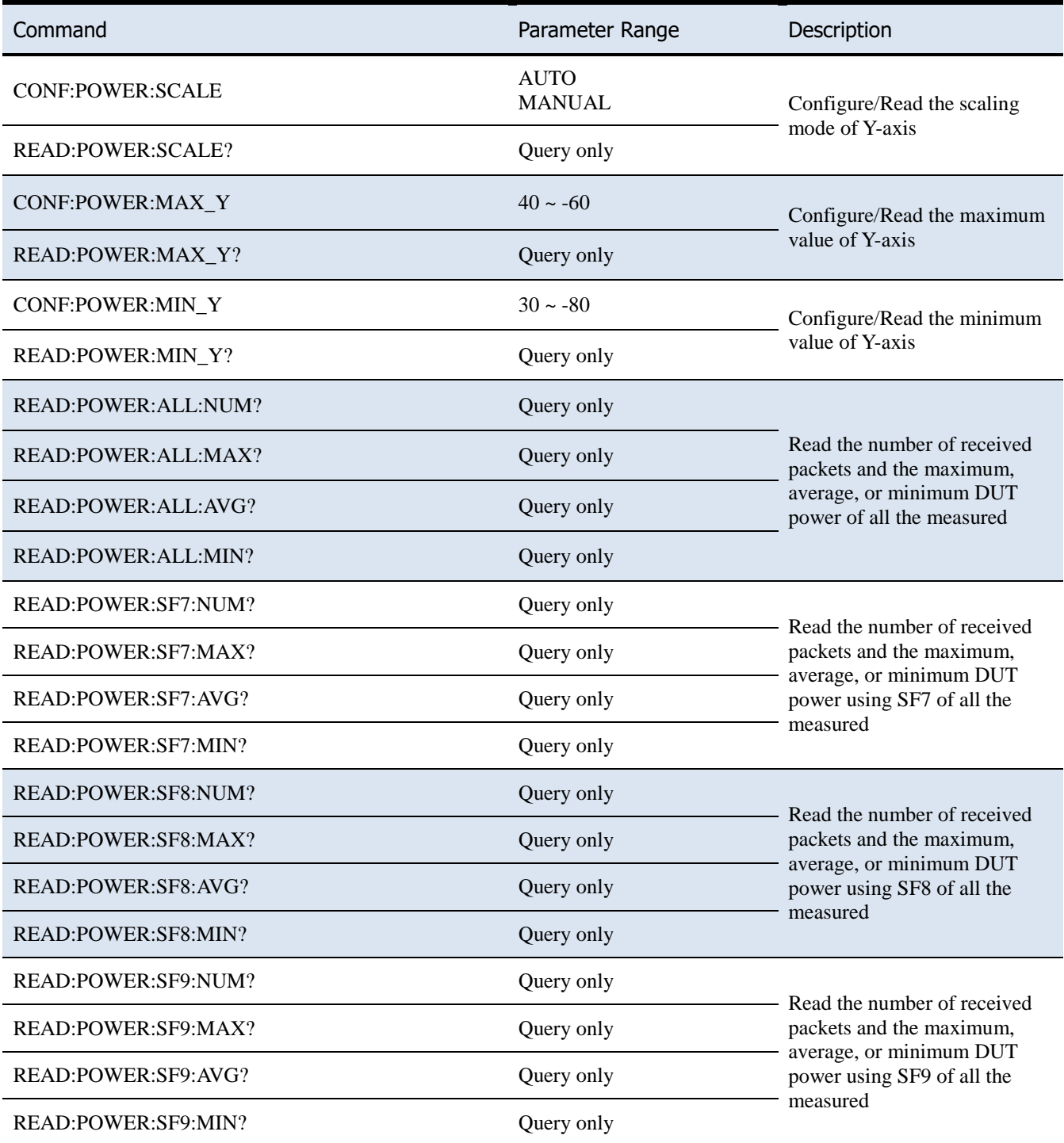

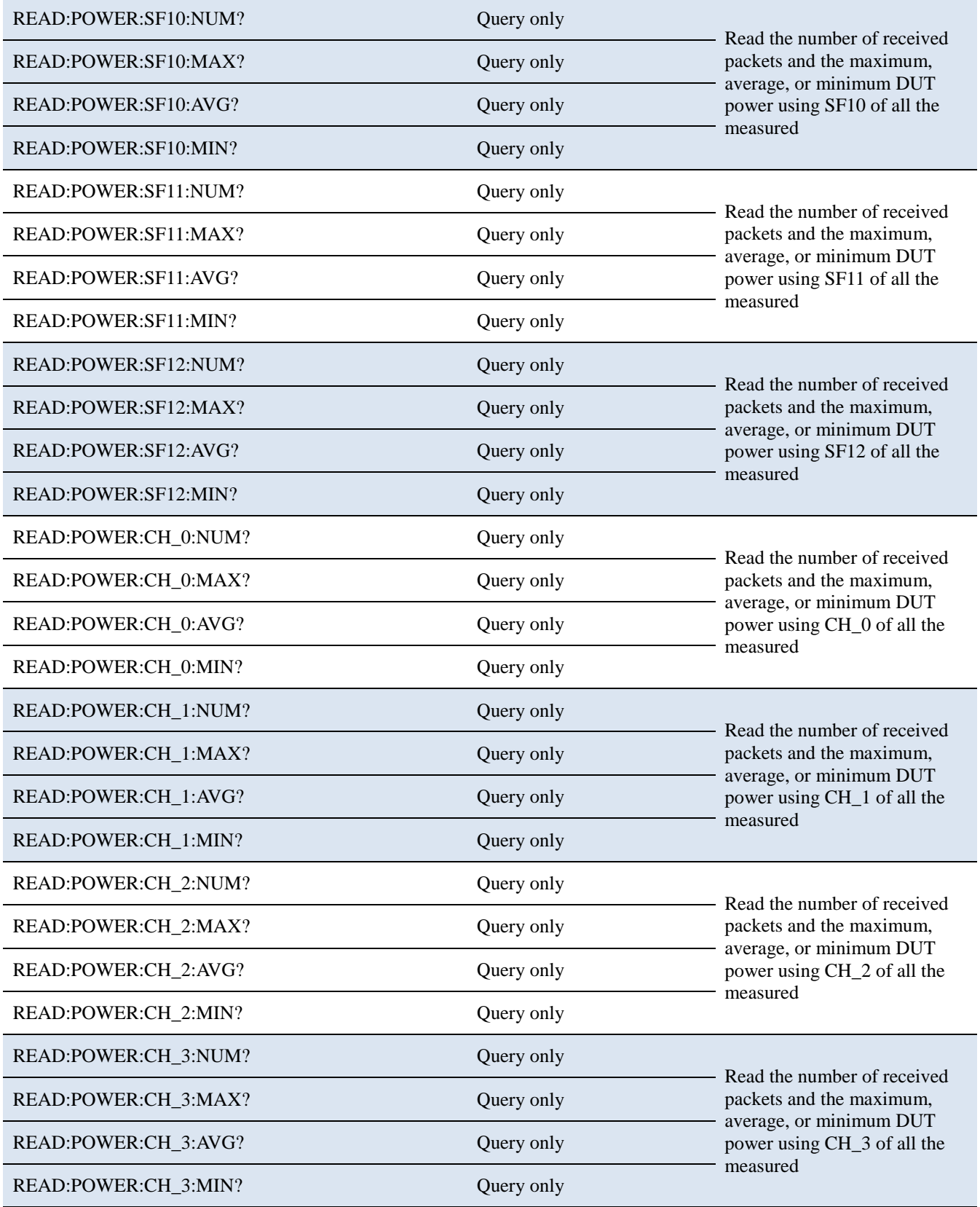

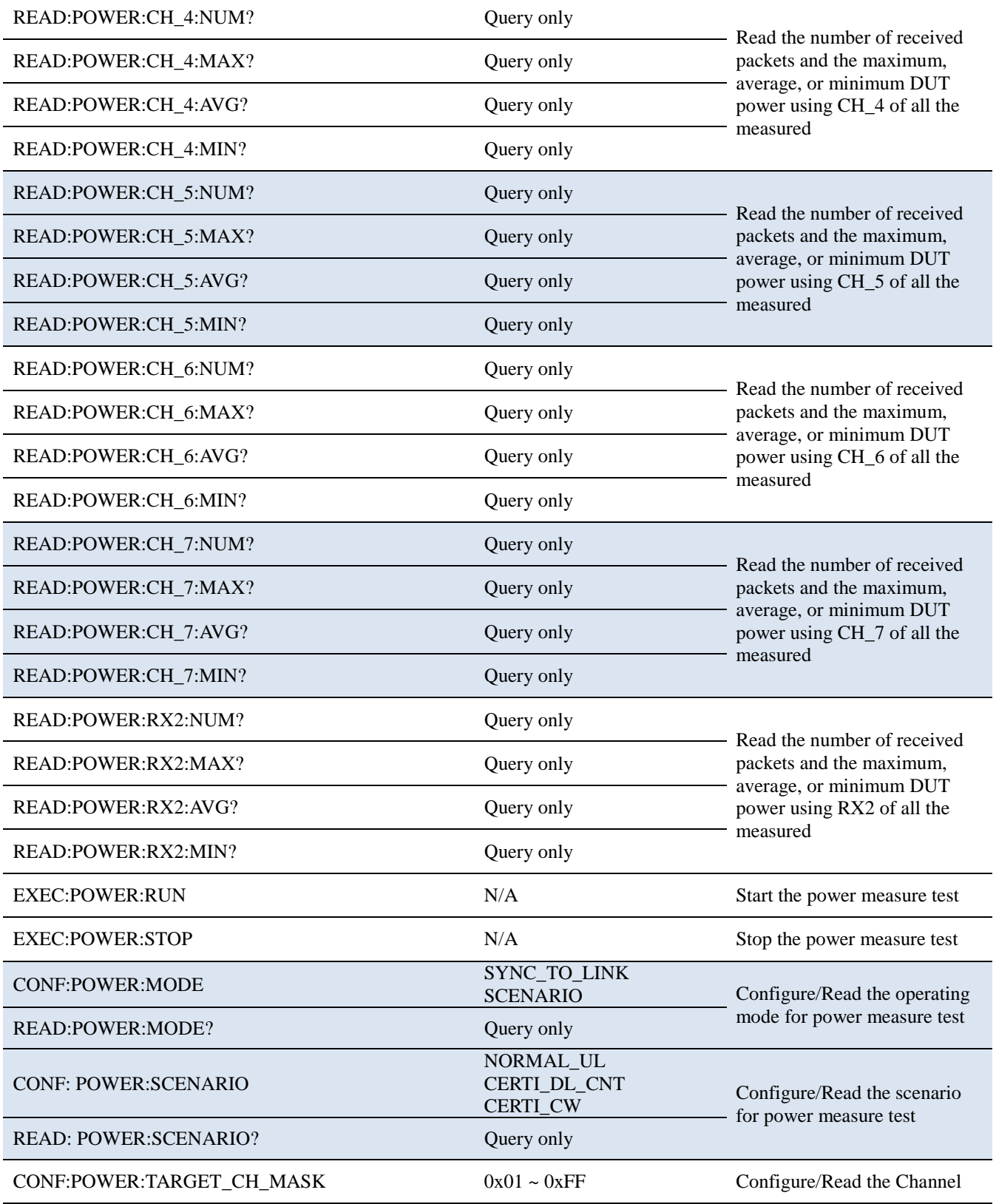

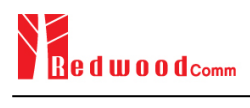

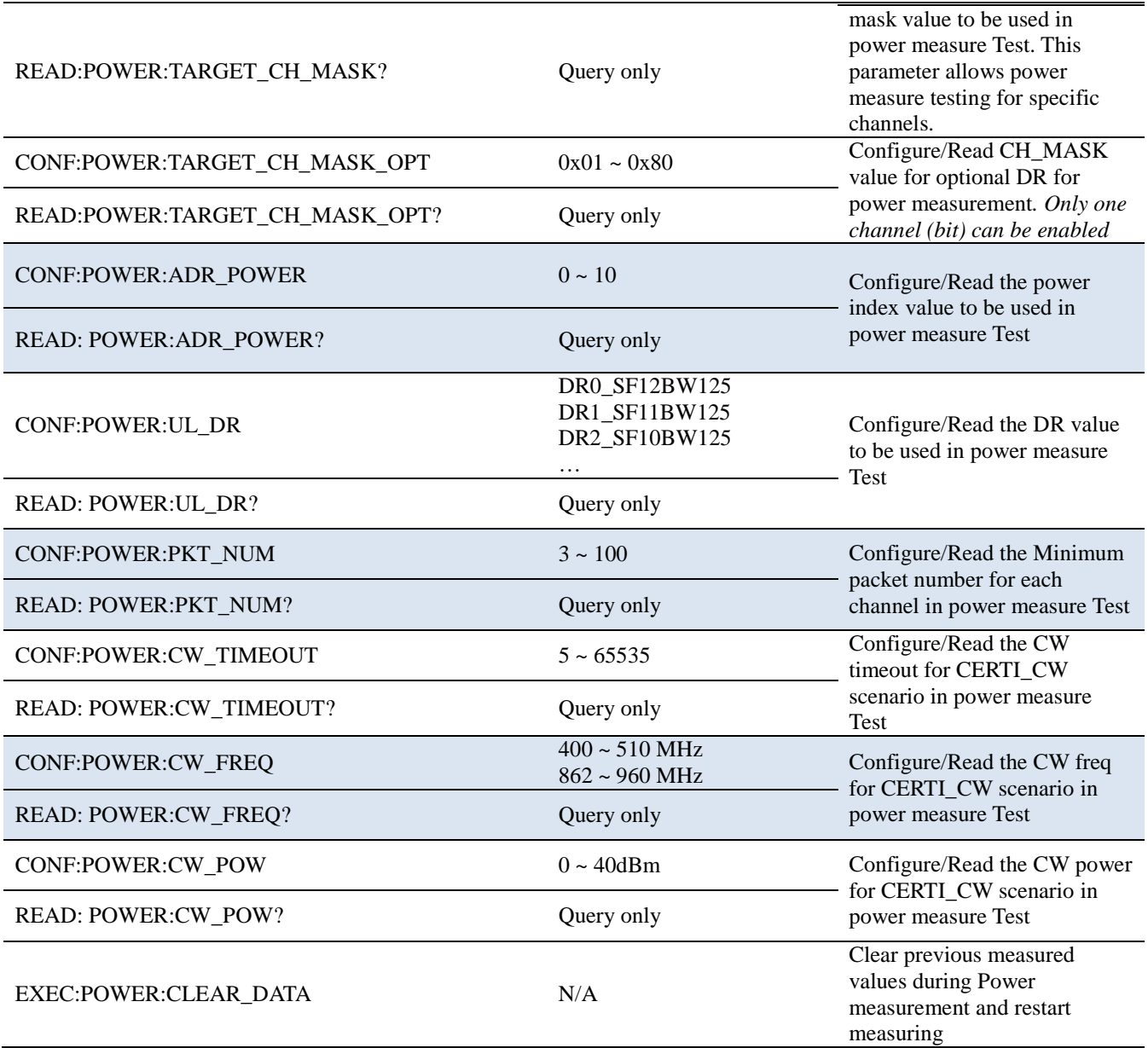

## **4.4.7 Commands for SENSITIVITY**

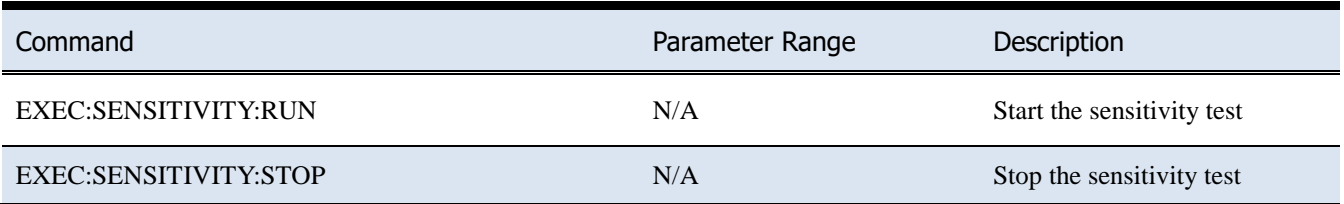

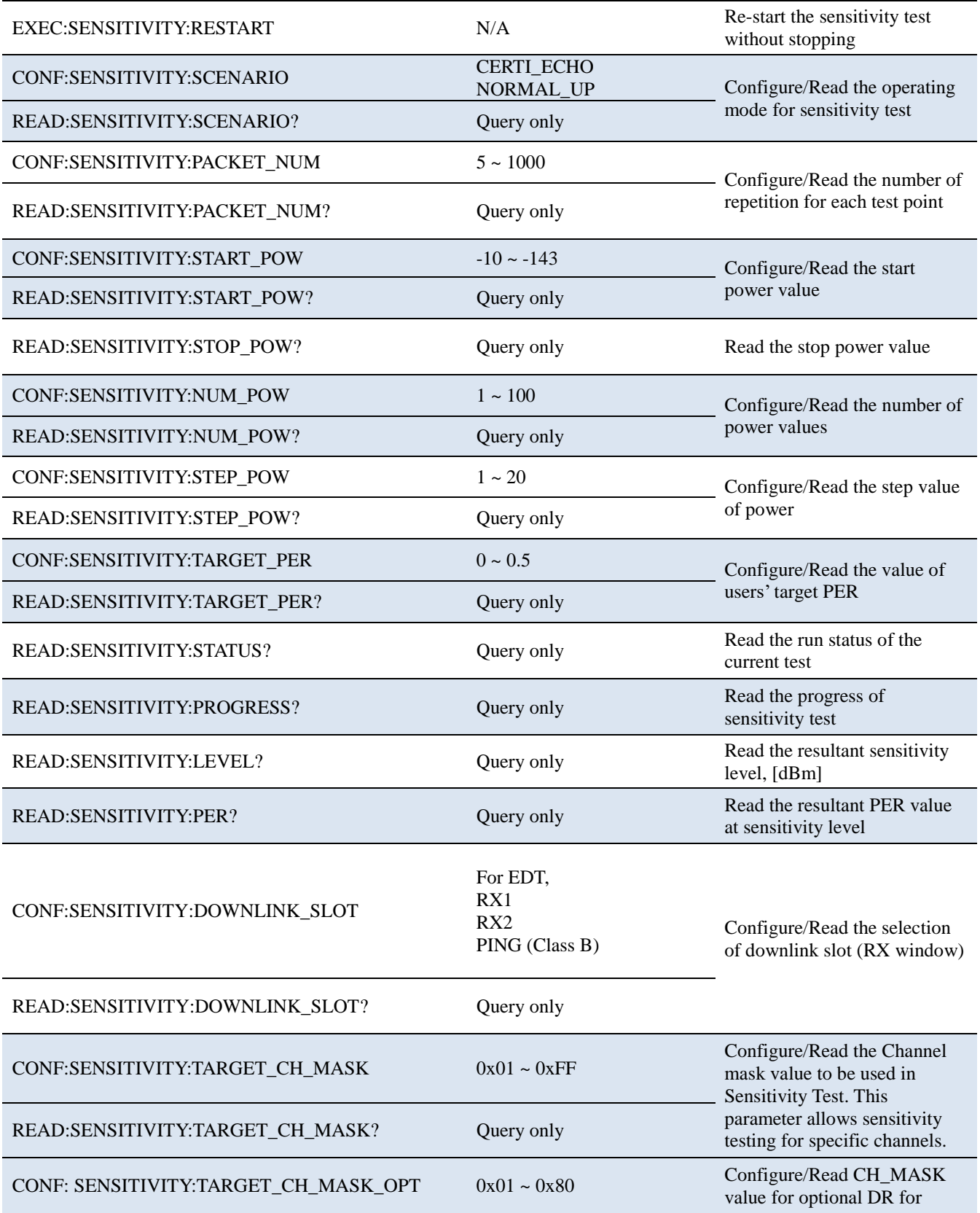

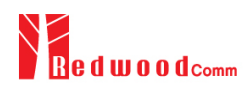

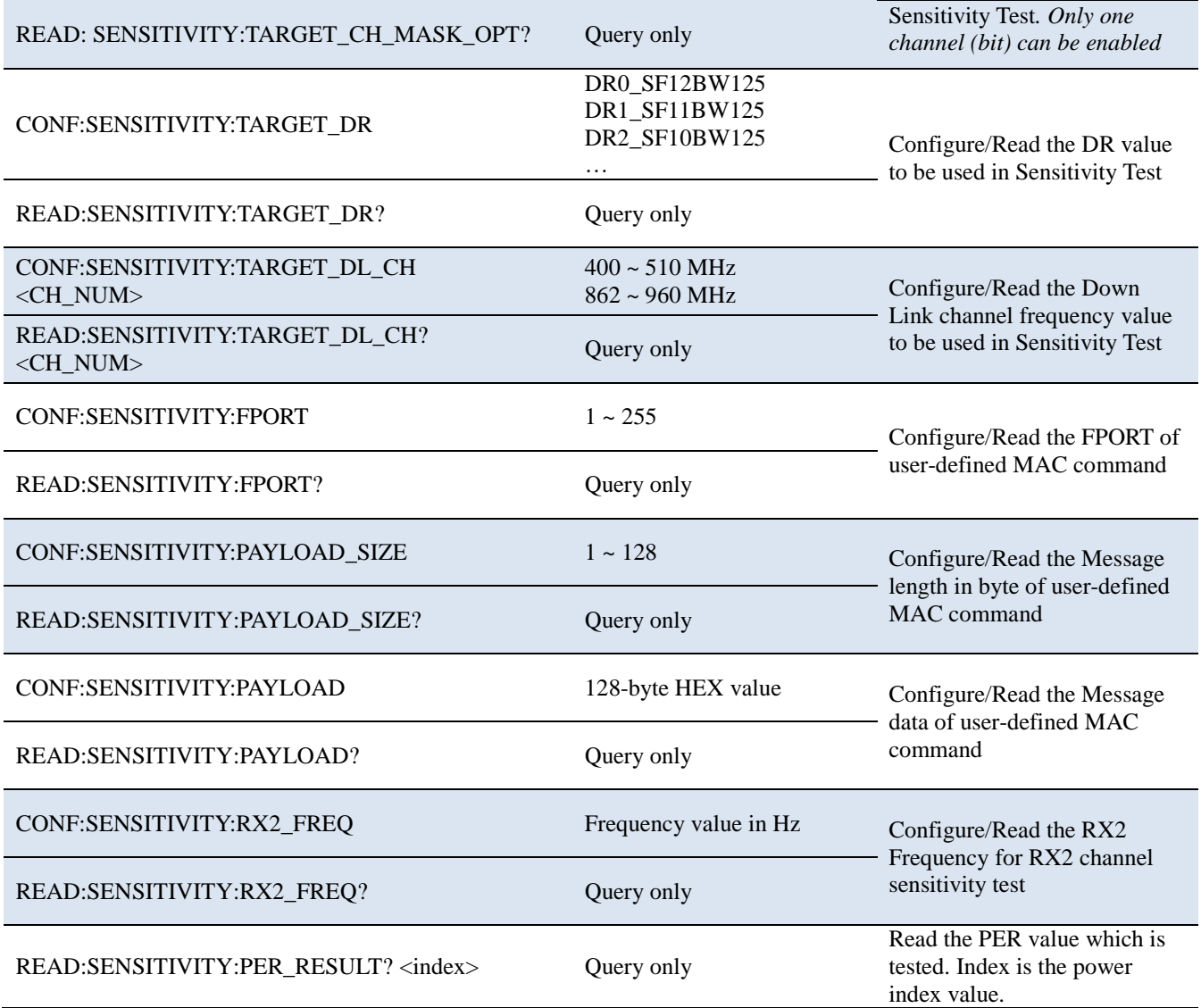

## **4.4.8 Commands for NST**

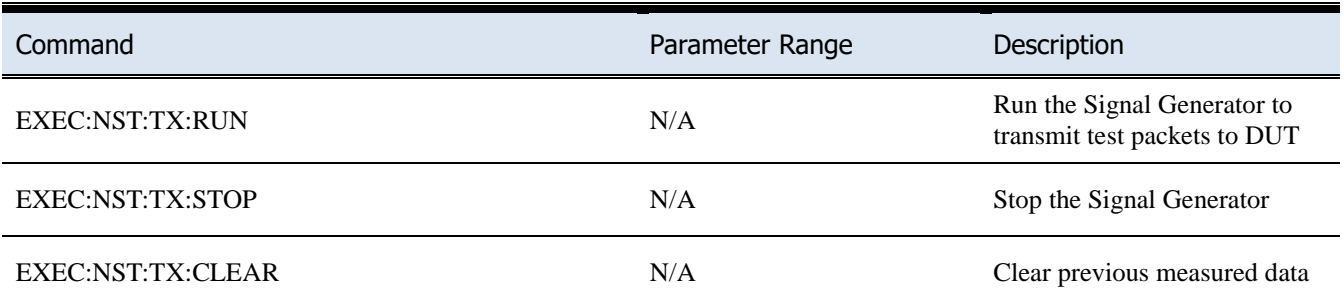

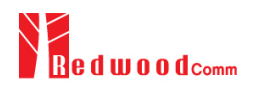

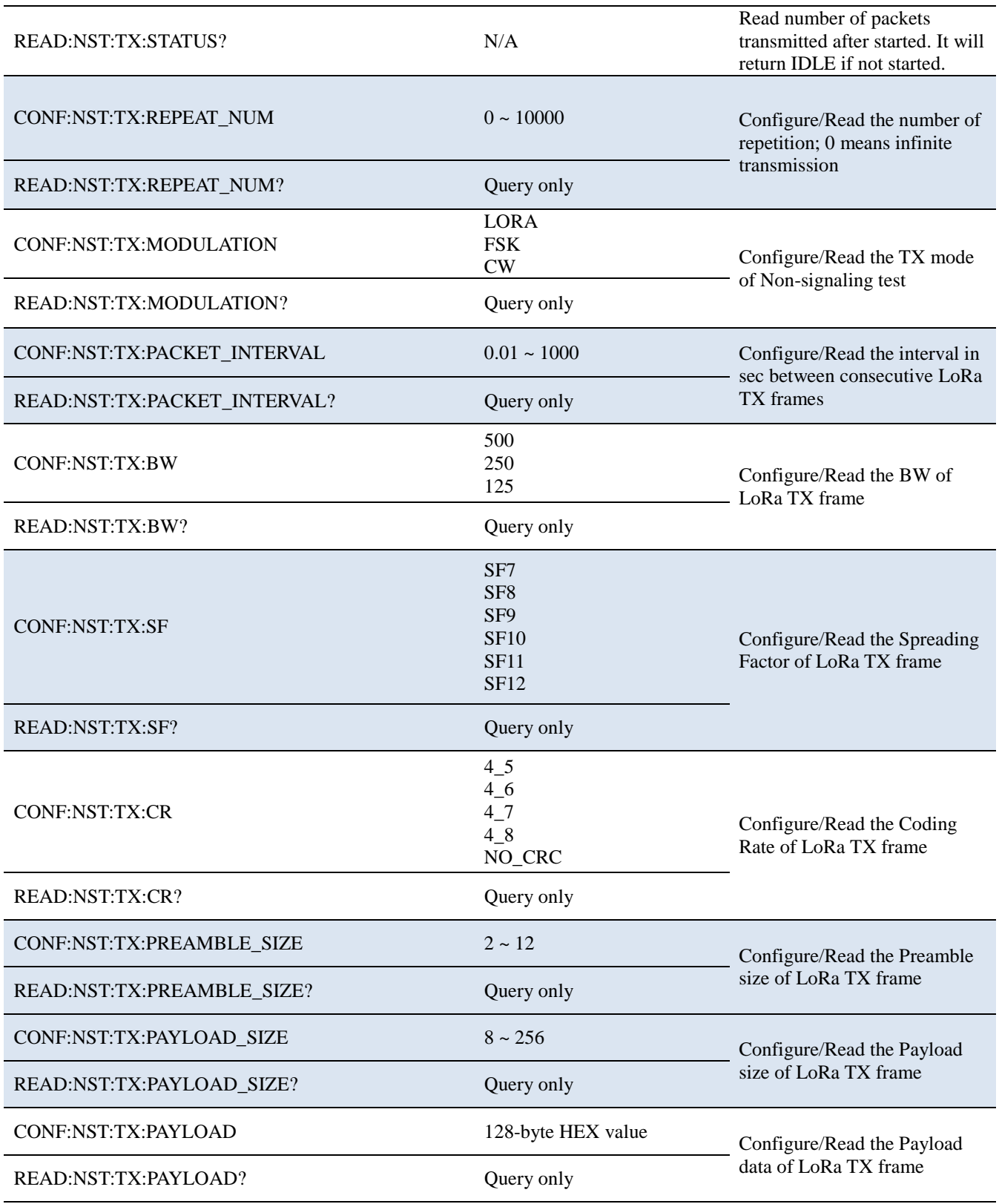

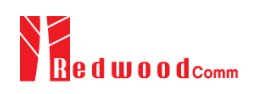

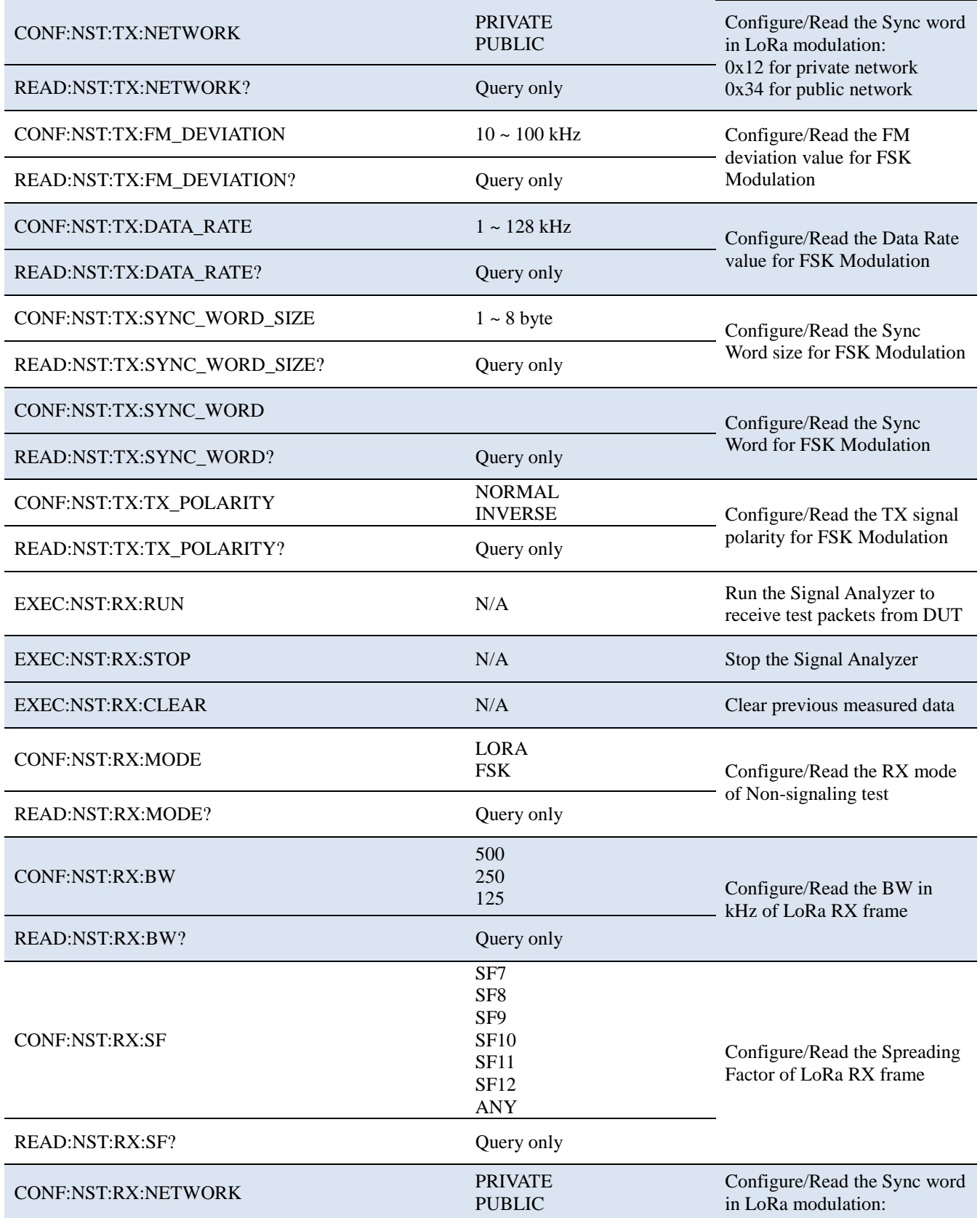

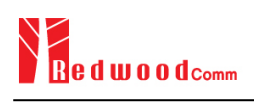

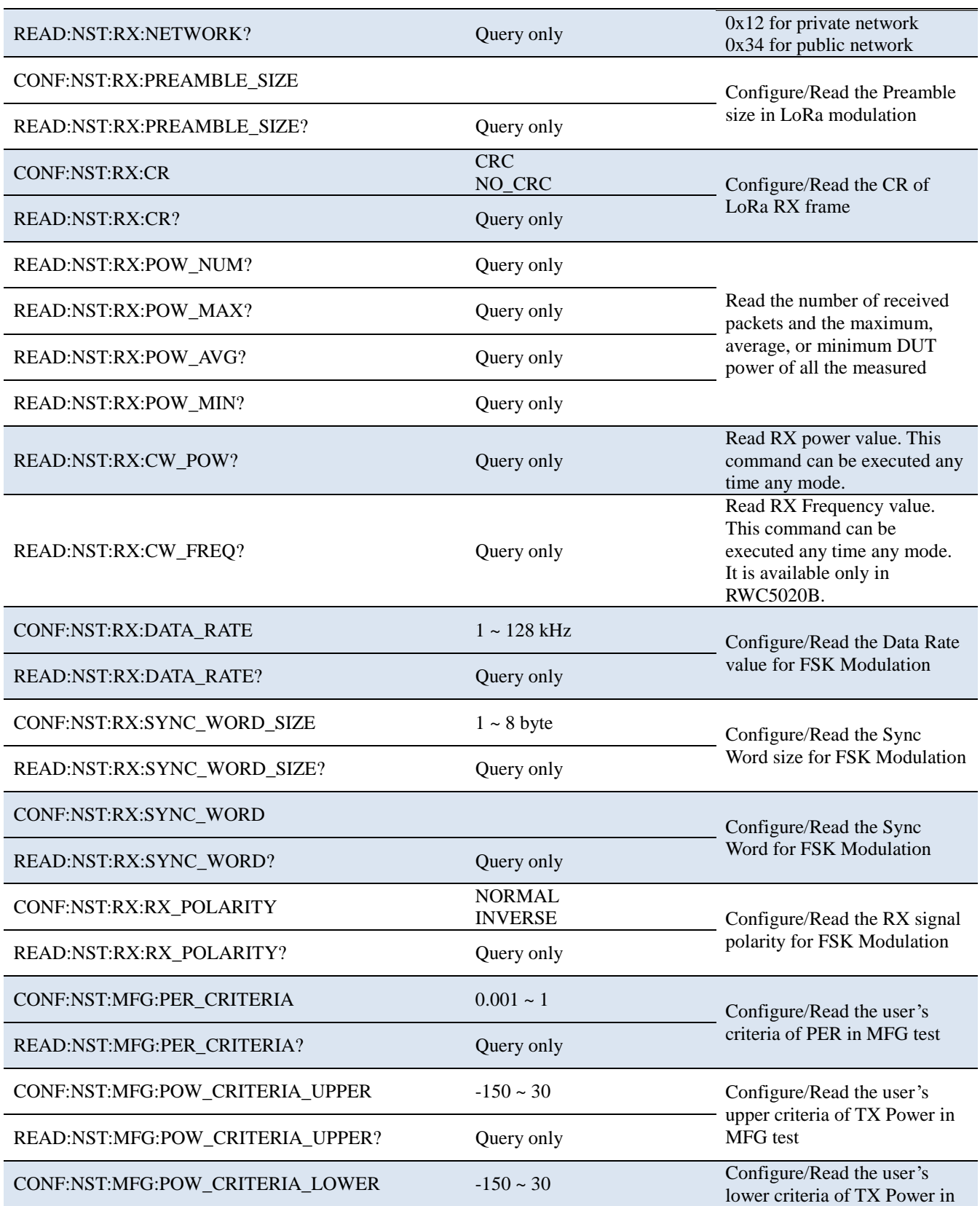

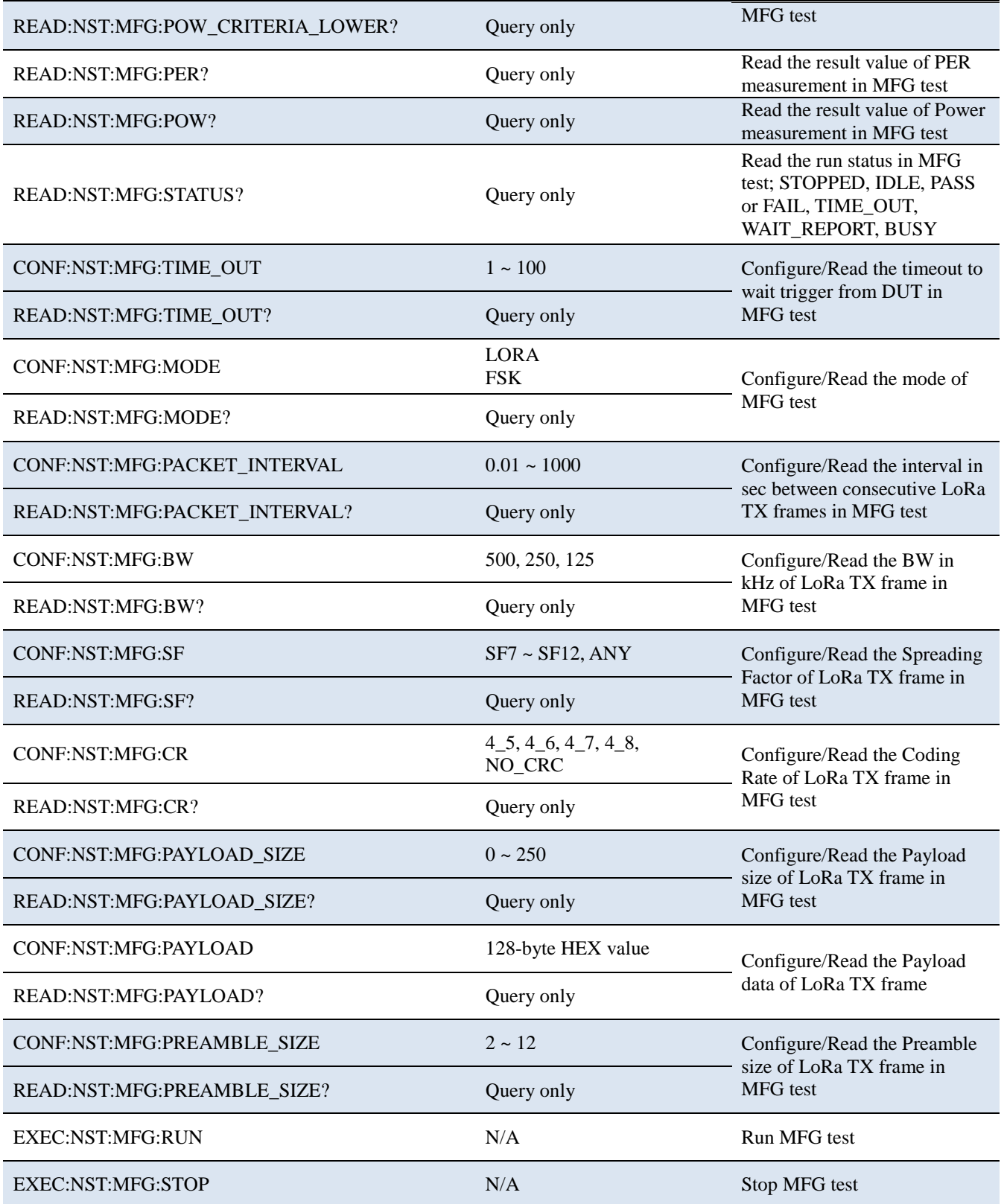
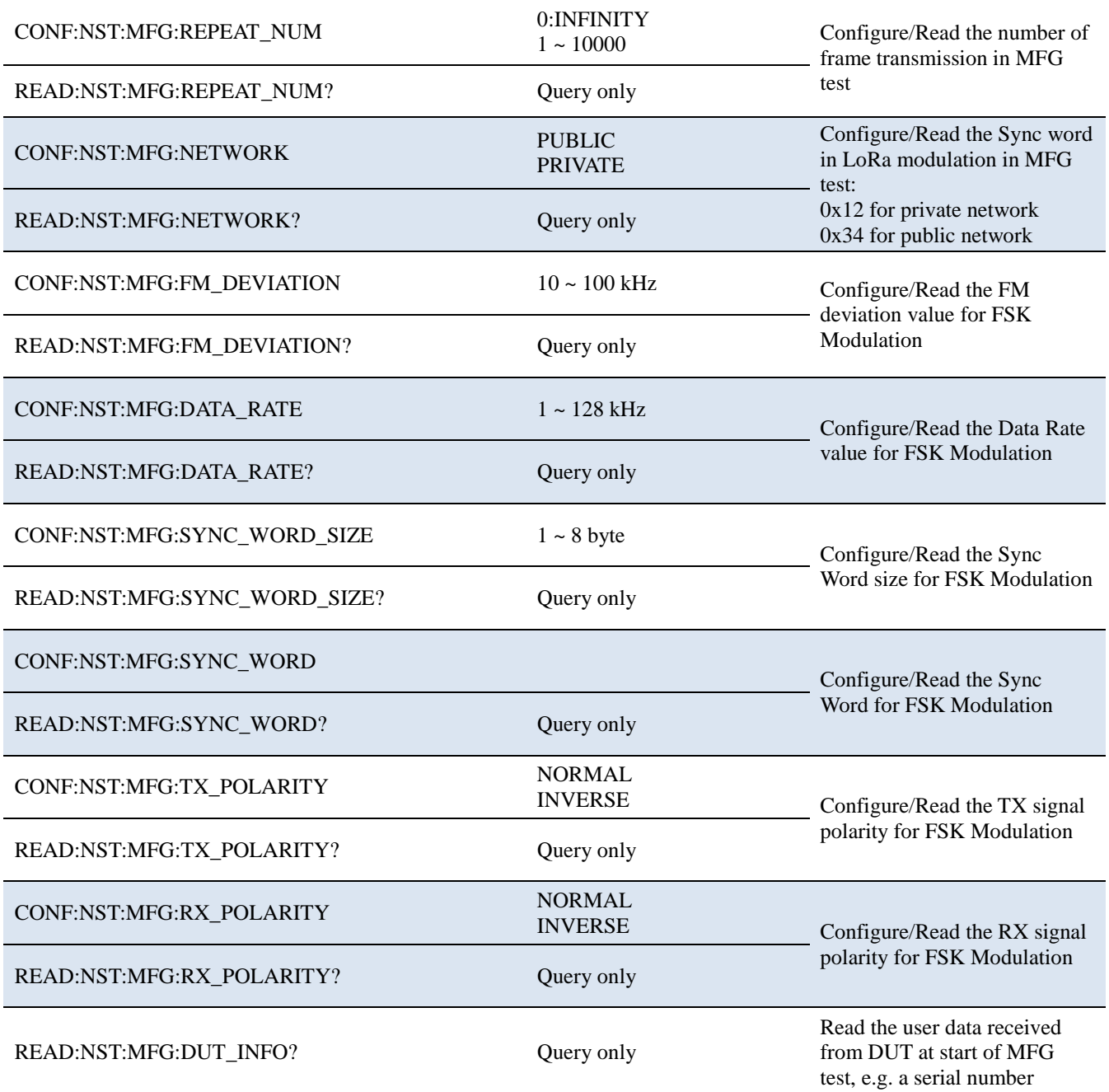

## **4.4.9 Commands for SYSTEM**

**Command Parameter Range Description Parameter Range Description** 

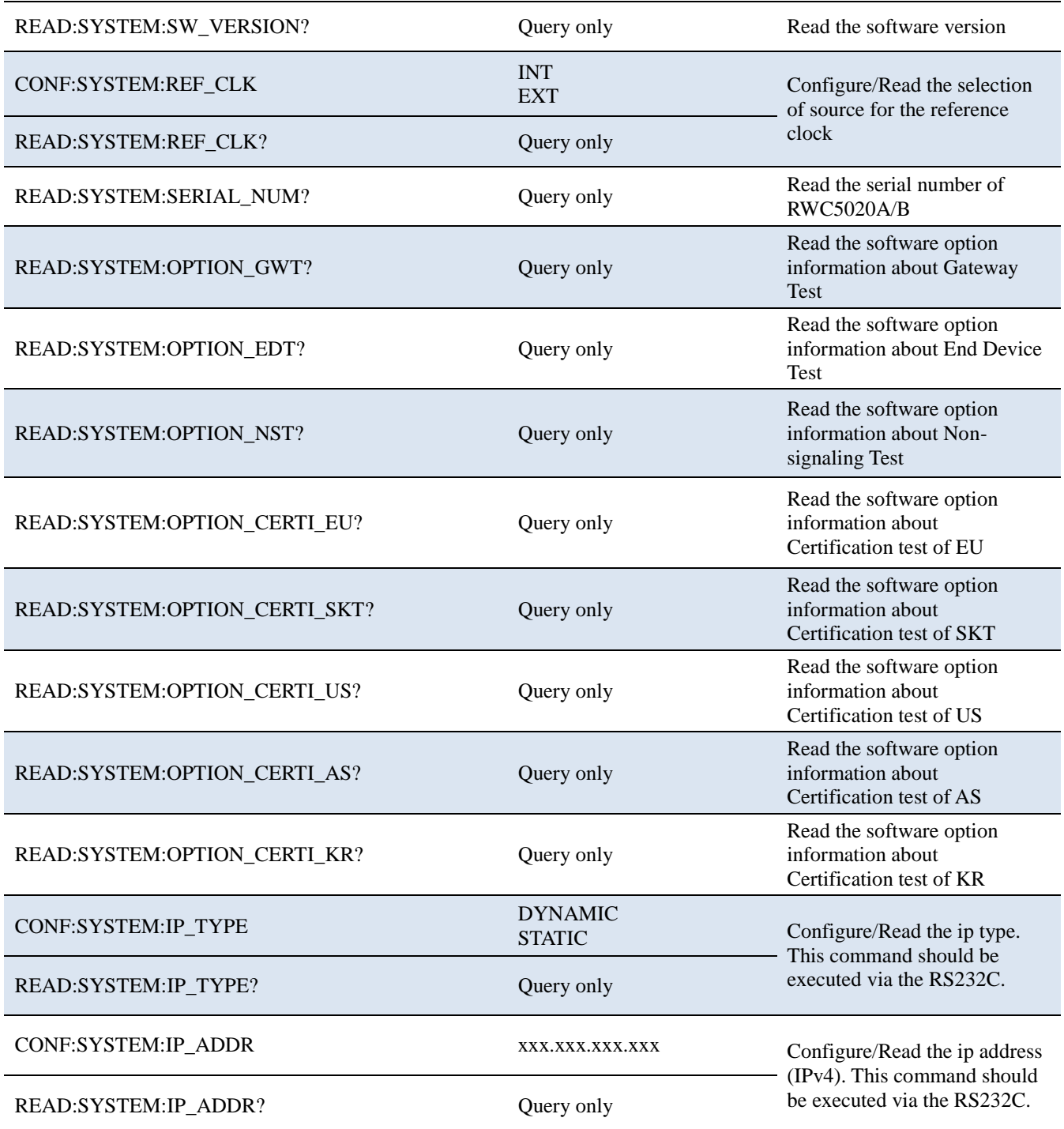

# **V. Revision History**

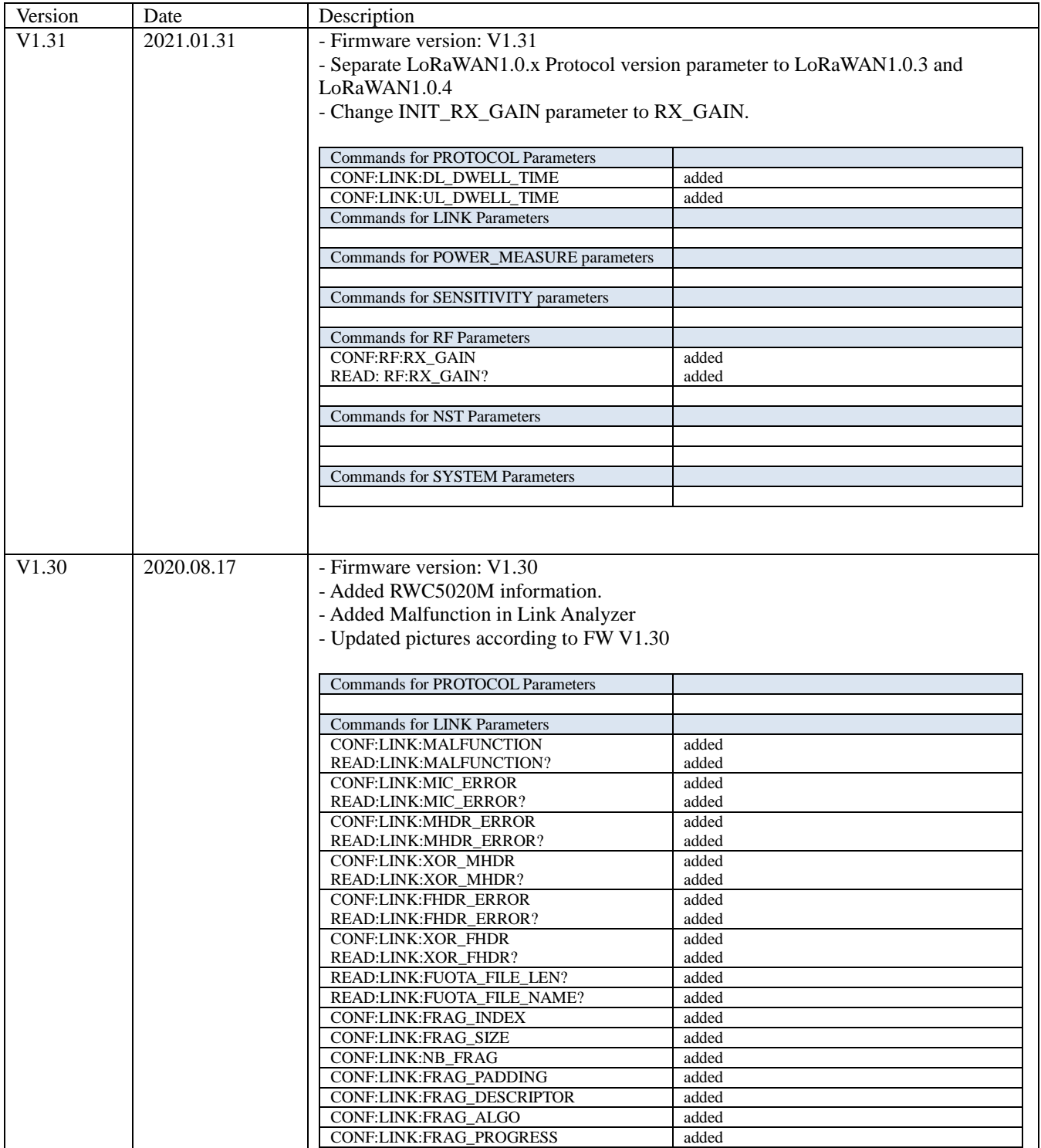

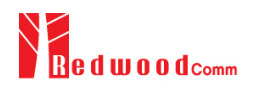

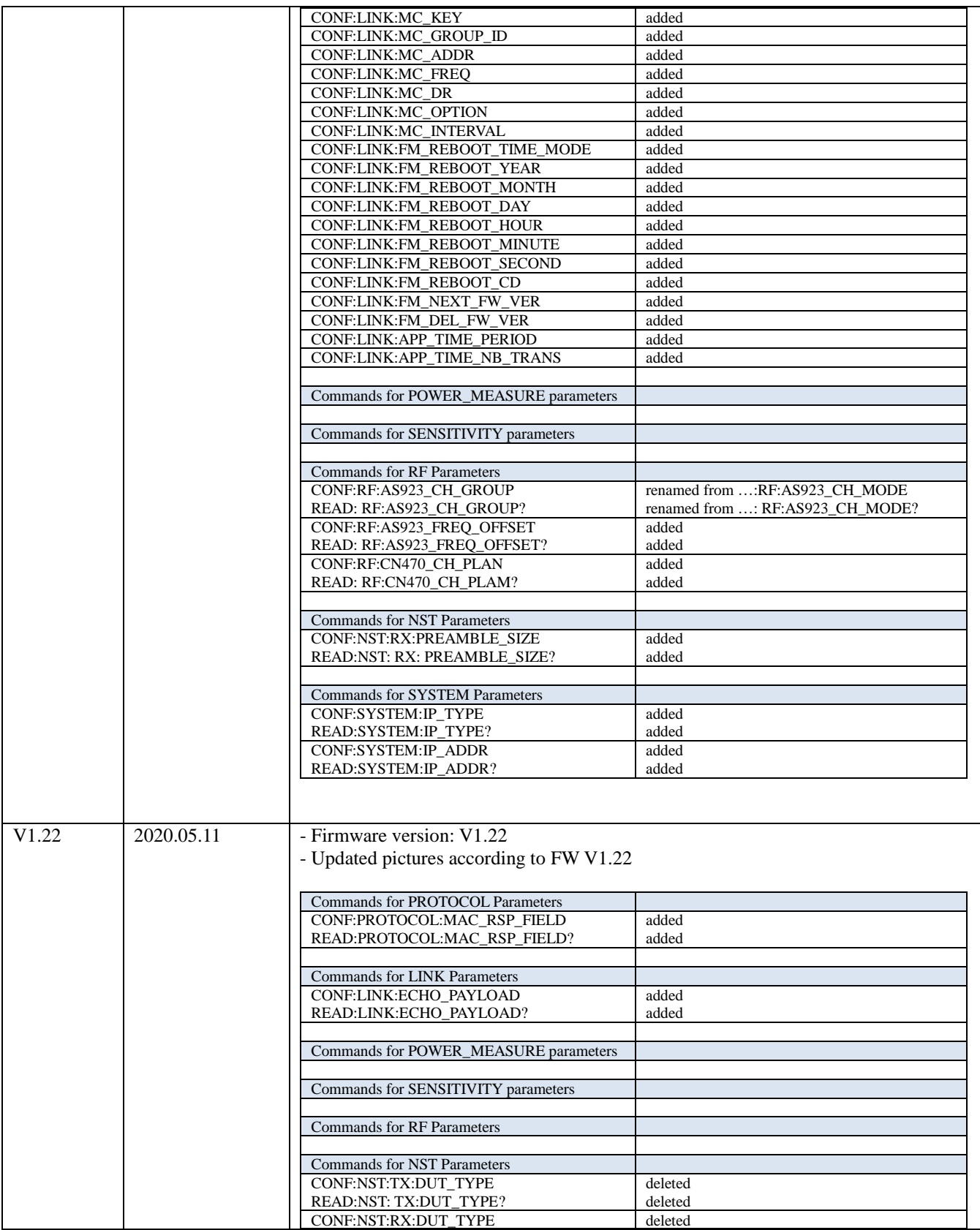

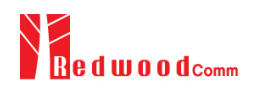

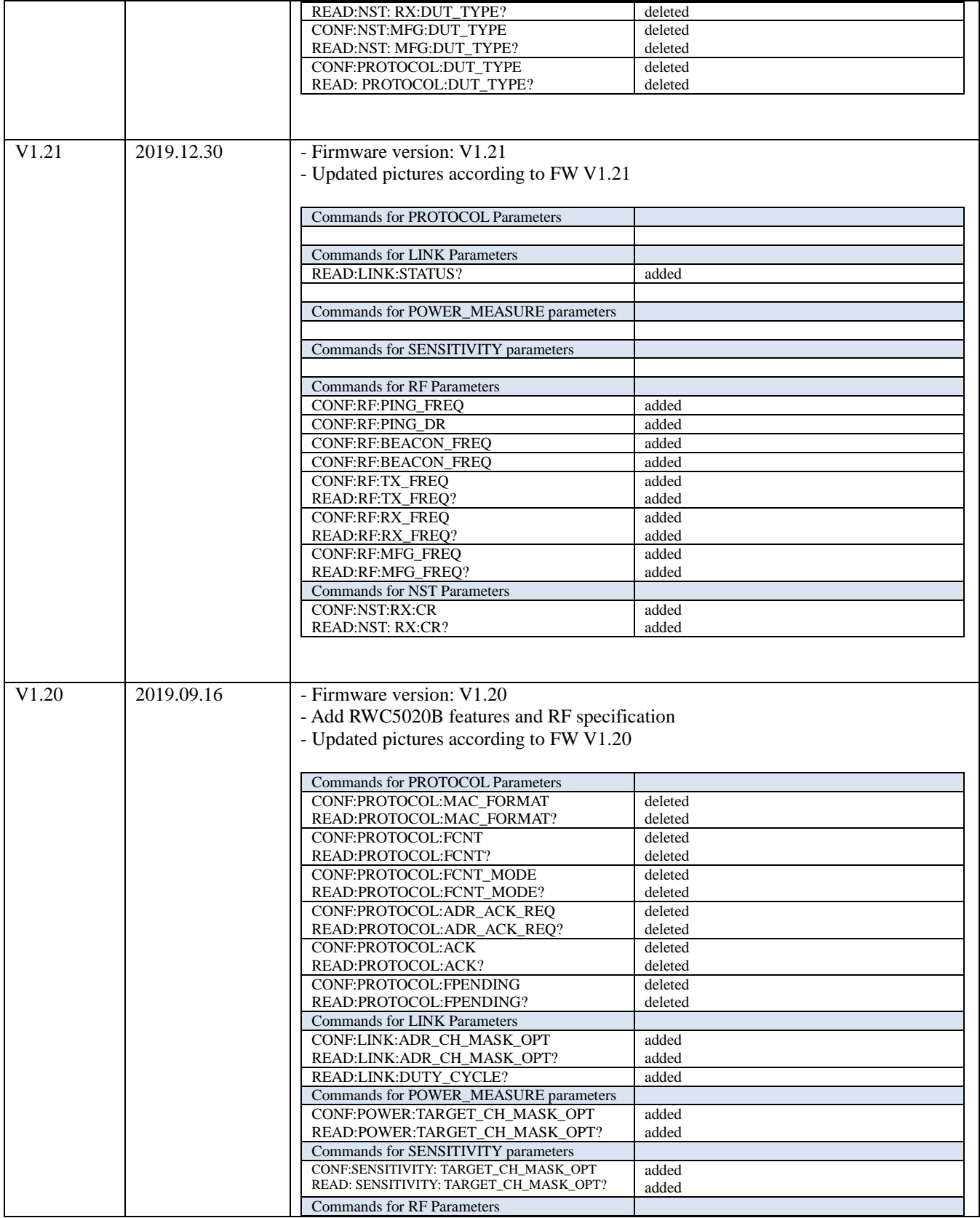

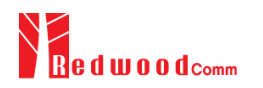

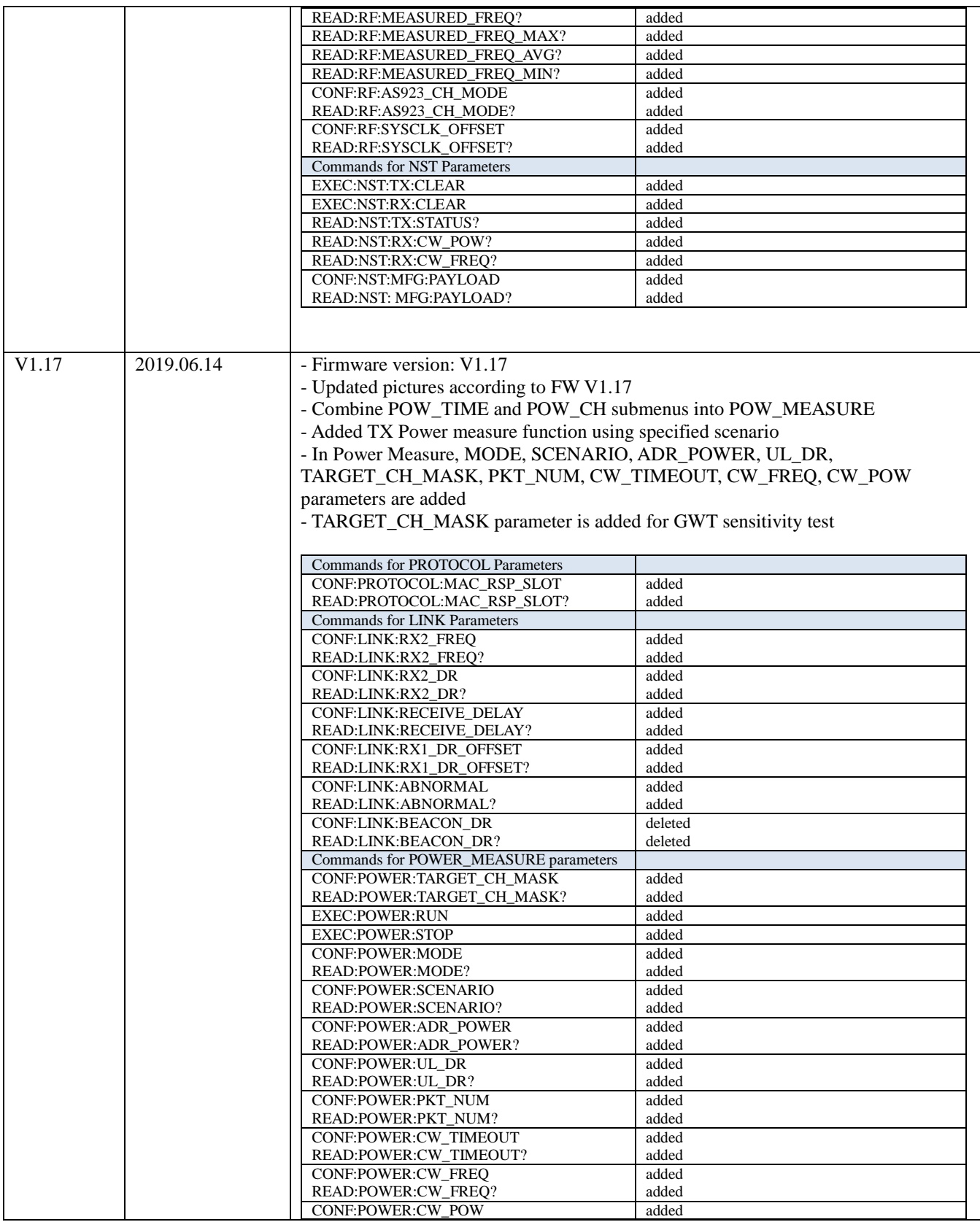

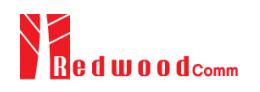

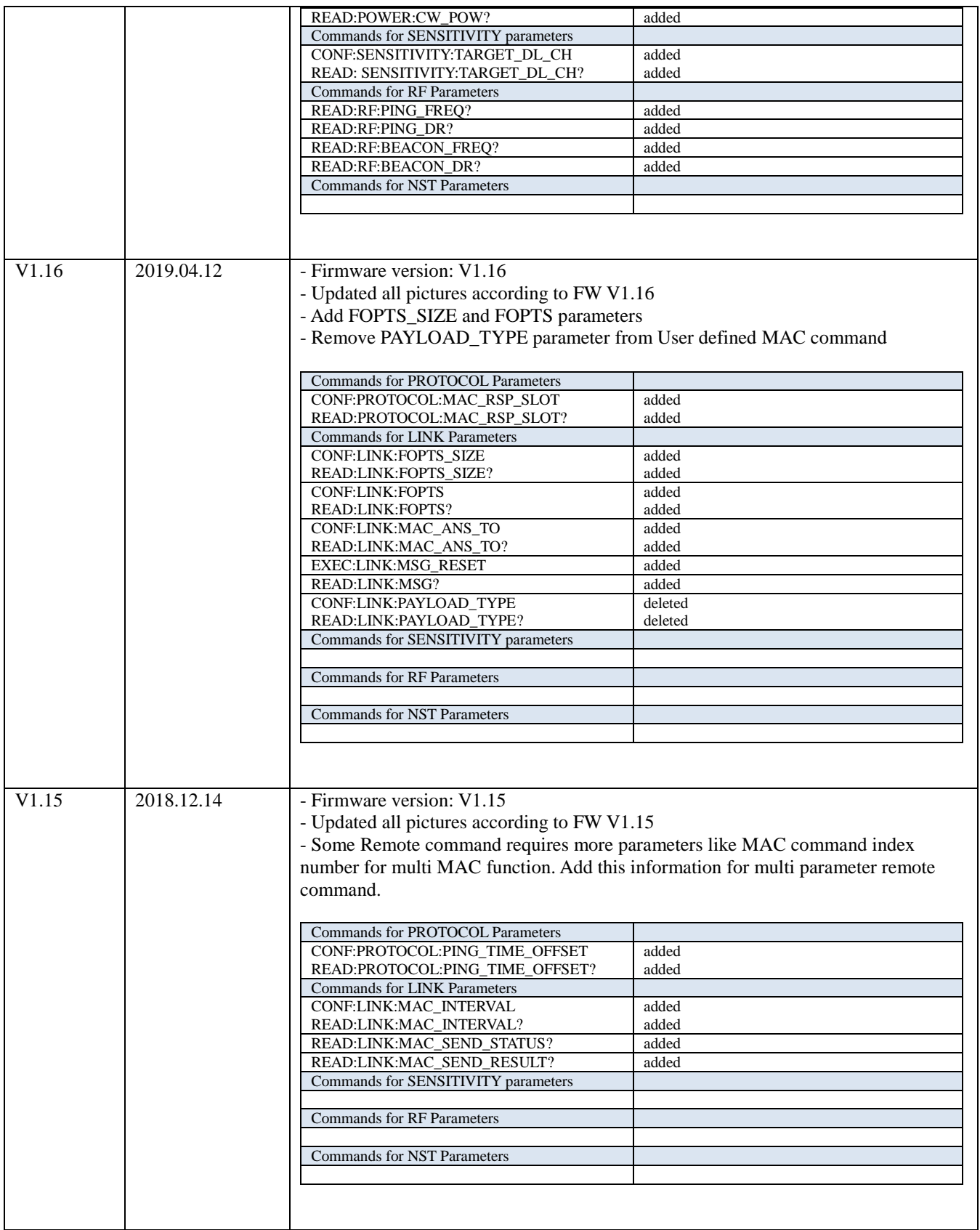

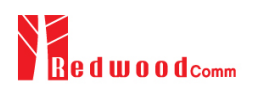

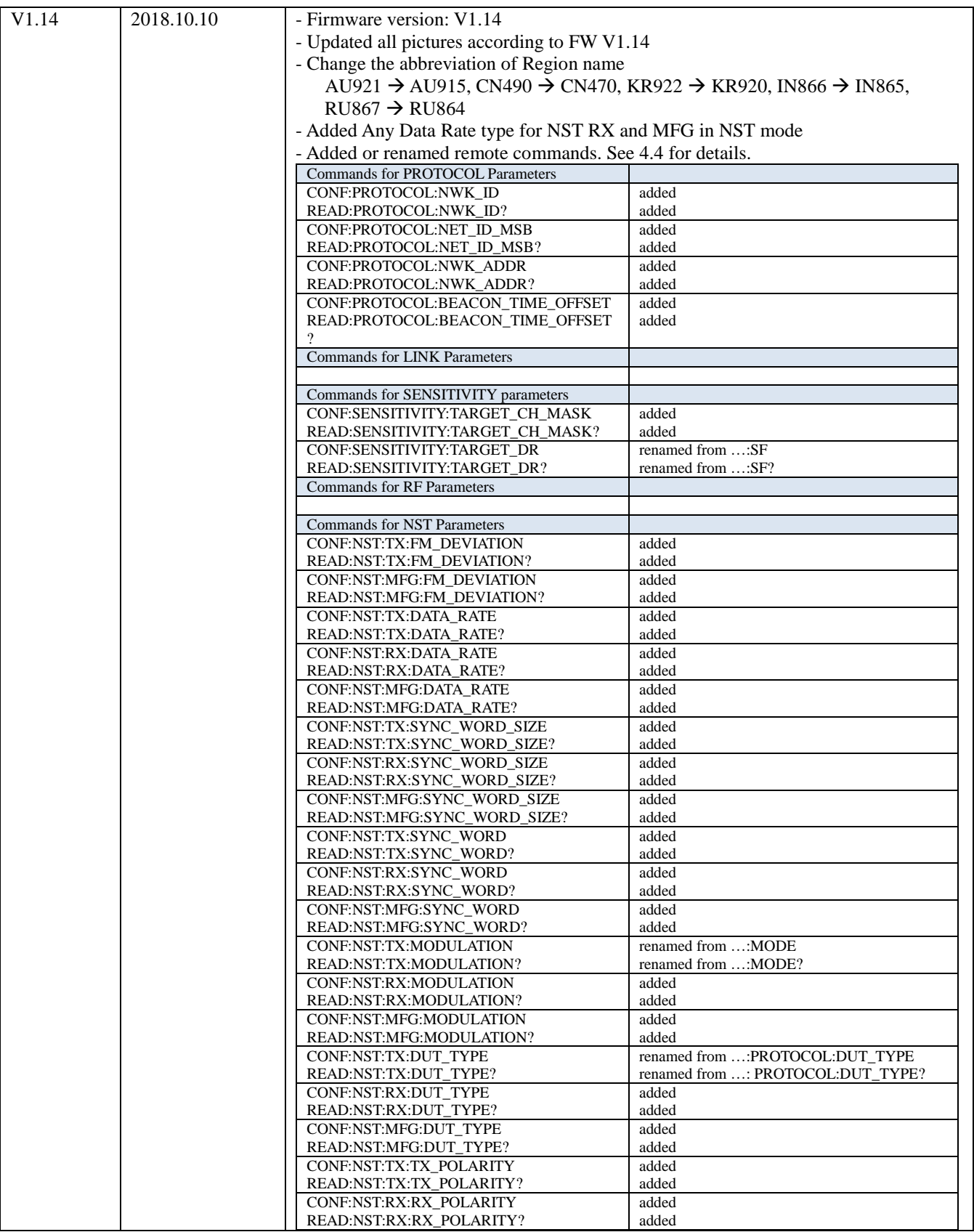

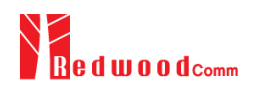

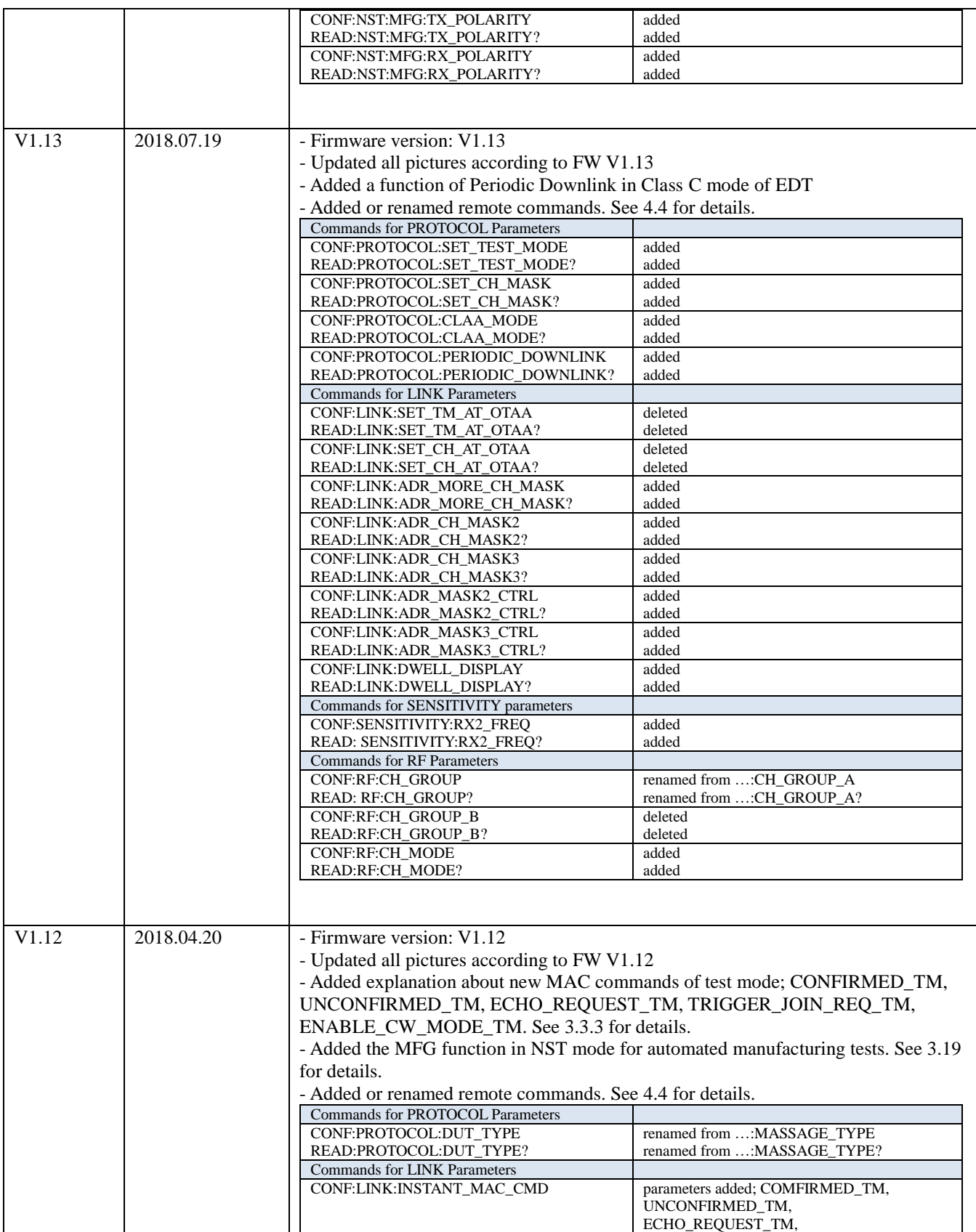

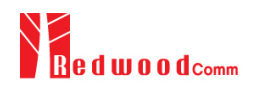

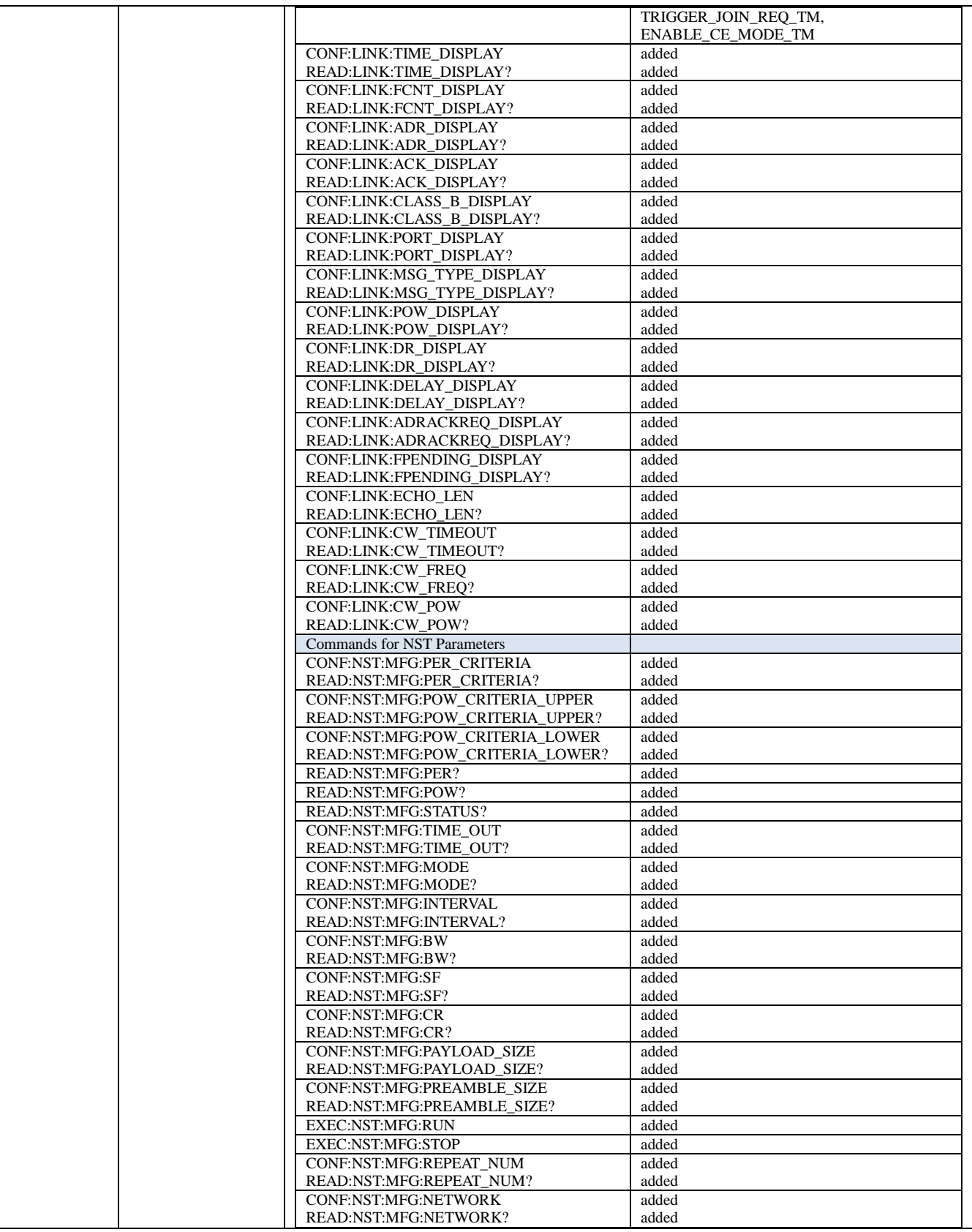

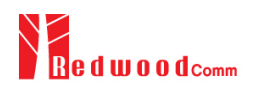

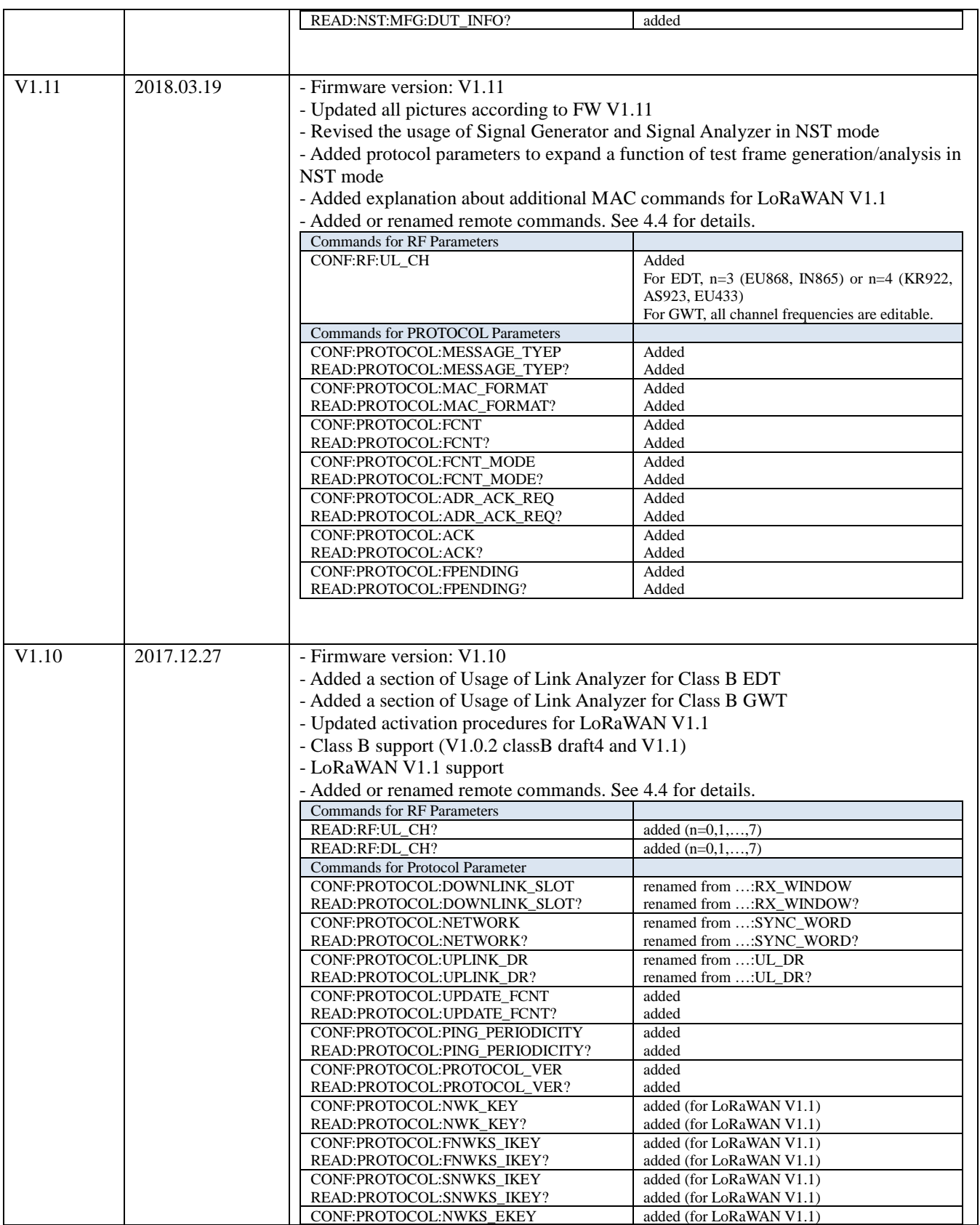

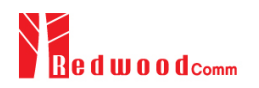

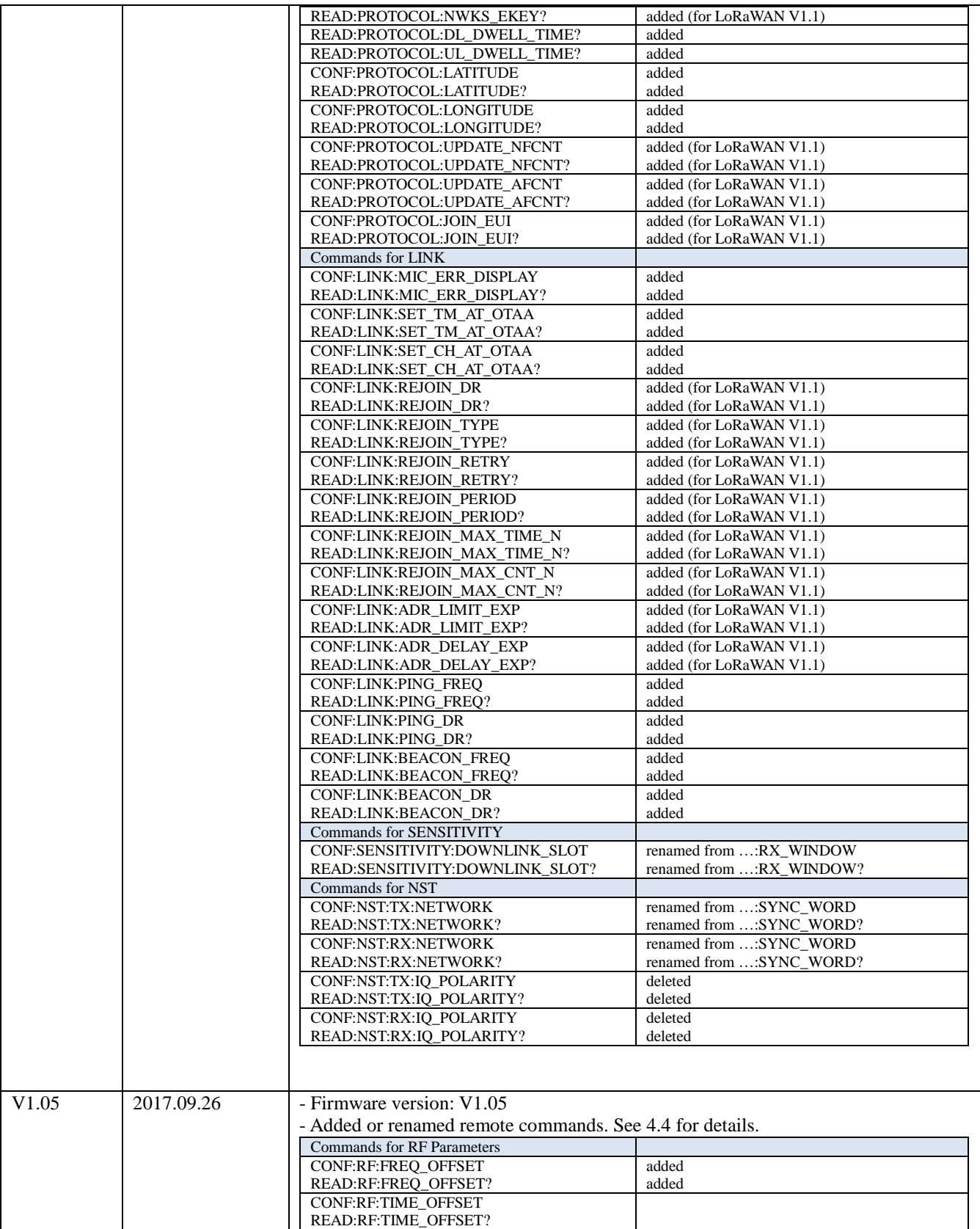

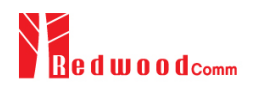

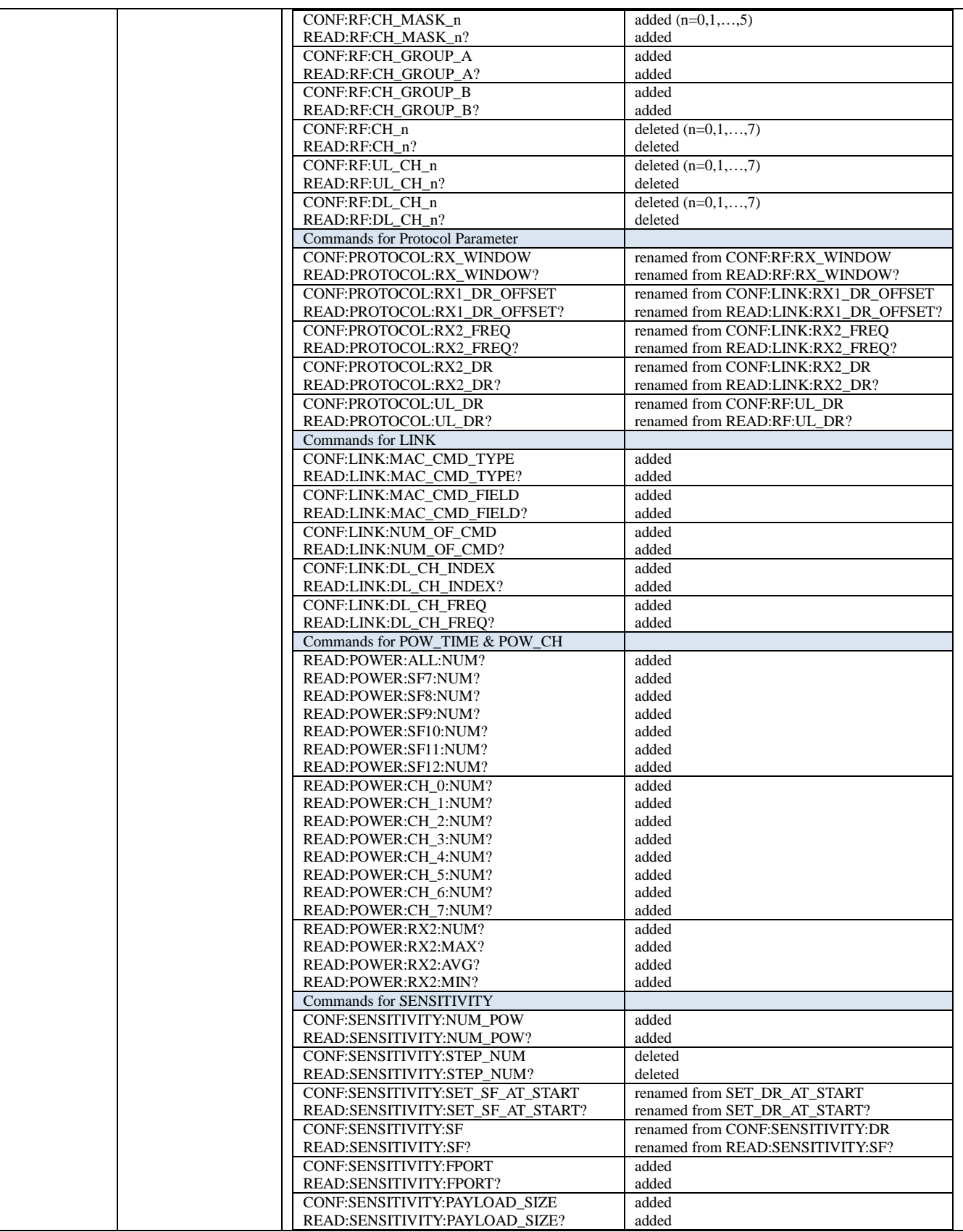

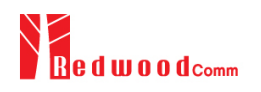

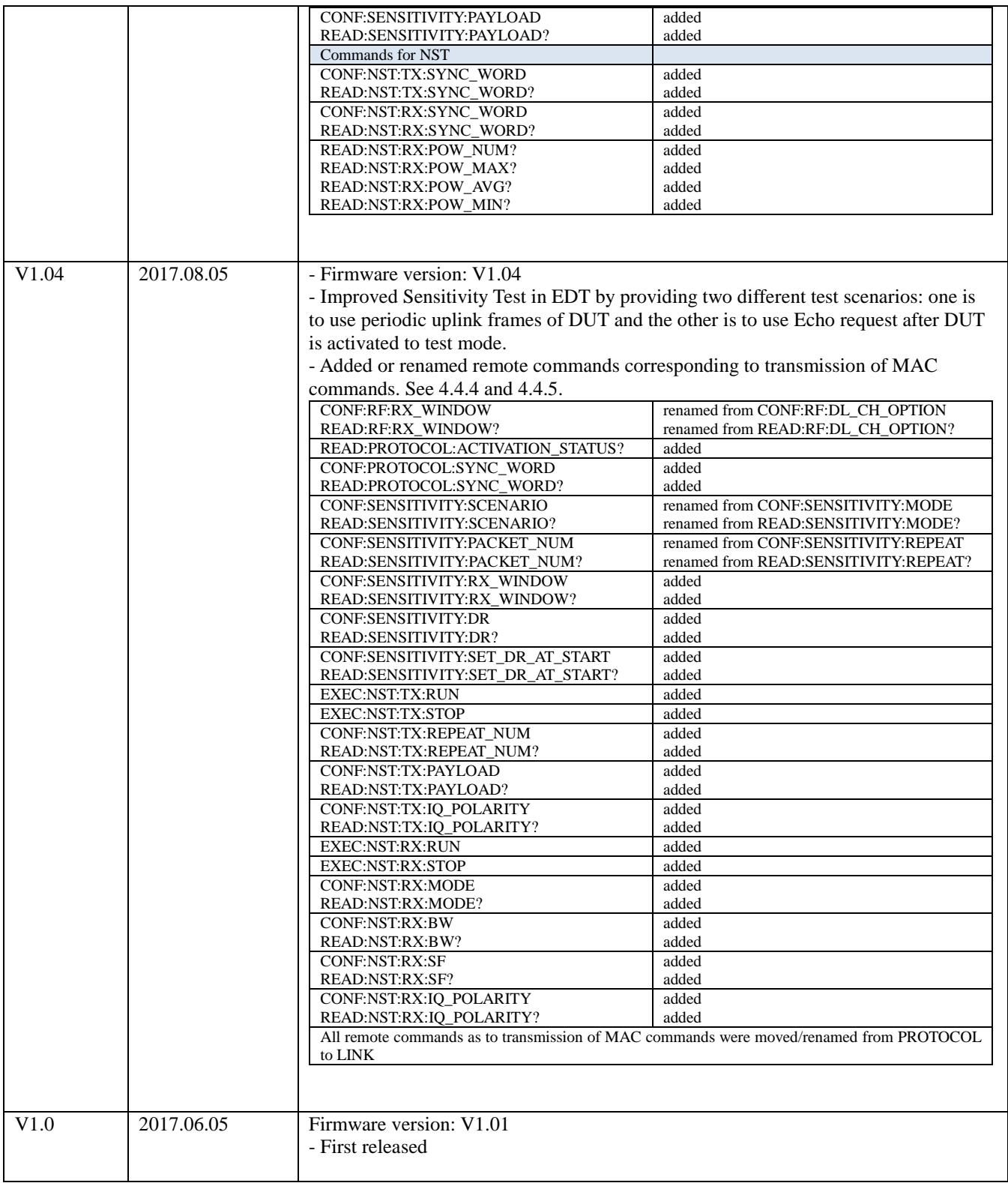

# **Appendix A - Basic Operation of RWC5020M**

The Appendices describes the basic information and operation of RWC5020M.

- A.1. Front Panel View
- A.2. Rear Panel View
- A.3. Display Screen
- A.4. IP Type Selection
- A.5. IP Address Setting
- A.6. Firmware Upgrade
- A.7. Other Functions

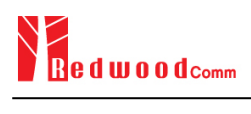

# **A.1 Front Panel View**

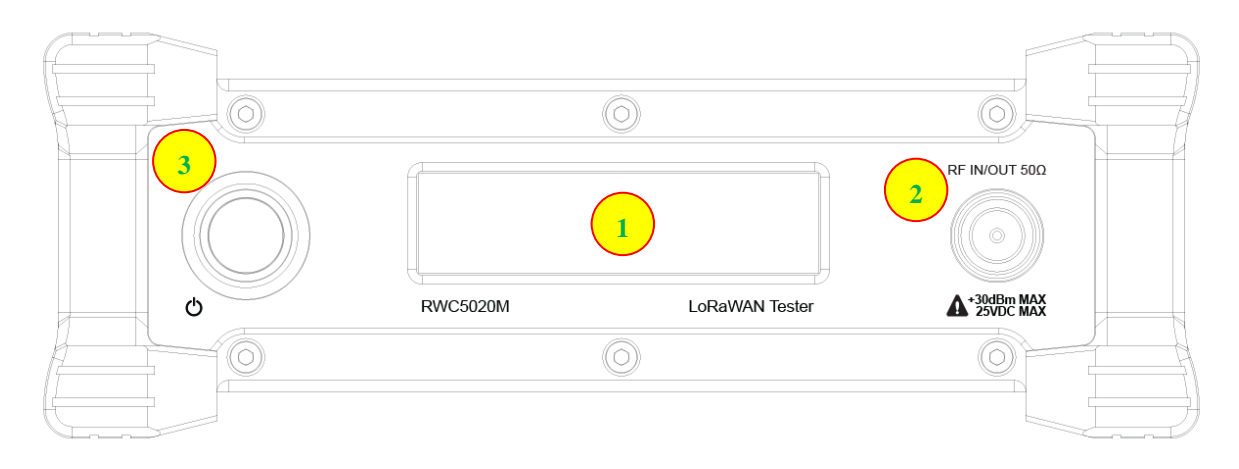

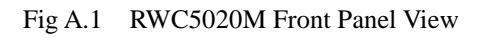

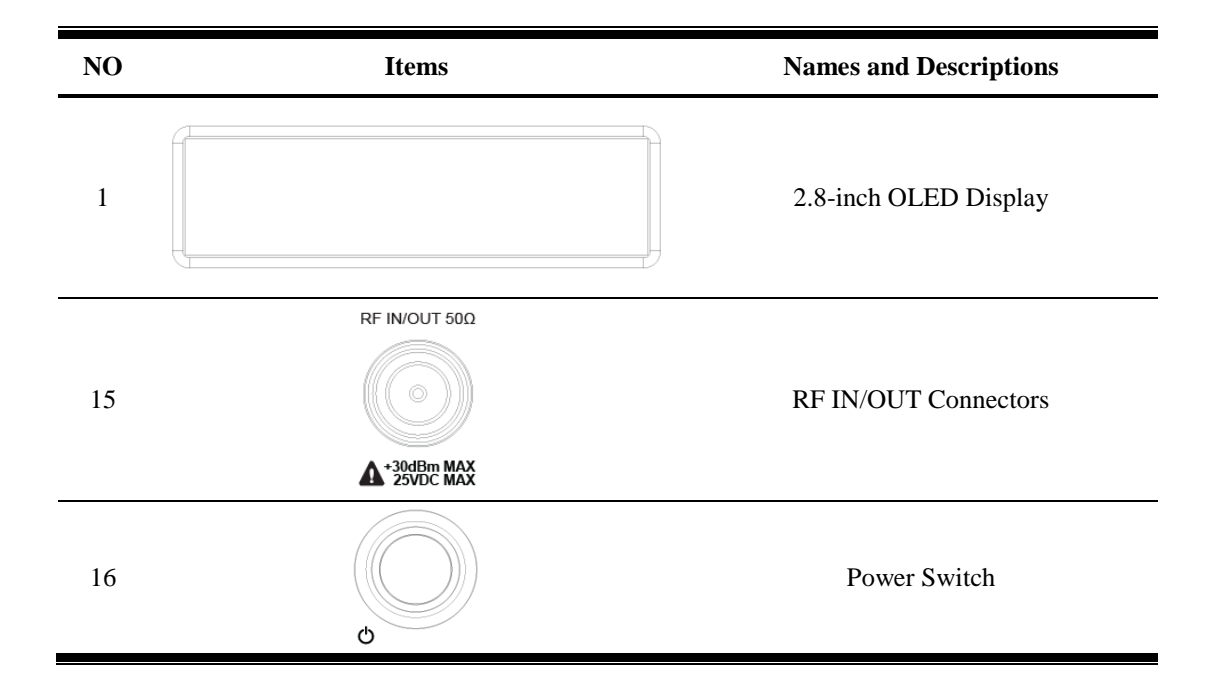

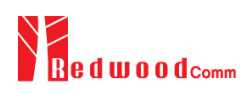

# **A.2 Rear Panel View**

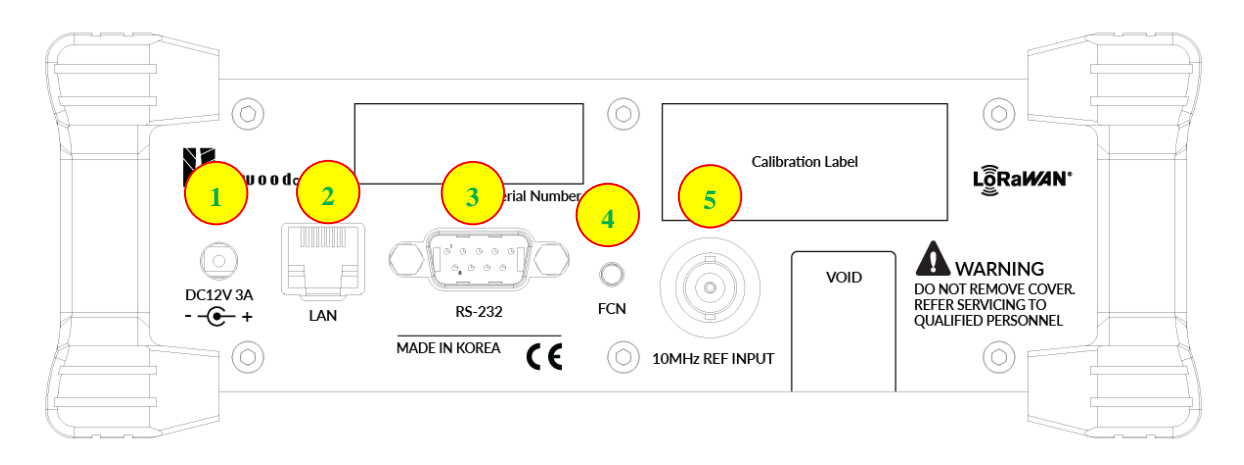

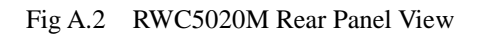

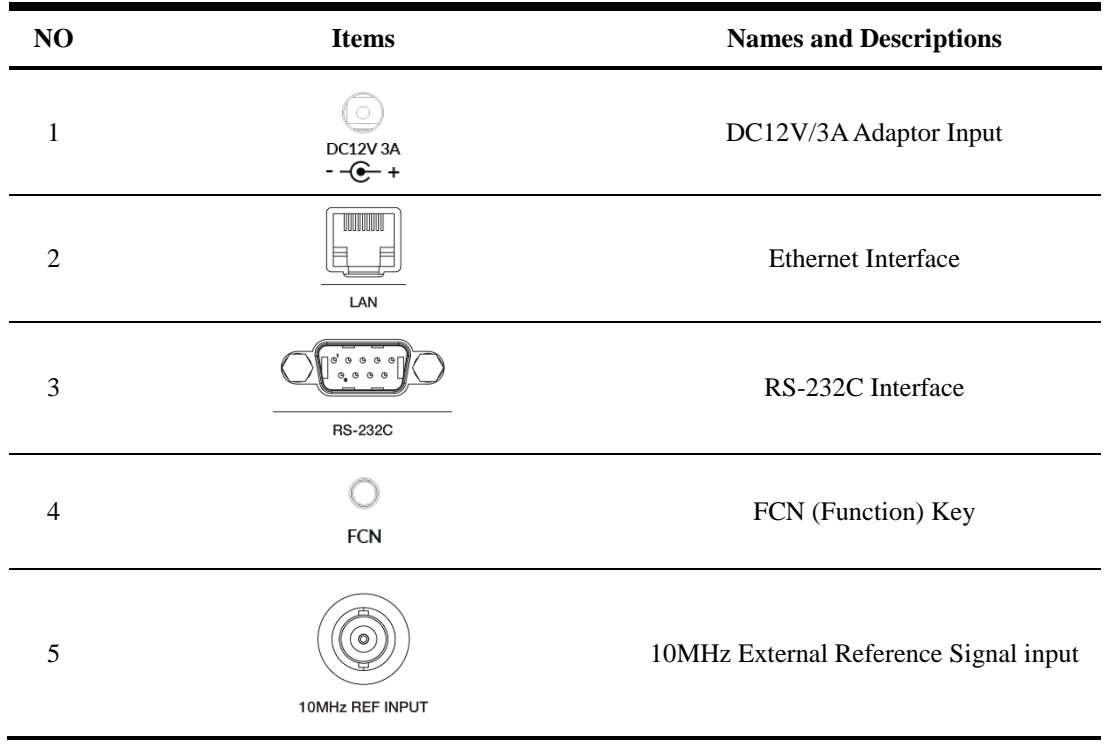

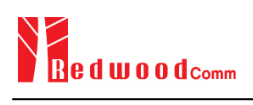

## **A.3 Display Screen**

## **A.3.1 IDLE State Screen**

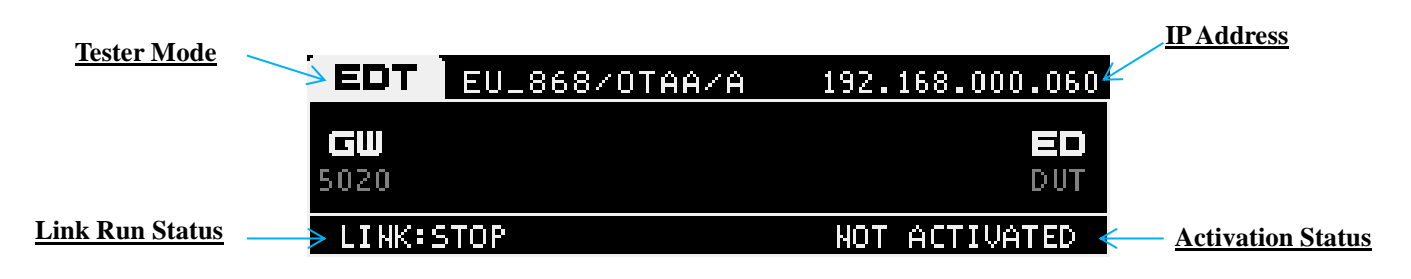

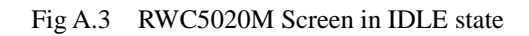

### **A.3.2 Running State Screen**

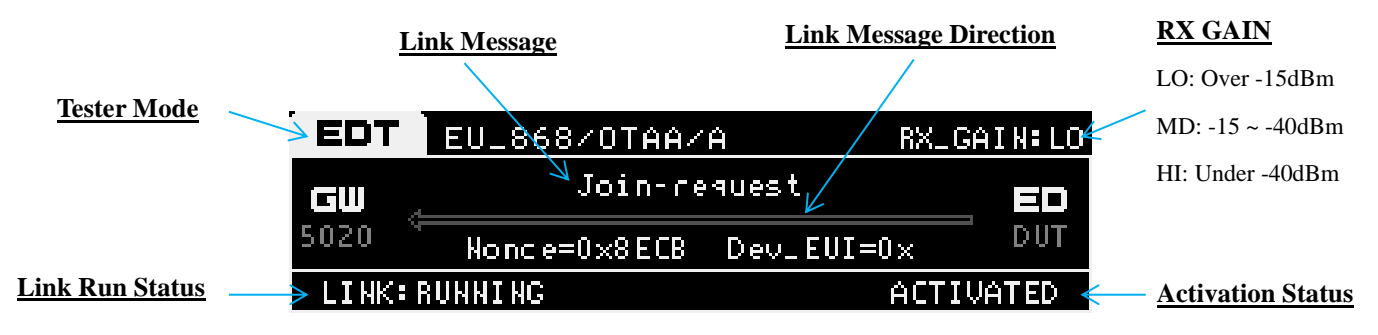

#### Fig A.4 RWC5020M Screen in running state

## **A.4 IP Type Selection**

IP\_TYPE can be set to DYNAMIC or STATIC by pressing the FCN key on the rear panel or by sending a remote control command (CONF:SYSTEM:IP\_TYPE) through the RS232C port. DYNAMIC means that the IP address can be obtained automatically from a DHCP server, and this configuration is recommended for RJ45 connections to network hubs. STATIC requires the user to manually configure the IP address, and this configuration is recommended for connecting the RWC5020M directly to a remote PC using a crossover cable.

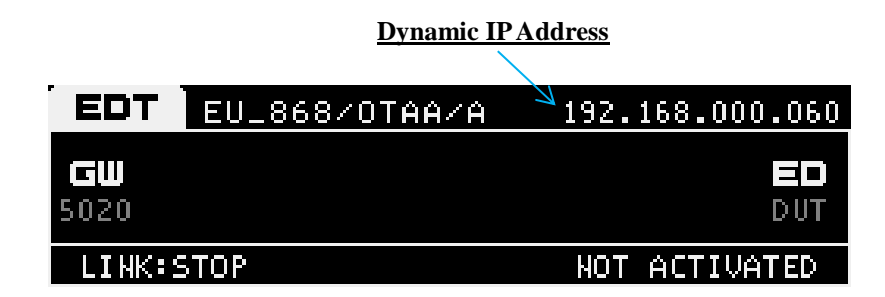

Fig A.5 RWC5020M Screen with Dynamic IP address

**Static IP Address**

|                   | Static If Address                                     |
|-------------------|-------------------------------------------------------|
|                   |                                                       |
| г<br>EDT          | EU_868/OTAA/A <sup>-*</sup> S:192.168 <u>.000.060</u> |
| i dul<br>ww       |                                                       |
| LINK:ST <u>OP</u> | <u>NOT</u> ACTIVATED                                  |

Fig A.6 RWC5020M Screen with Static IP address

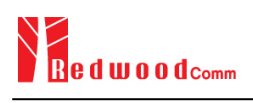

# **A.5 IP Address Setting**

IP\_ADDRESS can be set to any value by sending a remote control command (CONF:SYSTEM:IP\_ADDR) through the RS232C port.

## **A.6 Firmware Upgrade**

As RWC5020M adapted Flash Memory, it is available to upgrade easily by using a remote PC without changing the hardware. For upgrading, 'RWC\_Upgrader' program shall be used, which is provided together when the product is purchased or available to download the upgrade package including itself and the upgrade binary files from RedwoodComm Website ([http://www.redwoodcomm.com](http://www.redwoodcomm.com/)). The information for upgrading shall be kept in providing to the user via email or website.

### **Normal Firmware Upgrade Procedure**

- 1) Set up Ethernet connection between RWC5020M and a remote PC, using a RJ45 cable for normal connection to network hub or using a crossover cable for direct connection between them.
- 2) In case of direct connection using a crossover cable, IP configuration of a remote PC should be done manually as the following figure. The IP address of a remote PC shall be put with same as that of RWC5020M except the last number.

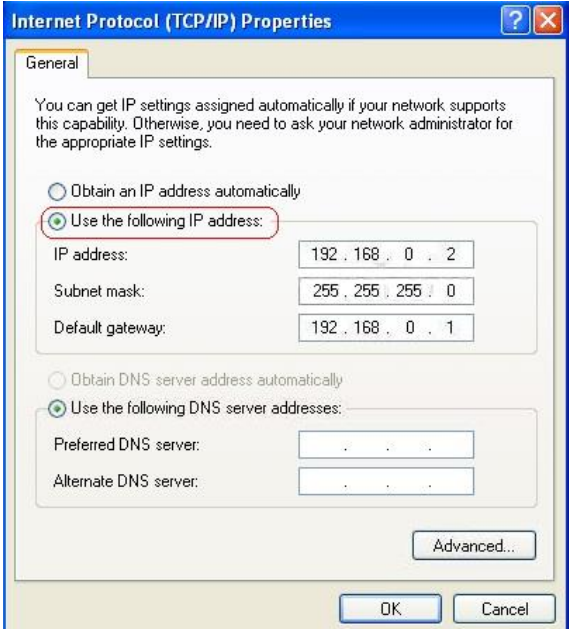

Fig A.7 IP configuration of a remote PC

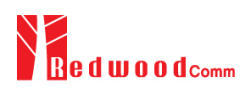

*CAUTION*: For reliable upgrade, it is recommended to disable all other networks (e.g. WiFi, Virtual Machine) than Ethernet network in 'Change Adapter Settings' of a remote PC.

- 3) After downloading upgrade files from RedwoodComm website, execute an application program for upgrading.
- 4) Set up IP address in the application program, and follow the instructions of the program.
- 5) During upgrading, RWC5020M may show the progressing information on its screen as the following figure.

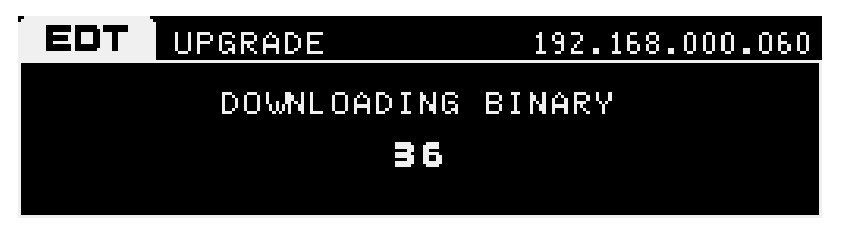

Fig A.8 Firmware Upgrade Screen

6) After upgrading completed, reboot RWC5020M and check the software version on the PC application program screen as follows.

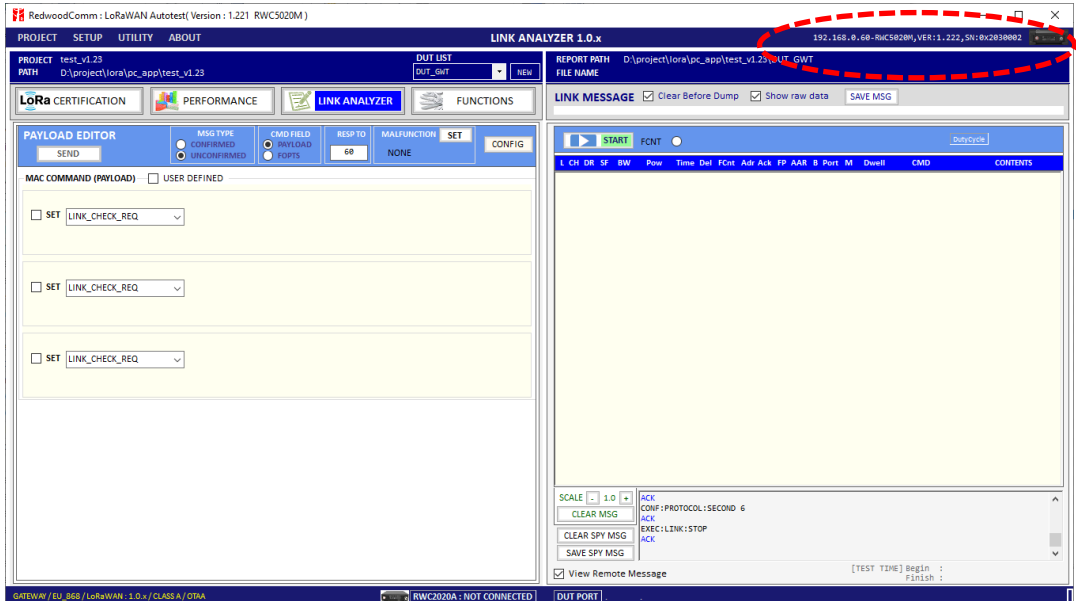

Fig A.9 PC Application Program

*CAUTION*: If upgrading fails, turn on RWC5020M in Emergency Upgrade Mode and upgrade firmware again. Refer to "Emergency Firmware Upgrade Procedure".

## **Emergency Firmware Upgrade Procedure**

- 1) If Normal Firmware Upgrade Procedure fails during upgrading, the internal memory may be damaged. In this case, RWC5020M may not boot correctly. Then RWC5020M must be upgraded in Emergency Upgrade Mode.
- 2) Turn off RWC5020M. While keeping FCN key pressed, turn on RWC5020M. Then RWC5020M will boot in Emergency Upgrade Mode.
- 3) Make direct connection between a remote PC and RWC5020M using a crossover cable and wait until IP address of RWC5020M will be displayed on the screen.
- 4) Follow the steps 3) to 6) of Normal Firmware Upgrade Procedure.

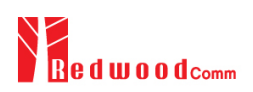

# **A.7 Other Functions**

See the Application Program Manual.